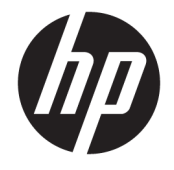

"HP DeskJet 2600 All-in-One series"

## **Turinys**

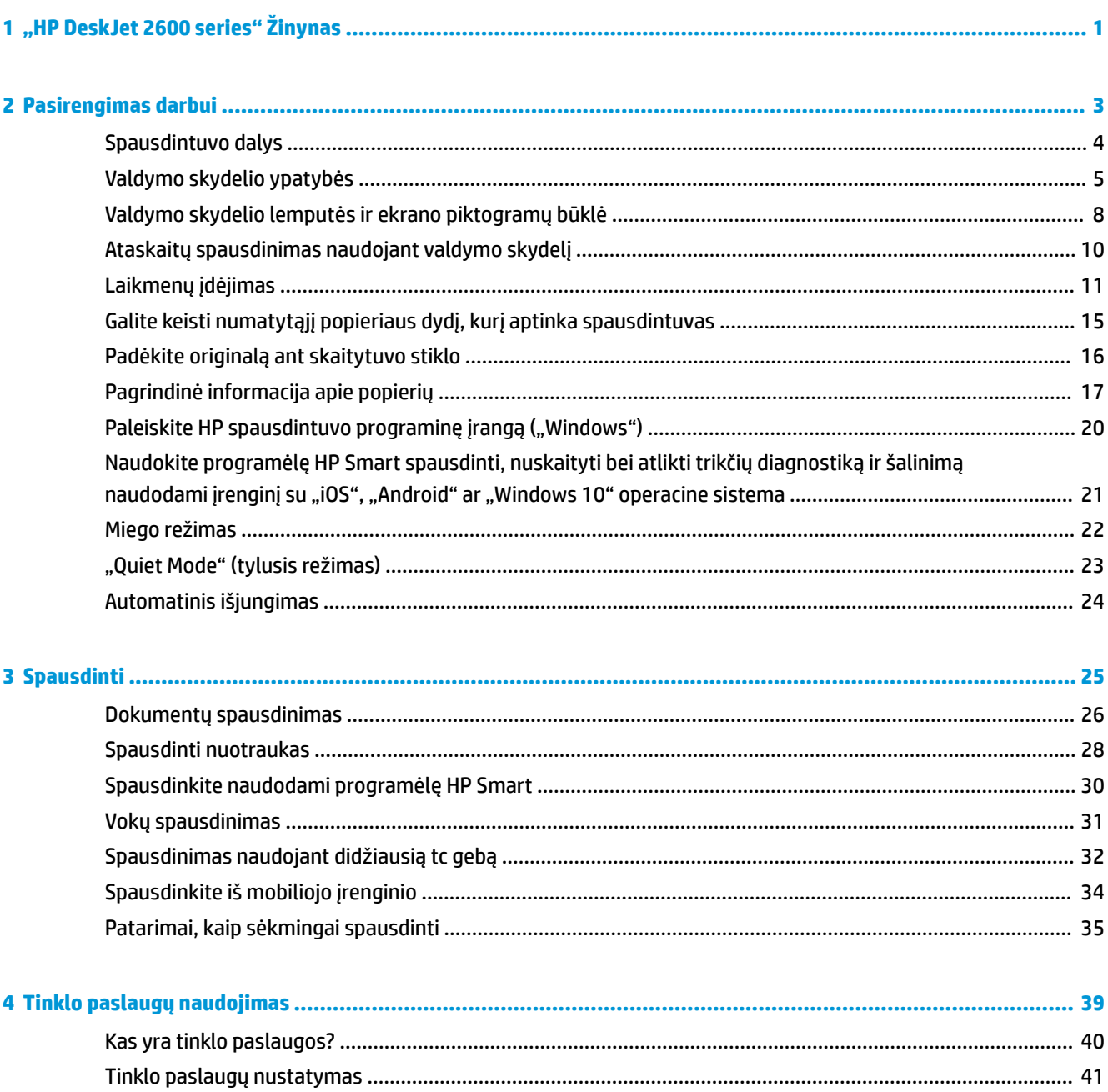

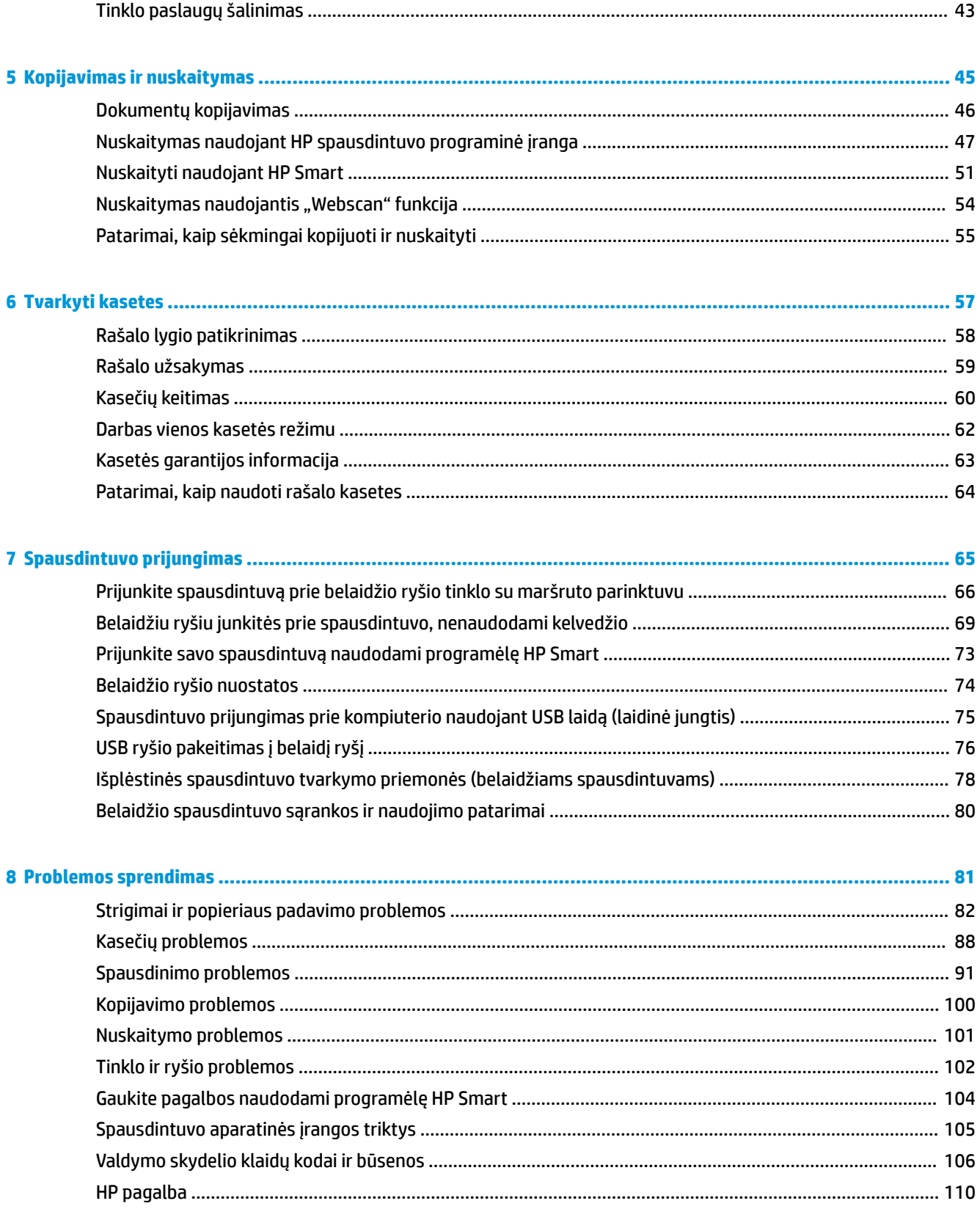

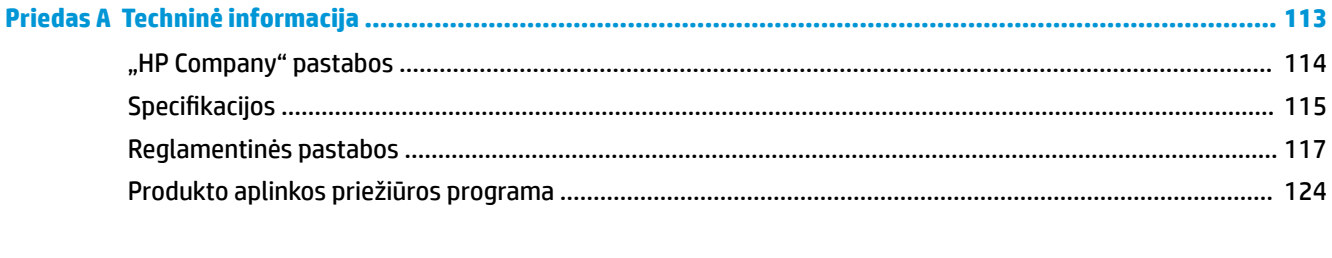

# <span id="page-6-0"></span>**1 "HP DeskJet 2600 series" Žinynas**

Sužinokite, kaip galima naudoti "HP DeskJet 2600 series".

- ["Pasirengimas darbui"](#page-8-0) 3 puslapyje
- ["Spausdinti"](#page-30-0) 25 puslapyje
- ["Tinklo paslaugų naudojimas"](#page-44-0) 39 puslapyje
- ["Kopijavimas ir nuskaitymas"](#page-50-0) 45 puslapyje
- ["Tvarkyti kasetes"](#page-62-0) 57 puslapyje
- ["Spausdintuvo prijungimas"](#page-70-0) 65 puslapyje
- ["Techninė informacija"](#page-118-0) 113 puslapyje
- ["Problemos sprendimas"](#page-86-0) 81 puslapyje

# <span id="page-8-0"></span>**2 Pasirengimas darbui**

- [Spausdintuvo dalys](#page-9-0)
- [Valdymo skydelio ypatybės](#page-10-0)
- [Valdymo skydelio lemputės ir ekrano piktogramų būklė](#page-13-0)
- [Ataskaitų spausdinimas naudojant valdymo skydelį](#page-15-0)
- [Laikmenų įdėjimas](#page-16-0)
- [Galite keisti numatytąjį popieriaus dydį, kurį aptinka spausdintuvas](#page-20-0)
- [Padėkite originalą ant skaitytuvo stiklo](#page-21-0)
- [Pagrindinė informacija apie popierių](#page-22-0)
- · [Paleiskite HP spausdintuvo programinę įrangą \("Windows"\)](#page-25-0)
- [Naudokite programėlę HP Smart spausdinti, nuskaityti bei atlikti trikčių diagnostiką ir šalinimą](#page-26-0) [naudodami įrenginį su "iOS", "Android" ar "Windows 10" operacine sistema](#page-26-0)
- [Miego režimas](#page-27-0)
- ["Quiet Mode" \(tylusis režimas\)](#page-28-0)
- [Automatinis išjungimas](#page-29-0)

### <span id="page-9-0"></span>**Spausdintuvo dalys**

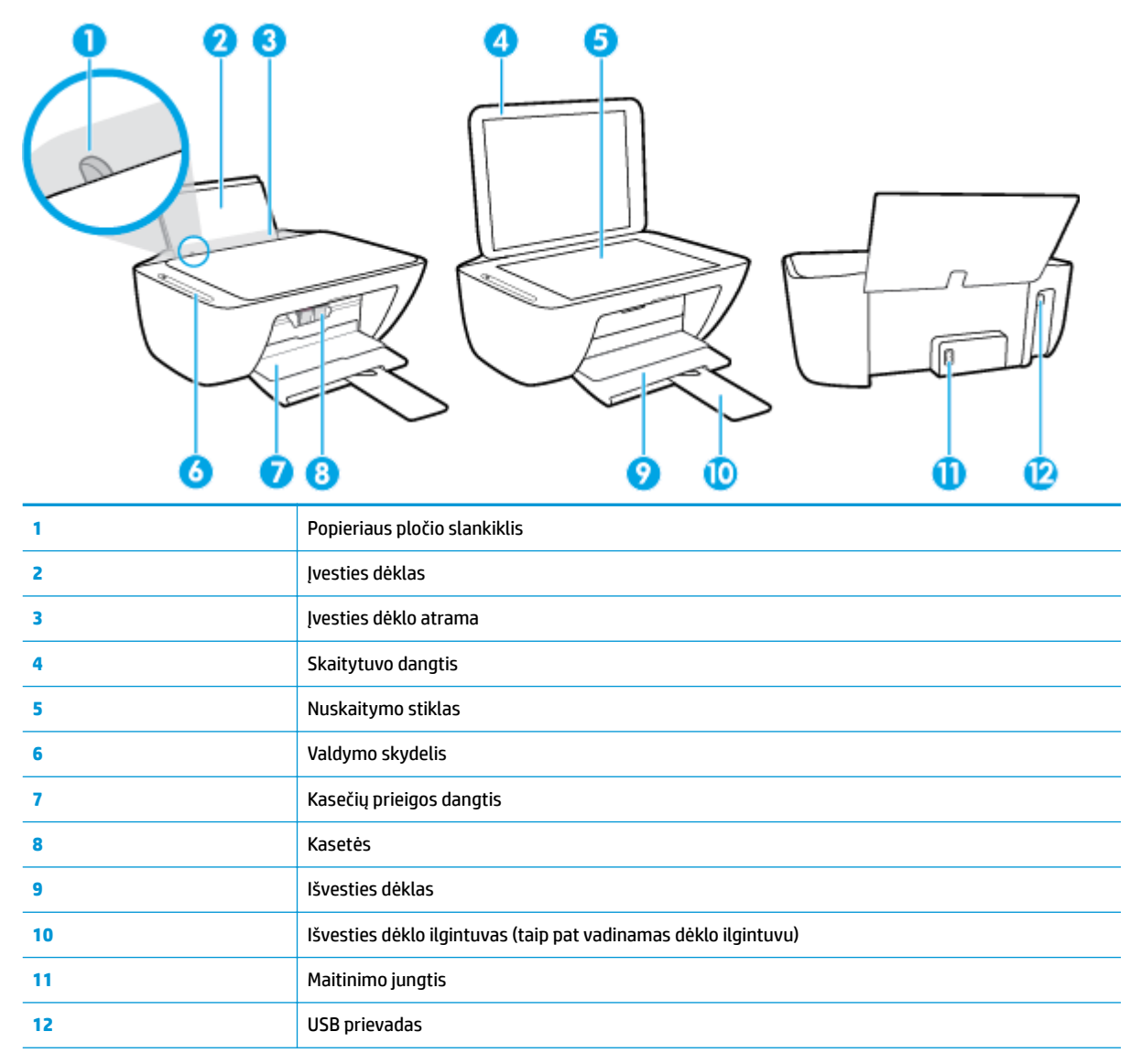

### <span id="page-10-0"></span>**Valdymo skydelio ypatybės**

### **Mygtukų ir lempučių apžvalga**

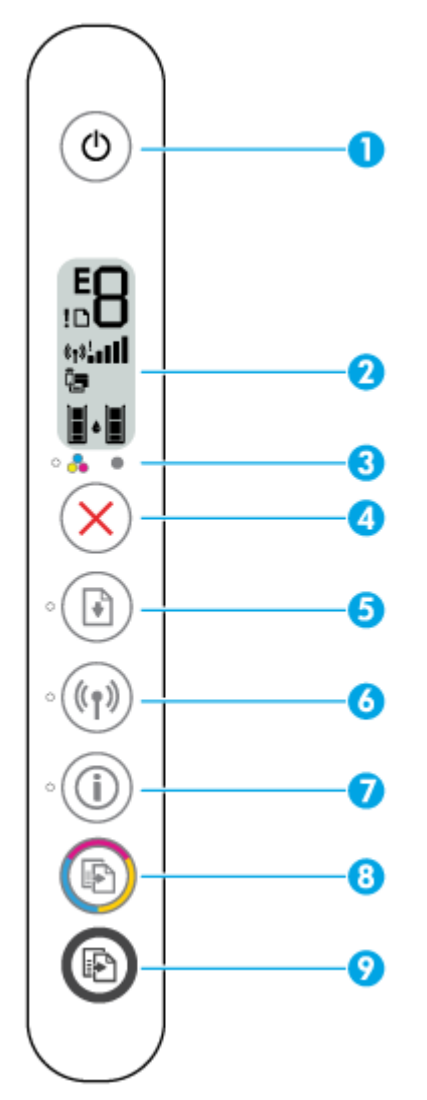

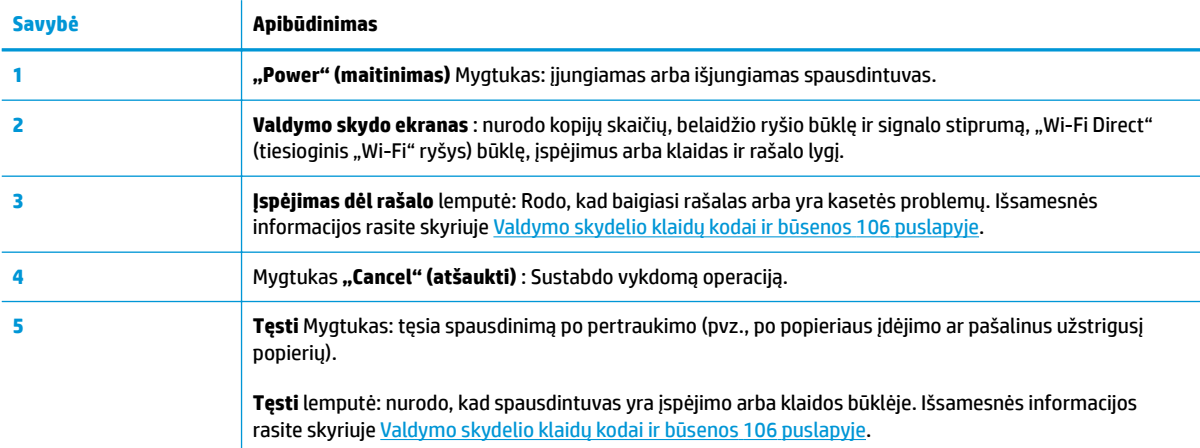

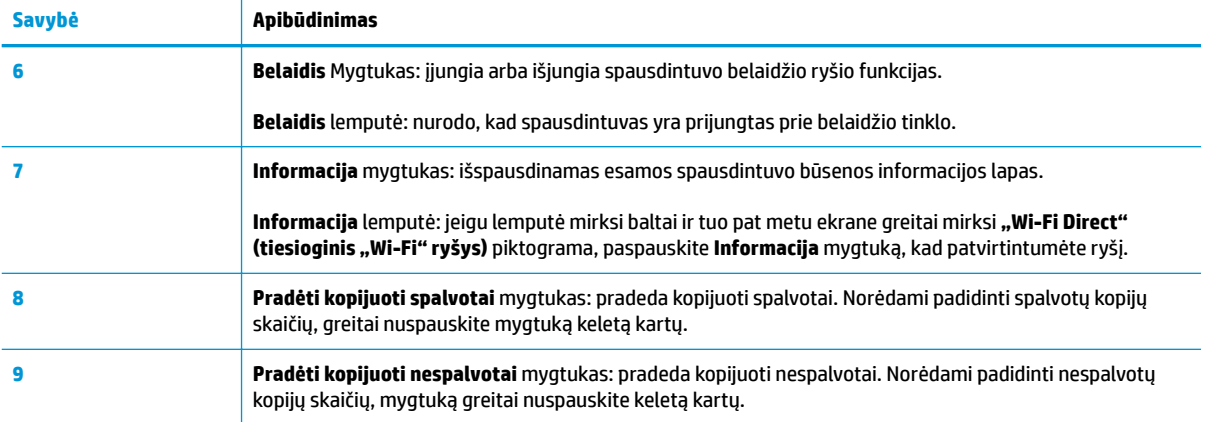

### **Valdymo skydelio ekrano piktogramos**

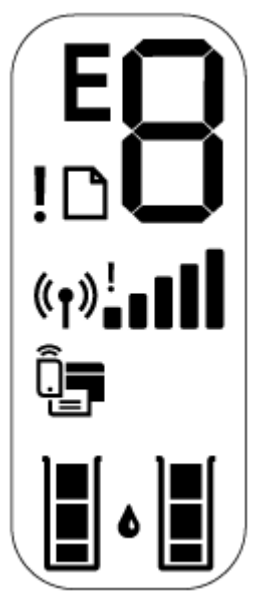

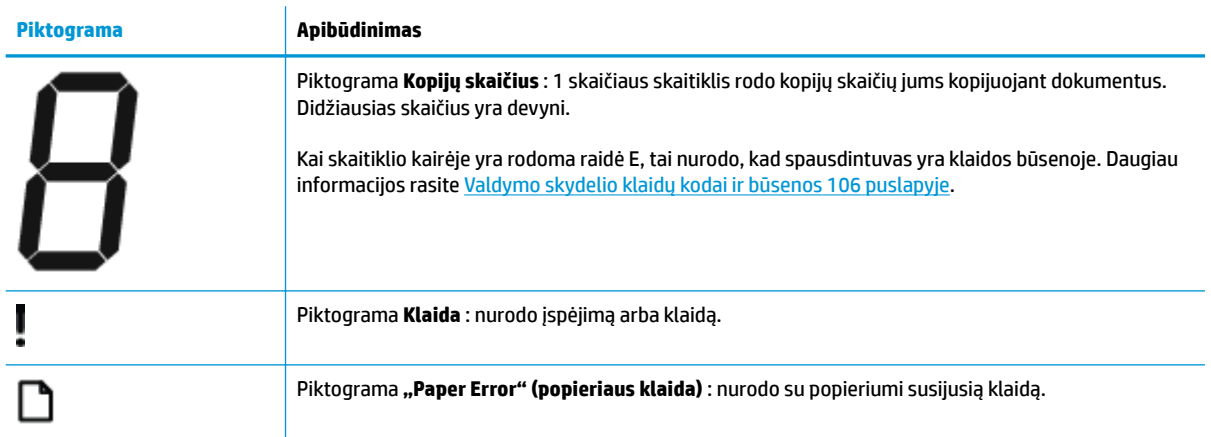

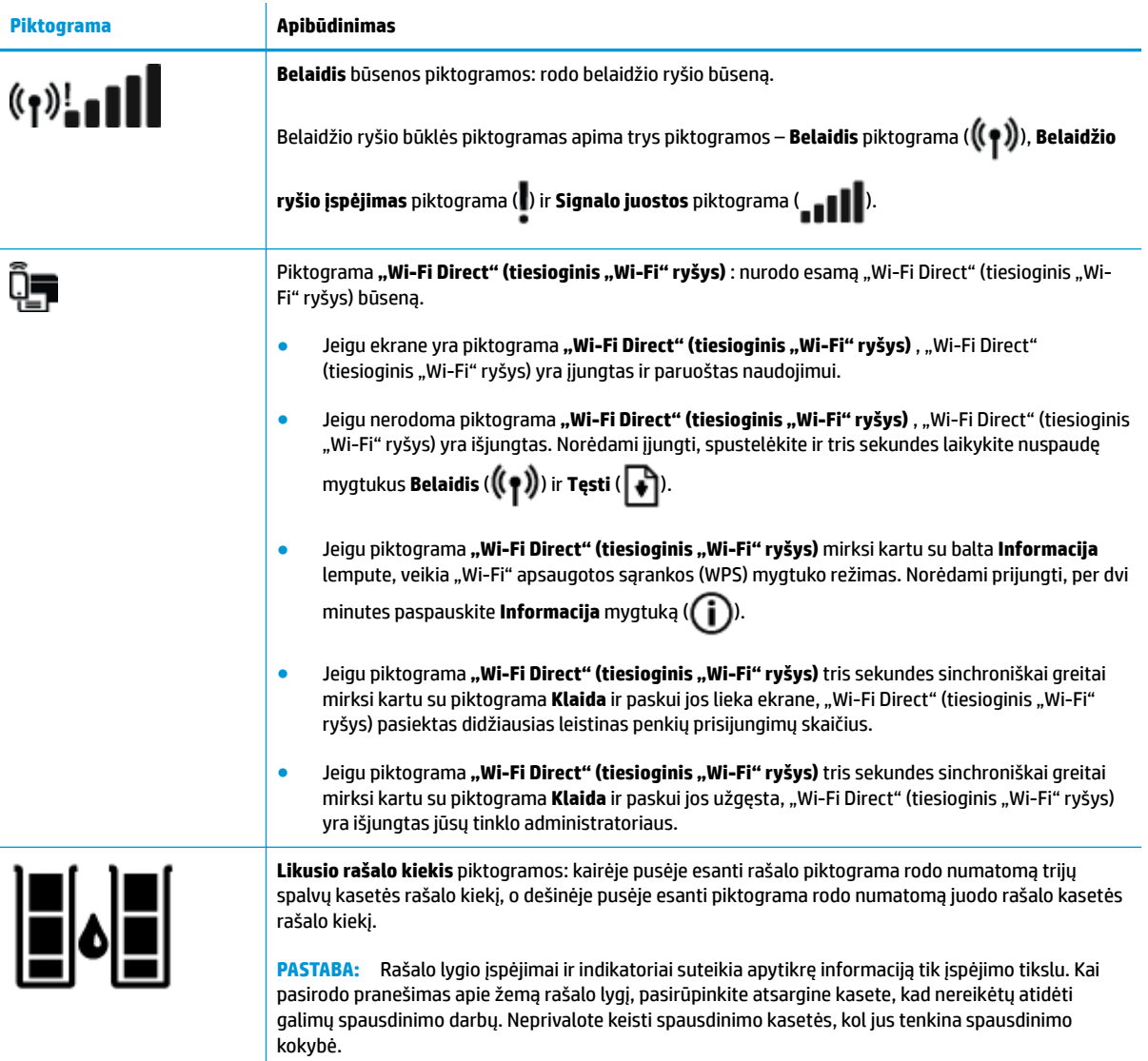

### <span id="page-13-0"></span>**Valdymo skydelio lemputės ir ekrano piktogramų būklė**

#### **"Power" (maitinimas) mygtuko lemputė**

●

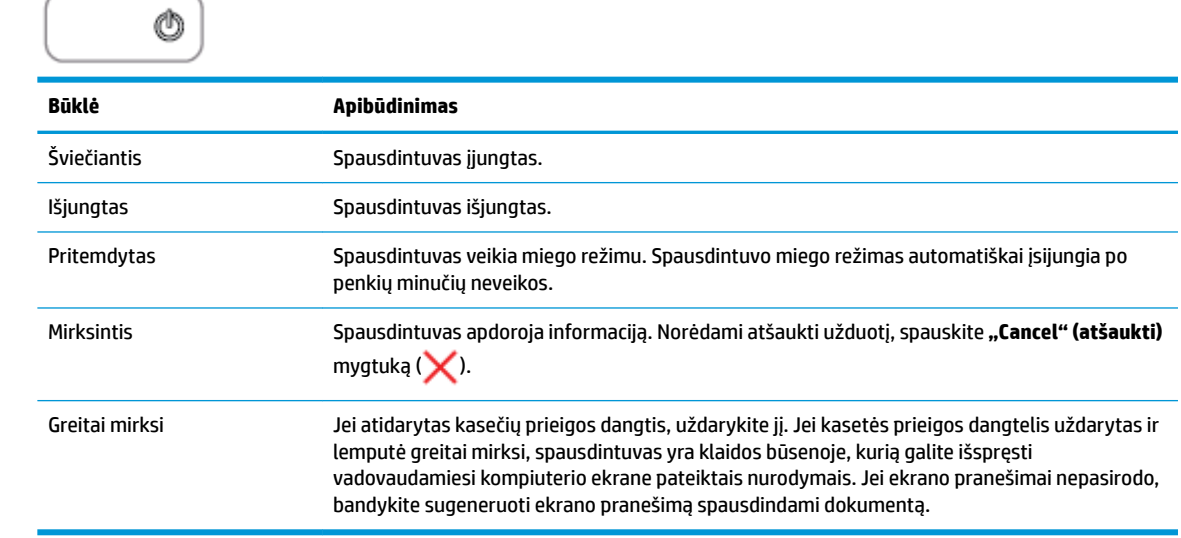

#### **Belaidis lemputė ir piktogramos**

● **Belaidis** lemputė, esanti prie **Belaidis** mygtuko ( $($ (\*))), ir valdymo skydelio ekrane esančios belaidžio ryšio būsenos piktogramos kartu nurodo belaidžio ryšio būseną.

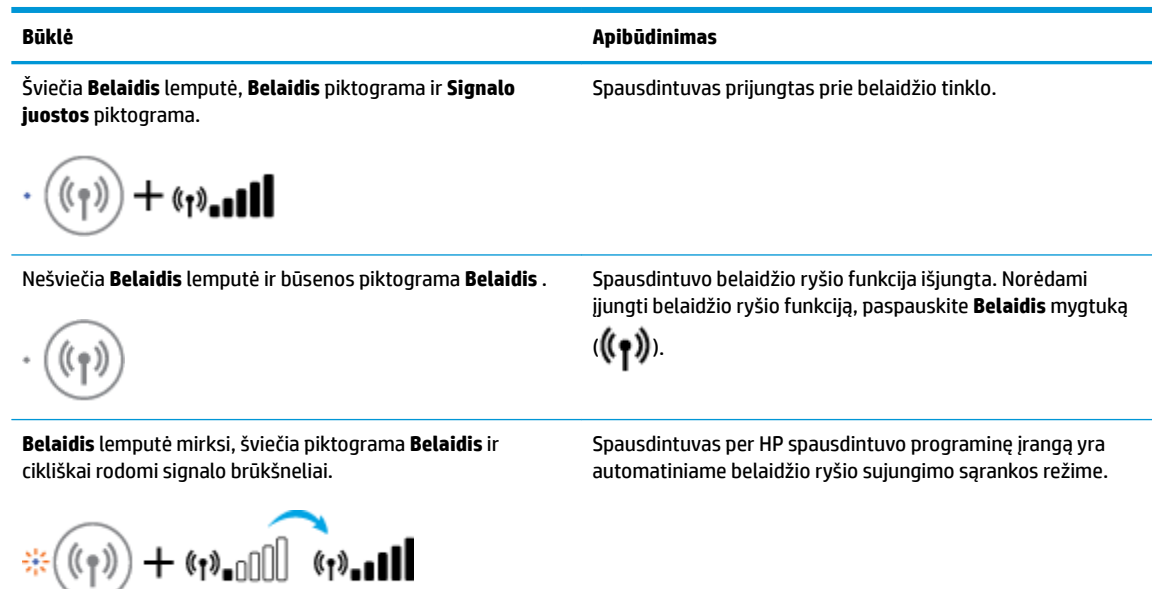

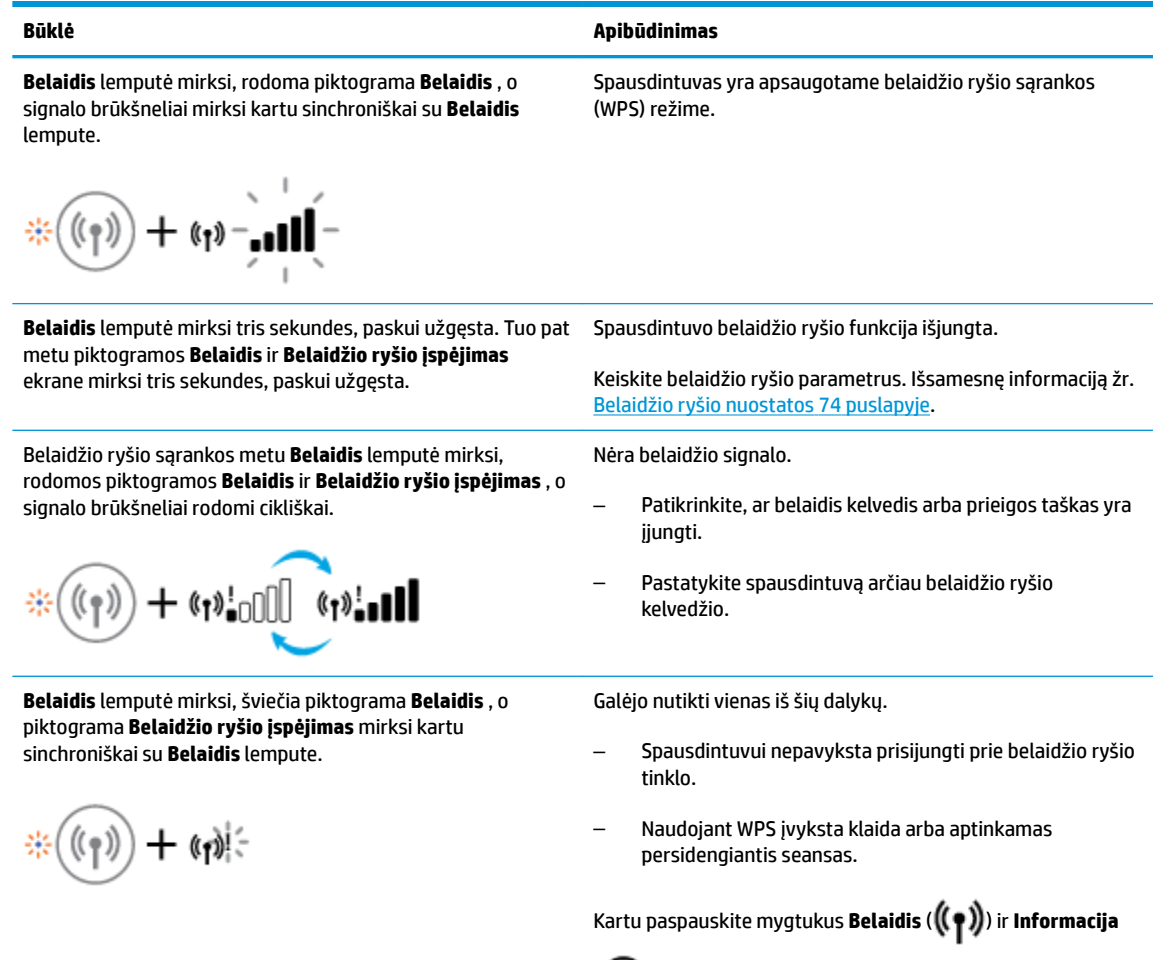

((**ii**)), kad paleistumėte belaidžio ryšio bandymą, tada

peržiūrėkite bandymo ataskaitą ir sužinokite informaciją apie problemos sprendimą.

### <span id="page-15-0"></span>**Ataskaitų spausdinimas naudojant valdymo skydelį**

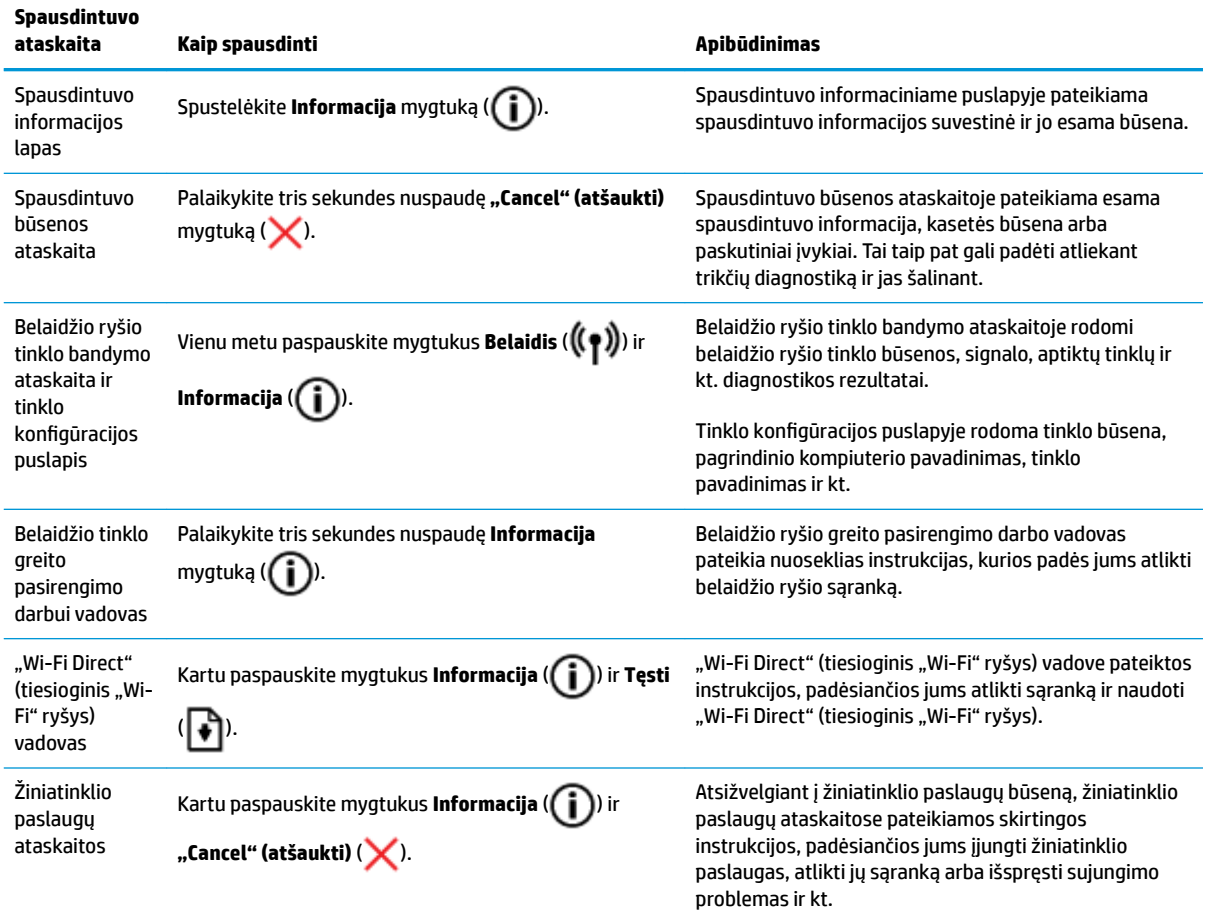

### <span id="page-16-0"></span>**Laikmenų įdėjimas**

Norėdami tęsti, pasirinkite popieriaus dydį.

#### **Kaip įdėti viso dydžio popierių**

**1.** Pakelkite įvesties dėklą.

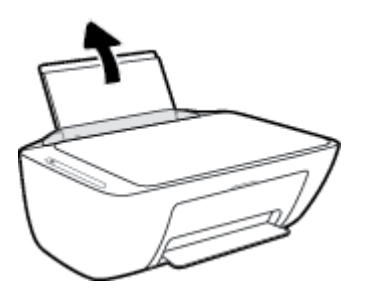

**2.** Pastumkite popieriaus pločio kreiptuvus kairėn.

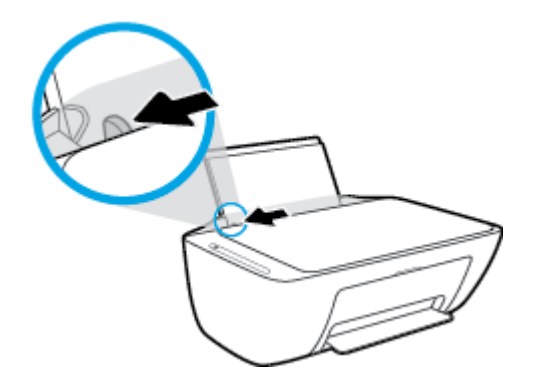

**3.** Įdėkite popieriaus pluoštą į įvesties dėklą trumpuoju kraštu į apačią ir spausdinamąja puse į viršų, tada stumtelkite visą pluoštą žemyn, kol jis sustos.

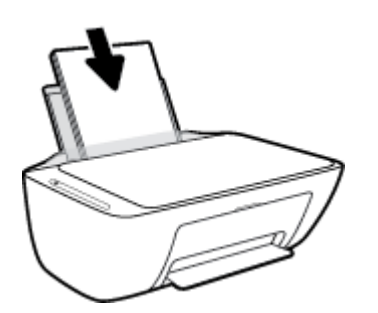

**4.** Stumkite popieriaus pločio kreiptuvą į dešinę, kol jis priglus prie popieriaus krašto.

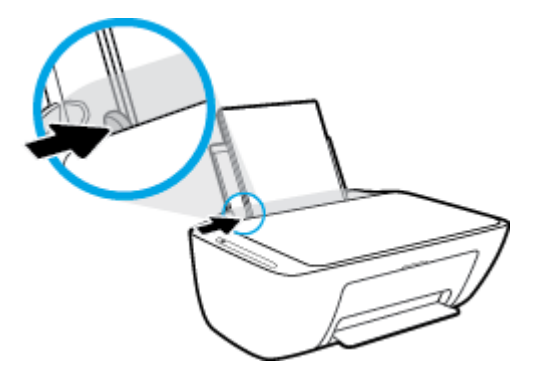

**5.** Nuleiskite išvesties dėklą ir ištraukite dėklo ilgintuvą.

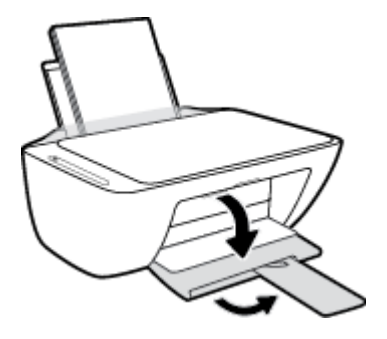

#### **Kaip įdėti mažo dydžio popierių**

**1.** Pakelkite įvesties dėklą.

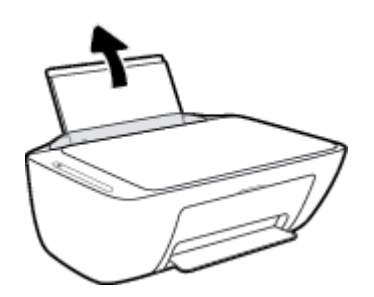

**2.** Pastumkite popieriaus pločio kreiptuvus kairėn.

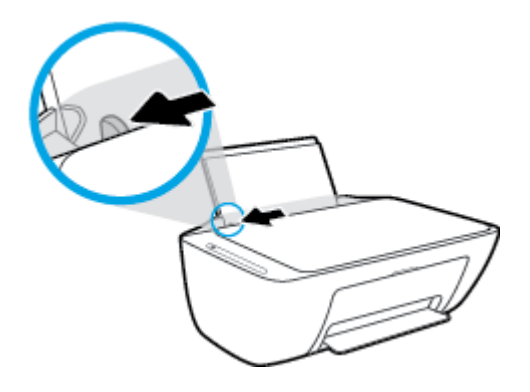

**3.** Įdėkite fotopopierių į įvesties dėklo dešinę pusę trumpuoju kraštu į apačią, puse su spaudiniu žemyn. Stumkite popierių žemyn, kol sustos.

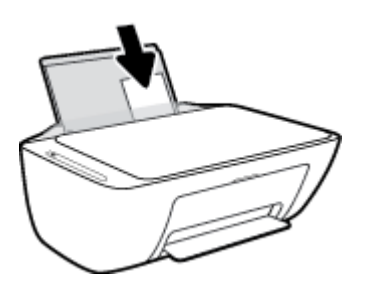

**4.** Stumkite popieriaus pločio kreiptuvą į dešinę, kol jis priglus prie popieriaus krašto.

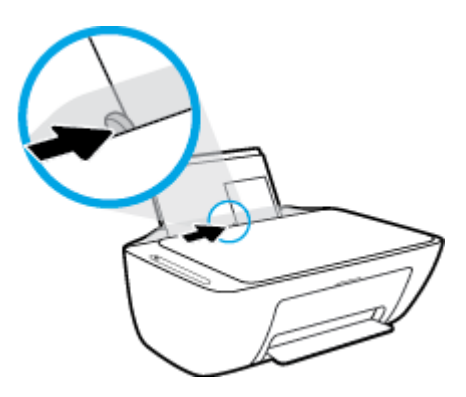

**5.** Nuleiskite išvesties dėklą ir ištraukite dėklo ilgintuvą.

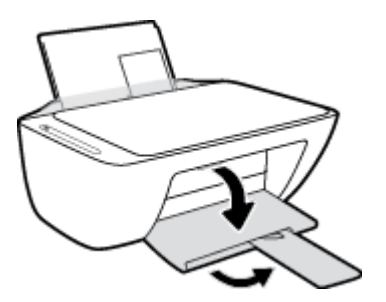

#### **Kaip įdėti vokus**

**1.** Pakelkite įvesties dėklą.

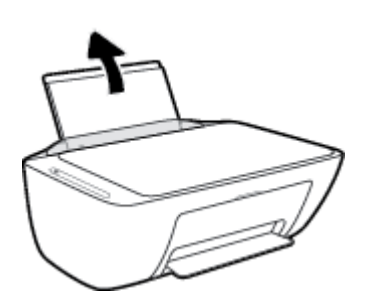

**2.** Pastumkite popieriaus pločio kreiptuvus kairėn.

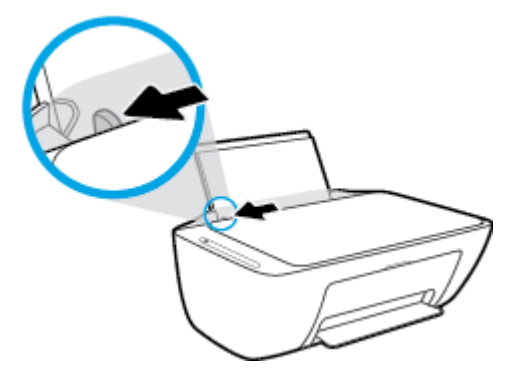

**3.** Vieną arba daugiau vokų įdėkite į tolimąjį dešinįjį įvesties dėklo kraštą ir stumtelėkite vokų pluoštą žemyn, kol jis sustos. Spausdinamoji pusė turi būti nukreipta į viršų.

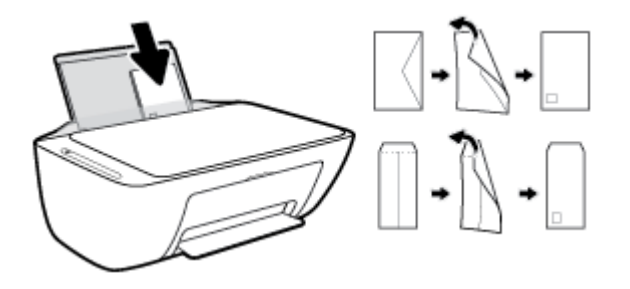

**4.** Pastumkite popieriaus pločio kreiptuvą į dešinę link vokų pluošto, kol jis sustos.

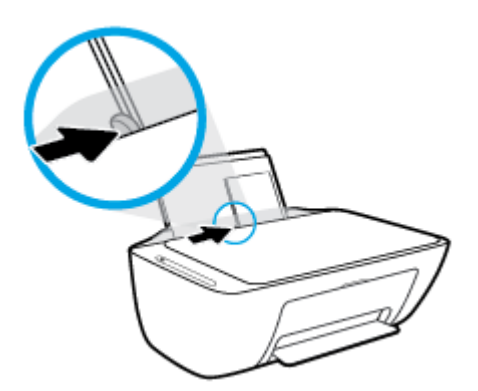

**5.** Nuleiskite išvesties dėklą ir ištraukite dėklo ilgintuvą.

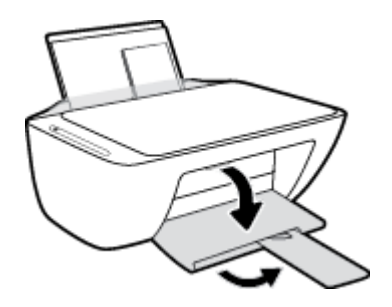

### <span id="page-20-0"></span>**Galite keisti numatytąjį popieriaus dydį, kurį aptinka spausdintuvas**

Spausdintuvas gali automatiškai aptikti, ar įvesties dėkle įdėtas popierius yra didelio, mažo ar vidutinio pločio. Galite keisti numatytąjį didelį, vidutinį arba mažą dydį, kuri aptinka spausdintuvas.

#### **Kaip keisti numatytąjį popieriaus dydį, kurį aptinka spausdintuvas**

- **1.** Atverkite integruotąjį žiniatinklio serverį (EWS). Išsamesnę informaciją žr. [Atidarykite integruotąjį](#page-83-0)  [žiniatinklio serverį](#page-83-0) 78 puslapyje.
- **2.** Spustelėkite skirtuką "**Settings**" (Nustatymai).
- **3.** Skyriuje "**Preferences**" (nuostatos) spustelėkite "**Tray and Paper Management**" (dėklo ir popieriaus valdymas), tada pasirinkite norimą parinktį.
- **4.** Spustelėkite "Apply" (Taikyti).

### <span id="page-21-0"></span>**Padėkite originalą ant skaitytuvo stiklo**

#### **Originalo dėjimas ant skaitytuvo stiklo**

**1.** Pakelkite skaitytuvo dangtį.

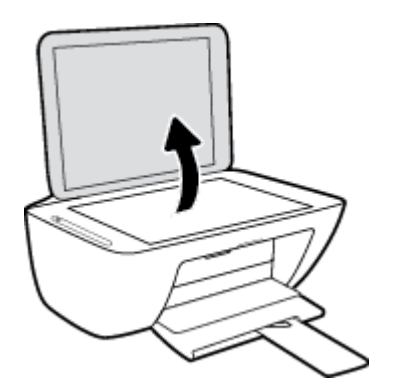

**2.** Originalą padėkite ant stiklo dešiniajame priekiniame kampe spausdinamąja puse žemyn.

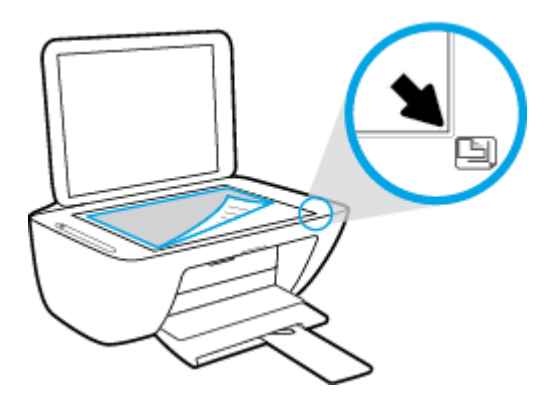

**3.** Uždarykite skaitytuvo dangtį.

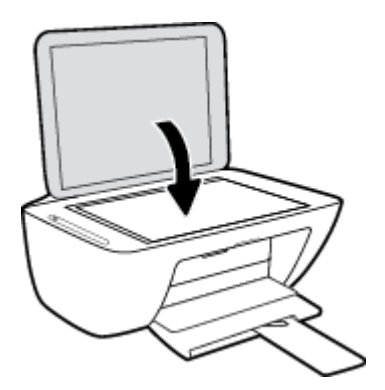

### <span id="page-22-0"></span>**Pagrindinė informacija apie popierių**

Spausdintuvas sukurtas taip, kad gerai veiktų su daugeliu biurui skirto popieriaus rūšių. Prieš perkant didelį popieriaus kiekį rekomenduojama išbandyti keletą spausdinimo popieriaus rūšių. Siekiant optimalios spausdinimo kokybės, rekomenduojama naudoti HP popierių. Išsamesnės informacijos apie HP popierių rasite apsilankę HP svetainėje adresu [www.hp.com](http://www.hp.com) .

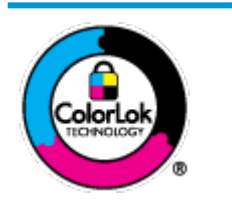

Kasdieniam dokumentų spausdinimui HP rekomenduoja paprastą popierių su "ColorLok" logotipu. Visas popierius su "ColorLok" logotipu yra nepriklausomai išbandomas dėl aukštų patikimumo ir spausdinimo kokybės standartų; jį naudojant gaunami aiškūs, ryškių spalvų, ryškesnio juodumo dokumentai, išdžiūnantys greičiau nei naudojant paprastą popierių. Ieškokite įvairaus svorio ir dydžio didelėse popieriaus gamybos įmonėse gaminamo popieriaus su "ColorLok" logotipu.

#### Šiame skyriuje aprašomos tokios temos:

- Rekomenduojamos spausdinimo popieriaus rūšys
- [Užsisakyti "HP" popieriaus papildymą](#page-24-0)

#### **Rekomenduojamos spausdinimo popieriaus rūšys**

Jei norite išgauti geriausią spaudinio kokybę, HP rekomenduoja naudoti konkrečiai užduočiai specialiai pritaikytas HP popieriaus rūšis.

Priklausomai nuo šalies/regiono, kai kurios popieriaus rūšys gali būti nepasiekiamos.

#### **Nuotraukų spausdinimas**

#### ● **"HP Premium Plus Photo Paper"**

"HP Premium Plus Photo Paper" yra "HP" aukščiausios kokybės fotografinis popierius jūsų geriausioms nuotraukoms. Su HP "Premium Plus Photo Paper" galite spausdinti gražias nuotraukas, kurios atspausdintos yra sausos, todėl jomis galite dalintis iš karto. Galimi keli popieriaus dydžiai, įskaitant A4, 8,5 x 11 colių 216 x 279 mm, 4 x 6 colių 10 x 15 cm ir 5 x 7 colių 13 x 18 cm bei dviejų paviršių – blizgus arba švelniai blizgus (pusiau blizgus). Jūsų geriausios nuotraukos ir specialūs nuotraukų projektai idealiai tinka įrėminimui, eksponavimui ar dovanojimui. "HP Premium Plus Photo Paper" užtikrina išskirtinius rezultatus, profesionalią kokybę ir ilgaamžiškumą.

#### ● **Fotopopierius "HP Advanced Photo"**

Šis storas fotopopierius pasižymi greitai džiūstančiu paviršiumi, kad būtų lengva naudotis neišsitepant. Jis atsparus vandeniui, dėmėms, pirštų atspaudams ir drėgmei. Jūsų spaudiniai atrodys panašūs į parduotuvėje parduodamas nuotraukas. Galimi keli popieriaus dydžiai, įskaitant A4, 8,5 x 11 colių 216 x 279 mm, (4 x 6 colių) 10 x 15 cm ir 5 x 7 colių 13 x 18 cm. Jo sudėtyje nėra rūgščių, skirtų ilgiau išliekančioms nuotraukoms.

#### ● **Fotopopierius "HP Everyday Photo Paper"**

Pigiai spausdinkite spalvotus kasdienius vaizdus naudodami popierių, sukurtą paprastų nuotraukų spausdinimui. Šis įperkamas fotopopierius greitai išdžiūsta, todėl jį lengva tvarkyti. Gaukite ryškius, aiškius vaizdus naudodami šį popierių su bet kuriuo rašaliniu spausdintuvu. Galimi keli popieriaus

dydžiai, įskaitant A4, 8,5 x 11 colių 216 x 279 mm, 5 x 7 colių 13 x 18 cm ir 4 x 6 colių 10 x 15 cm. Jo sudėtyje nėra rūgščių, skirtų ilgiau išliekančioms nuotraukoms.

#### **Paketai "HP Photo Value Packs"**

"HP Photo Value Packs" – tai patogus originalių HP rašalo kasečių ir "HP Advanced Photo" popieriaus paketas, leidžiantis jums sutaupyti laiko ir pašalinantis visas spėliones, kylančias dėl HP spausdintuvu spausdinamų laboratorijos kokybės nuotraukų prieinamumo. Originalus HP rašalas ir HP "Advanced Photo" popierius sukurti dirbti kartu taip, kad jūsų nuotraukos po kiekvieno spausdinimo būtų ilgiau išliekančios ir ryškios. Puikiai tiks spausdinti visas atostogų nuotraukas ar keletą spaudinių, kuriais norite pasidalyti.

#### **Verslo dokumentai**

#### ● **Popierius "HP Presentation Paper 120g Matte" arba popierius "HP Professional Paper 120 Matte"**

Šis sunkus, matinis popierius, skirtas dvipusiam spausdinimui, idealiai tinka pateiktims, pasiūlymams, ataskaitoms ir informaciniams biuleteniams. Jis sunkus, kad būtų įspūdingesnis.

#### ● **Popierius "HP Brochure Paper 180g Glossy"** arba **popierius "HP Professional Paper 180 Glossy"**

Šis popierius yra blizgiu paviršiumi iš abiejų pusių, skirtas dvipusiam spausdinimui. Jis idealiai tinka beveik fotografinės kokybės reprodukcijoms ir profesionalų grafikai, pvz., ataskaitų viršeliams, specialioms pateiktims, brošiūroms, vokams ir kalendoriams.

#### ● Popierius **"HP Brochure Paper 180g Matte"** arba popierius **"HP Professional Paper 180 Matte"**

Šis popierius yra matiniu paviršiumi iš abiejų pusių, skirtas dvipusiam spausdinimui. Jis idealiai tinka beveik fotografinės kokybės reprodukcijoms ir profesionalų grafikai, pvz., ataskaitų viršeliams, specialioms pateiktims, brošiūroms, vokams ir kalendoriams.

#### **Kasdieniniam spausdinimui**

Visi sąraše pateikti kasdien spausdinti skirti popieriaus tipai pasižymi "ColorLok" technologija, dėl kurios mažiau trinasi dažai, juodi atspalviai yra raiškūs, o spalvos – ryškios.

#### ● **"HP Bright White Inkjet" popierius arba "Color Inkjet" popierius**

"HP Bright White Inkjet" ir "Color Inkjet" popierius užtikrina kontrastingas spalvas ir ryškų tekstą. Tinkamas naudoti dvipusiam spalvotam spausdinimui, nes yra nepermatomas, todėl idealiai tinka informaciniams biuleteniams, ataskaitoms ir skrajutėms.

#### ● **"HP Multipurpose" ir "All-in-One" spausdinimo popierius**

"HP Multipurpose" ir "All-in-One" yra aukštos kokybės daugiafunkcis spausdinimo popierius. Ant jo išspausdinti dokumentai atrodo tvirtesni, nei išspausdinti ant standartinio universalaus ar kopijavimo popieriaus. Jo sudėtyje nėra rūgščių, skirtų ilgiau išliekančioms nuotraukoms.

#### ● **"HP 2fficep kopijavimo popierius ir kopijavimo bei spausdinimo popierius**

Šios aukštos kokybės daugiafunkcio popieriaus "HP" rūšys tinka kopijoms, brėžiniams, užrašams ir kietiems kasdieniams dokumentams. Jo sudėtyje nėra rūgščių, skirtų ilgiau išliekančioms nuotraukoms.

#### **Popierius "HP Office Recycled Paper"**

Popierius "HP Office Recycled Paper" yra aukštos kokybės daugiafunkcis popierius, kurio 30 proc. sudaro perdirbtas pluoštas.

### <span id="page-24-0"></span>**Užsisakyti "HP" popieriaus papildymą**

Spausdintuvas sukurtas taip, kad gerai veiktų su daugeliu biurui skirto popieriaus rūšių. Siekiant optimalios spausdinimo kokybės, rekomenduojama naudoti HP popierių.

Jei norite užsisakyti HP popieriaus ir kitų priemonių, apsilankykite [www.hp.com](http://www.hp.com) . Šiuo metu dalis informacijos HP tinklalapyje pateikiama tik anglų kalba.

HP rekomenduoja paprastą popierių su "ColorLok" logotipu kasdieniams dokumentams spausdinti ir kopijuoti. Visas popierius su "ColorLok" logotipu yra nepriklausomai išbandomas dėl aukštų patikimumo ir spausdinimo kokybės standartų; jį naudojant gaunami aiškūs, ryškių spalvų, riebesnio juodumo dokumentai, džiūvantys trumpiau nei naudojant paprastą popierių. Ieškokite įvairių kiekių ir dydžių popieriaus rūšių su "ColorLok" logotipu iš didžiųjų popieriaus gamintojų.

### <span id="page-25-0"></span>**Paleiskite HP spausdintuvo programinę įrangą ("Windows")**

Įdiekite HP spausdintuvo programinę įrangą, du kartus spustelėkite ant darbastalio esančią spausdintuvo piktogramą ir atlikite vieną iš toliau pateiktų veiksmų, kad paleistumėte spausdintuvo programinę įrangą:

- **"Windows 10"**: kompiuterio darbalaukyje spauskite **"Start"** (pradžia), programų sąraše pasirinkite **HP**, tada pasirinkite piktogramą su spausdintuvo pavadinimu.
- **"Windows 8.1"**: Spustelėkite apatiniame kairiajame pradžios ekrano kampe esančią rodyklę, tada pasirinkite spausdintuvo pavadinimą.
- **"Windows 8**": Ekrane "Start" (pradžia) dešiniuoju pelės mygtuku spustelėkite tuščią ekrano sritį, programų juostoje spustelėkite **"All Apps"** (visos programos) ir tada spustelėkite piktogramą su spausdintuvo pavadinimu.
- **"** "Windows 7", "Windows Vista" ir "Windows XP": Kompiuterio darbalaukyje spustelėkite "Start" (pradžia), pasirinkite **"All Programs"** (visos programos), spustelėkite **"HP"**, spustelėkite spausdintuvo aplanką ir pasirinkite piktogramą su spausdintuvo pavadinimu.

### <span id="page-26-0"></span>**Naudokite programėlę HP Smart spausdinti, nuskaityti bei atlikti trikčių diagnostiką ir šalinimą naudodami įrenginį su "iOS", "Android" ar "Windows 10" operacine sistema**

HP Smart (anksčiau vadintas "HP All-in-One Printer Remote") padeda įdiegti ir valdyti jūsų HP spausdintuvą, nuskaityti, spausdinti ir bendrinti. Galite bendrinti dokumentus ir nuotraukas el. paštu, tekstiniais pranešimais ir naudodami populiarias debesijos paslaugas bei socialines svetaines (pavyzdžiui, "iCloud", "Google Drive", "Dropbox" ir "Facebook"). Taip pat galite įdiegti naujus HP spausdintuvus, stebėti ir užsakyti reikmenis.

**PASTABA:** Programėlė HP Smart gali būti ne visomis kalbomis. Kai kurie spausdintuvų modeliai gali neturėti tam tikrų ypatybių.

#### **Programėlės HP Smart diegimas**

Programėlę HP Smart palaiko "iOS", "Android" ir "Windows 10" įrenginiai. Norėdami įdiegti programėlę savo įrenginyje, apsilankykite adresu [123.hp.com](http://123.hp.com) ir vadovaukitės ekrane pateikiamais nurodymais, kad gautumėte prieigą prie savo įrenginio programėlių parduotuvės.

#### **Norėdami atverti programėlę HP Smart kompiuteryje su "Windows 10"**

**▲** Įdiegę programėlę HP Smart, įrenginio darbalaukyje spauskite **"Start" (pradžia)** ir programų sąraše pasirinkite **HP Smart**.

#### **Prijunkite savo spausdintuvą**

**▲** Įsitikinkite, kad spausdintuvas yra įjungtas ir prijungtas prie to paties tinklo, kaip ir jūsų įrenginys. Tuomet HP Smart automatiškai aptiks spausdintuvą.

#### **Sužinokite daugiau informacijos apie programėlę HP Smart**

Pagrindinės informacijos apie spausdinimą, nuskaitymą bei trikčių diagnostiką ir šalinimą naudojant HP Smart ieškokite [Spausdinkite naudodami programėlę HP Smart](#page-35-0) 30 puslapyje, [Nuskaityti naudojant HP](#page-56-0)  Smart 51 [puslapyje](#page-56-0) ir [Gaukite pagalbos naudodami programėlę HP Smart 104](#page-109-0) puslapyje.

Daugiau informacijos apie "HP Smart" naudojimą spausdinti, nuskaityti, gauti prieigą prie spausdintuvo funkcijų bei atlikti trikčių diagnostiką ir šalinimą ieškokite adresu:

- **"iOS" / "Android"**: [www.hp.com/go/hpsmart-help](http://www.hp.com/go/hpsmart-help/)
- **"Windows"**: [www.hp.com/go/hpsmartwin-help](http://www.hp.com/go/hpsmartwin-help/)

### <span id="page-27-0"></span>**Miego režimas**

Įrenginiui veikiant miego režimu, naudojama mažiau energijos.

Po pradinės sąrankos spausdintuvo miego režimas įjungiamas po 5 minučių neveiklos.

Norėdami keisti trukmę iki miego režimo įjungimo, atlikite toliau aprašomus veiksmus.

- **1.** Atverkite integruotąjį žiniatinklio serverį (EWS). Išsamesnę informaciją žr. [Atidarykite integruotąjį](#page-83-0)  [žiniatinklio serverį](#page-83-0) 78 puslapyje.
- **2.** Spustelėkite skirtuką "**Settings**" (Nustatymai).
- 3. skyriuje "Power Management" (Energijos taupymas), spustelėkite "Energy Save Mode" (Energijos taupymo režimas) ir pasirinkite norimą parinktį.
- 4. Spustelėkite "**Apply**" (Taikyti).

### <span id="page-28-0"></span>**"Quiet Mode" (tylusis režimas)**

"Quiet Mode" (tylusis režimas) sulėtina spausdinimą, kad nebūtų pakenkta spausdinimo kokybei ir sumažintumėte bendrą triukšmą. "Quiet Mode" (tylusis režimas) veikia tik spausdinant **Normal** (įprasta) spausdinimo kokybe ant paprasto popieriaus. Jjunkite "Quiet Mode" (tylusis režimas), kad sumažintumėte spausdinimo triukšmą. Išjunkite "Quiet Mode" (tylusis režimas), jei norite spausdinti įprasta sparta. "Quiet Mode" (tylusis režimas) išjungtas pagal numatytuosius parametrus.

**PASTABA:** Jei tyliuoju režimu ("Quiet Mode") spausdinate ant paprasto popieriaus naudodami "Draft" (juodraštis) arba **"Best"** (geriausia) spausdinimo kokybę arba jei spausdinate nuotraukas arba vokus, spausdintuvas veikia tokiu pačiu būdu, kaip ir išjungus tylųjį režimą.

Kaip įjungti arba išjungti "Quiet Mode" (tylusis režimas) iš spausdintuvo programinės įrangos ("Windows")

- **1.** Paleiskite HP spausdintuvo programinę įrangą. Išsamesnės informacijos rasite skyriuje [Paleiskite HP](#page-25-0) [spausdintuvo programinę įrangą \("Windows"\)](#page-25-0) 20 puslapyje.
- **2.** Spustelėkite skirtuką "**Quiet Mode"** (tylusis režimas).
- **3.** Pasirinkite "On" (jjungti) arba "Off" (išjungti).
- **4.** Spustelėkite "Save Setting" (įrašyti nuostatą).

"Quiet Mode" (Tyliojo režimo) įjungimas ar išjungimas naudojant spausdintuvo programinę įrangą ("OS X" ir **"macOS")**

- **1.** Atidarykite "HP paslaugu programa".
- **PASTABA:** "HP Utility" (HP paslaugu programa) yra aplanke "HP", esančiame aplanke "Applications" (programos).
- **2.** Pasirinkite spausdintuvą.
- **3.** Spustelėkite **"Quiet Mode" (tylusis režimas)** .
- **4.** Pasirinkite "On" (jjungti) arba "Off" (išjungti).
- **5.** Spustelėkite "**Apply Now**" (taikyti dabar).

#### **Tyliojo režimo įjungimas arba išjungimas integruotame žiniatinklio serveryje (EWS)**

- **1.** Atidarykite EWS. Išsamesnės informacijos rasite skyriuje [Atidarykite integruotąjį žiniatinklio serverį](#page-83-0) 78 [puslapyje](#page-83-0).
- **2.** Spustelėkite skirtuką "**Settings**" (nustatymai).
- **3. "Preferences"** (nuostatų) dalyje pasirinkite **"Quiet Mode"** (tylųjį režimą), tada pasirinkite **"On"** (įjungti) arba "**Off**" (išjungti).
- **4.** Spustelėkite **"Apply**" (taikyti).

### <span id="page-29-0"></span>**Automatinis išjungimas**

Ši funkcija po 2 valandų neveiklos išjungia spausdintuvą ir padeda taupyti elektros energiją. **Automatinis**  išjungimas visiškai išjungia spausdintuvą, todėl norėdami vėl jį įjungti turite paspausti "Power" **(maitinimo) mygtuką.** Jeigu jūsų spausdintuvas palaiko šį energijos taupymo režimą, Automatinis išjungimas yra automatiškai įjungiamas arba išjungiamas priklausomai nuo spausdintuvo galimybių ir prijungimo parinkčių. Net jei Automatinis išjungimas funkcija yra išjungta, siekiant taupyti elektros energiją, po 5 minučių neveiklos įjungiamas spausdintuvo miego režimas.

- Jeigu spausdintuvas neturi prijungimo prie tinklo arba faksogramos siuntimo funkcijų, arba šios galimybės nėra naudojamos, Automatinis išjungimas įjungiama įjungus spausdintuvą.
- · Automatinis išjungimas išjungiamas, kai jiungiamas spausdintuvo belaidis ryšys arba "Wi-Fi Direct" (tiesioginis "Wi-Fi" ryšys) funkcija, arba kai spausdintuvas, turintis fakso, USB arba eterneto tinklo funkcijas užmezga fakso, USB arba eterneto tinklo ryšį.

# <span id="page-30-0"></span>**3 Spausdinti**

- [Dokumentų spausdinimas](#page-31-0)
- [Spausdinti nuotraukas](#page-33-0)
- [Spausdinkite naudodami programėlę HP Smart](#page-35-0)
- [Vokų spausdinimas](#page-36-0)
- [Spausdinimas naudojant didžiausią tc gebą](#page-37-0)
- [Spausdinkite iš mobiliojo įrenginio](#page-39-0)
- [Patarimai, kaip sėkmingai spausdinti](#page-40-0)

### <span id="page-31-0"></span>**Dokumentų spausdinimas**

Prieš spausdindami dokumentus pasirūpinkite, kad į įvesties dėklą būtų įdėta popieriaus ir atidarytas išvesties dėklas. Išsamiau apie popieriaus įdėjimą skaitykite [Laikmenų įdėjimas](#page-16-0) 11 puslapyje.

#### **Kaip spausdinti dokumentą ("Windows")**

- 1. Savo programinėje įrangoje pasirinkite "**Print**" (spausdinti).
- **2.** Įsitikinkite, kad spausdintuvas yra pasirinktas.
- **3.** Spustelėkite mygtuką, kuris atidaro dialogo langą "**Properties**" (Ypatybės).

Priklausomai nuo taikomosios programos šis mygtukas gali vadintis "**Properties**" (Ypatybės), "**Options**" (Parinktys), "**Printer Setup**" (Spausdintuvo sąranka), "**Printer Properties**" (Spausdintuvo ypatybės), "**Printer**" (Spausdintuvas) arba "**Preferences**" (Pagrindinės parinktys).

**4.** Kortelėje **"Printing Shortcuts" (spausdinimo šaukiniai)** arba **"Printing Shortcut" (spausdinimo šaukinys)** pasirinkite atitinkamas parinktis.

Norėdami pakeisti kitus spausdinimo nustatymus, paspauskite kitus skirtukus.

Daugiau spausdinimo patarimų rasite [Patarimai, kaip nustatyti spausdintuvą 36](#page-41-0) puslapyje.

**<sup>2</sup> PASTABA:** Jeigu keičiate popieriaus dydį, įsitikinkite, kad į įvesties dėklą įdėjote tinkamą popierių.

- 5. Spustelėdami "OK" (Gerai), uždarykite "Properties" (Ypatybės) dialogo langą.
- 6. Spustelėkite "Print" (Spausdinti) arba "OK" (Gerai), kad pradėtumėte spausdinti.

#### **("OS X" ir "macOS") dokumentų spausdinimas**

- **1.** Taikomosios programos "**File**" (Rinkmena) meniu pasirinkite "**Print**" (Spausdinti).
- **2.** Įsitikinkite, kad spausdintuvas pasirinktas.
- **3.** Nustatyti spausdinimo parinktis.

Jei dialogo lange "Print" (spausdinti) nematote parinkčių, spustelėkite "**Show Details"** (rodyti išsamią informaciją).

● Išskleidžiamajame meniu "**Paper Size**" (Popieriaus dydis) pasirinkite tinkamą popieriaus dydį.

**PASTABA:** Jeigu keičiate popieriaus dydį, įsitikinkite, kad įdėjote tinkamą popierių.

- Pasirinkite padėtį.
- Procentais nurodykite mastelį.
- 4. Spustelėkite "Print" (Spausdinti).

#### **Spausdinimas ant abiejų lapo pusių ("Windows")**

- **1.** Savo programinėje įrangoje pasirinkite "**Print**" (spausdinti).
- **2.** Įsitikinkite, kad spausdintuvas yra pasirinktas.

**3.** Spustelėkite mygtuką, kuris atidaro dialogo langą "**Properties**" (Ypatybės).

Priklausomai nuo taikomosios programos, šis mygtukas gali vadintis "**Properties**" (Ypatybės), "**Options**" (Parinktys), "**Printer Setup**" (Spausdintuvo sąranka), "**Printer Properties**" (Spausdintuvo ypatybės), "**Printer**" (Spausdintuvas) ar "**Preferences**" (Nuostatos).

**4.** Kortelėje **"Printing Shortcuts" (spausdinimo šaukiniai)** arba **"Printing Shortcut" (spausdinimo**  šaukinys) pasirinkite šaukinį "Two-sided (Duplex) Printing" (dvipusis spausdinimas).

Norėdami pakeisti kitus spausdinimo nustatymus, paspauskite kitus skirtukus.

Daugiau spausdinimo patarimų rasite [Patarimai, kaip nustatyti spausdintuvą 36](#page-41-0) puslapyje.

- **<sup>2</sup> PASTABA:** Jeigu keičiate popieriaus dydį, įsitikinkite, kad į įvesties dėklą įdėjote tinkamą popierių.
- **5.** Išspausdinę pirmąją pusę, vadovaukitės ekrane pateikiamais nurodymais ir iš naujo įdėkite popierių, tada spustelėkite "**Continue"** (tęsti).
- **6.** Jei norite pradėti spausdinti, paspauskite "OK" (gerai).

#### **Spausdinimas ant abiejų lapo pusių ("OS X" ir "macOS")**

- **1.** Taikomosios programos "**File**" (Rinkmena) meniu pasirinkite "Print" (Spausdinti).
- 2. Spausdintuvo dialogo lango iškylančiame meniu pasirinkite "Paper Handling" (Popieriaus tvarkymas) skyrių ir nustatykite "**Page Order**" (Puslapių tvarka) į "**Normal"** (Įprasta).
- **3.** Nustatykite "Pages to Print" (puslapiai spausdinimui) nustatymą į "Odd Only" (tik nelyginiai).
- **4.** Spustelėkite "**Print**" (Spausdinti).
- **5.** Išspausdinę nelyginių numerių puslapius, išimkite dokumentą iš išvesties dėklo.
- **6.** Įdėkite dokumentus taip, kad iš spausdintuvo išėjęs galas eitų į spausdintuvą, o tuščia dokumento pusė būtų nukreipta į spausdintuvo priekį.
- **7.** Spausdinimo dialogo lango iškylančiame meniu grįžkite į "Paper Handling" (Popieriaus tvarkymas) ir puslapių tvarką į "**Normal**" (Įprasta), tada spausdintinus puslapius į "**Even Only**" (Tik lyginius).
- 8. Spustelėkite "**Print**" (Spausdinti).

### <span id="page-33-0"></span>**Spausdinti nuotraukas**

Prieš spausdindami nuotraukas pasirūpinkite, kad į įvesties dėklą būtų įdėta popieriaus ir atidarytas išvesties dėklas. Išsamiau apie popieriaus įdėjimą skaitykite [Laikmenų įdėjimas](#page-16-0) 11 puslapyje.

#### Kaip spausdinti nuotraukas ant fotopopieriaus ("Windows")

- **1.** Savo programinėje įrangoje pasirinkite "**Print**" (spausdinti).
- **2.** Įsitikinkite, kad spausdintuvas yra pasirinktas.
- **3.** Spustelėkite mygtuką, kuris atidaro dialogo langą "**Properties**" (Ypatybės).

Priklausomai nuo taikomosios programos šis mygtukas gali vadintis "**Properties**" (Ypatybės), "**Options**" (Parinktys), "**Printer Setup**" (Spausdintuvo sąranka), "**Printer Properties**" (Spausdintuvo ypatybės), "**Printer**" (Spausdintuvas) arba "**Preferences**" (Pagrindinės parinktys).

**4.** Kortelėje **"Printing Shortcuts" (spausdinimo šaukiniai)** arba **"Printing Shortcut" (spausdinimo šaukinys)** pasirinkite atitinkamas parinktis.

Norėdami pakeisti kitus spausdinimo nustatymus, paspauskite kitus skirtukus.

Daugiau spausdinimo patarimų rasite [Patarimai, kaip nustatyti spausdintuvą 36](#page-41-0) puslapyje.

**<sup>2</sup> PASTABA:** Jeigu keičiate popieriaus dydį, įsitikinkite, kad į įvesties dėklą įdėjote tinkamą popierių.

- **5.** Spustelėkite "OK" (Gerai), kad grįžtumėte į dialogo langą "Properties" (Ypatybės).
- 6. Spustelėkite "OK" (Gerai), tada spustelėkite "Print" (Spausdinti) arba "OK" (Gerai) dialogo lange "Print" (Spausdinti).
- **PASTABA:** Baigus spausdinimą išimkite nepanaudotą fotopopierių iš įvesties dėklo. Fotopopierių laikykite taip, kad jois nepradėtų raitytis, nes dėl to gali suprastėti spaudinių kokybė.

#### **Nuotraukų spausdinimas iš kompiuterio ("OS X" ir "macOS")**

- 1. Taikomosios programos "File" (Rinkmena) meniu pasirinkite "Print" (Spausdinti).
- **2.** Įsitikinkite, kad spausdintuvas pasirinktas.
- **3.** Nustatyti spausdinimo parinktis.

Jei dialogo lange "Print" (spausdinti) nematote parinkčių, spustelėkite "**Show Details"** (rodyti išsamią informaciją).

Išskleidžiamajame meniu "**Paper Size**" (Popieriaus dydis) pasirinkite tinkamą popieriaus dydį.

**PASTABA:** Jeigu keičiate popieriaus dydį, įsitikinkite, kad įdėjote tinkamą popierių.

- Pasirinkite padėtį.
- **4.** Išskleidžiamajame meniu pasirinkite "**Paper Type/Quality**" (Popieriaus rūšis/kokybė), tada pasirinkite toliau pateiktas nuostatas:
- "**Paper Type**" (Popieriaus rūšis): Tinkama fotopopieriaus rūšis
- "**Quality**" (Kokybė): Pasirinkite parinktį, pasižyminčią geriausia kokybe arba maksimaliu taškų colyje skaičiumi.
- Spustelkite **Spalvų pasirinkimas** išskleidimo trikampį ir pasirinkite atitinkamą "**Photo Fix**" (Nuotraukos taisymas) parinktį.
	- **e2ffp** (išjungta): vaizdui netaiko pakeitimų.
	- **"On"** (įjungta): automatiškai fokusuoja vaizdą; nuosaikiai koreguojamas atvaizdo ryškumas.
- 5. Pasirinkite bet kurias kitas norimas spausdinimo nuostatas ir spustelėkite "Print" (Spausdinti).

### <span id="page-35-0"></span>**Spausdinkite naudodami programėlę HP Smart**

Šiame skyriuje rasite pagrindines instrukcijas, kaip naudoti programėlę HP Smart spausdinti iš įrenginio su "Android", "iOS" arba "Windows 10". Daugiau informacijos apie programėlės "HP Smart" naudojimą ieškokite:

- **"iOS" / "Android"**: [www.hp.com/go/hpsmart-help](http://www.hp.com/go/hpsmart-help/)
- **"Windows"**: [www.hp.com/go/hpsmartwin-help](http://www.hp.com/go/hpsmartwin-help/)

#### Norėdami spausdinti iš įrenginio su "Windows 10" OS

- **1.** Į įvesties dėklą įdėkite popieriaus. Daugiau informacijos rasite [Laikmenų įdėjimas](#page-16-0) 11 puslapyje.
- **2.** Atverkite HP Smart. Daugiau informacijos rasite [Naudokite programėlę HP Smart spausdinti, nuskaityti](#page-26-0)  bei atlikti trikčių diagnostika ir šalinimą naudodami įrenginį su "iOS", "Android" ar "Windows 10" [operacine sistema](#page-26-0) 21 puslapyje.
- **3.** HP SmartEkrane "Home" (pradžia) įsitikinkite, kad pasirinkote savo spausdintuvą.
- <sup>2</sup><sup>2</sup> PATARIMAS: Jei norite pasirinkti kitą spausdintuvą, spauskite ar bakstelėkite piktogramą "Printer" (spausdintuvas), esančią priemonių juostoje, kairėje ekrano pusėje, ir pasirinkite "Select a Different **Printer" (rinktis kitą spausdintuvą)**, kad pamatytumėte visus prieinamus spausdintuvus.
- **4.** Ekrano "Home" (pradžia) apačioje spauskite arba bakstelėkite "**Print" (spausdinti)**.
- **5.** Pasirinkite "Print Photo" (spausdinti nuotrauką), raskite nuotrauką, kurią norite išspausdinti, ir spauskite arba bakstelėkite "Select Photos to Print" (rinktis nuotraukas spausdinti).

Pasirinkite "Print Document" (spausdinti dokumentą), raskite PDF dokumentą, kurį norite išspausdinti, ir spauskite arba bakstelėkite "Print" (spausdinti).

- **6.** Pasirinkite norimas parinktis. Norėdami pamatyti daugiau nuostatų, spauskite arba bakstelėkite **"More settings" (daugiau nuostatų)**. Daugiau informacijos apie spausdinimo nuostatas ieškokite [Patarimai,](#page-41-0)  [kaip nustatyti spausdintuvą 36](#page-41-0) puslapyje.
- **7.** Spauskite arba bakstelėkite "Print" (spausdinti), kad pradėtumėte spausdinti.

#### **Norėdami spausdinti iš įrenginio su "Android" arba "iOS" OS**

- **1.** Atverkite programėlę HP Smart.
- **2.** Bakstelėkite piktogramą "Plus" (pridėti), jei norite naudoti kitą spausdintuvą ar pridėti naują.
- **3.** Bakstelėkite spausdinimo parinktį (pavyzdžiui, nuotraukų spausdinimo "Print Photos" ar "Facebook" nuotraukų spausdinimo "Print Facebook Photos" ir t. t.). Galite spausdinti nuotraukas ir dokumentus, esančius jūsų įrenginyje, debesijos saugykloje ar socialinėse svetainėse.
- **4.** Pasirinkite nuotrauką ar dokumentą, kurį norite išspausdinti.
- **5.** Bakstelėkite "Print" (spausdinti).
### **Vokų spausdinimas**

Prieš spausdindami vokus pasirūpinkite, kad į įvesties dėklą būtų įdėta popieriaus ir atidarytas išvesties dėklas. Į įvesties dėklą galima įdėti vieną ar daugiau vokų. Nenaudokite vokų, pagamintų iš blizgaus popieriaus ar puoštų reljefiniais ornamentais, taip pat vokų su sąsagėlėmis ar langeliais. Išsamiau apie vokų įdėjimą skaitykite [Laikmenų įdėjimas](#page-16-0) 11 puslapyje.

**<sup>2</sup> PASTABA:** Išsamesnės informacijos, kaip sutvarkyti ant vokų spausdinamą tekstą, ieškokite savo tekstų redagavimo programinės įrangos žinynuose.

#### **Kaip spausdinti voką ("Windows")**

- **1.** Savo programinėje įrangoje pasirinkite "**Print**" (spausdinti).
- **2.** Įsitikinkite, kad spausdintuvas yra pasirinktas.
- **3.** Spustelėkite mygtuką, kuris atidaro dialogo langą "**Properties**" (Ypatybės).

Priklausomai nuo taikomosios programos šis mygtukas gali vadintis "**Properties**" (Ypatybės), "**Options**" (Parinktys), "**Printer Setup**" (Spausdintuvo sąranka), "**Printer Properties**" (Spausdintuvo ypatybės), "**Printer**" (Spausdintuvas) arba "**Preferences**" (Pagrindinės parinktys).

- **4.** Pasirinkite atitinkamas kortelių **"Paper/Quality" (popierius / kokybė)** ir **"Layout" (išdėstymas)**, taip pat dialogo lango "Advanced Options" (papildomos parinktys) parinktis.
	- Išskleidžiamajame sąraše **"Paper type" (popieriaus rūšis)** arba **"Media" (popierius)** pasirinkite atitinkamą popieriaus rūšį.
	- Išskleidžiamajame sąraše **"Paper sizes" (popieriaus dydžiai)** arba **"Paper Size" (popieriaus dydis)** pasirinkite atitinkamą voko dydį.
	- Pasirinkite **"Portrait" (portretas)** arba **"Landscape" (peizažas)**.

Daugiau spausdinimo patarimų rasite [Patarimai, kaip nustatyti spausdintuvą 36](#page-41-0) puslapyje.

**5.** Spustelėkite "**OK**" (Gerai), tada spustelėkite "**Print**" (Spausdinti) arba "**OK**" (Gerai) dialogo lange "**Print**" (Spausdinti).

#### **Vokų spausdinimas ("OS X" ir "macOS")**

- **1.** Taikomosios programos "**File**" (Rinkmena) meniu pasirinkite "Print" (Spausdinti).
- **2.** Įsitikinkite, kad spausdintuvas pasirinktas.
- **3.** Išskleidžiamajame meniu "Paper Size" (Popieriaus dydis) pasirinkite tinkamą voko dydį.

Jei dialogo lange "Print" (spausdinti) nematote parinkčių, spustelėkite **"Show Details"** (rodyti išsamią informaciją).

**PASTABA:** Jeigu keičiate popieriaus dydį, įsitikinkite, kad įdėjote tinkamą popierių.

- 4. Iškylančiame meniu pasirinkite "Paper Type/Quality" (Popieriaus tipas/kokybė) ir įsitikinkite, kad popieriaus tipo parametras nustatytas į "**Plain Paper**" (Paprastas popierius).
- **5.** Spustelėkite "**Print**" (Spausdinti).

### **Spausdinimas naudojant didžiausią tc gebą**

Jei norite spausdinti aukštos kokybės, ryškius vaizdus ant fotopopieriaus, pasirinkite didžiausią spausdinimo raišką.

Didžiausio dpi režimu spausdinama ilgiau, negu taikant kitas nuostatas, be to, tam reikia daugiau vietos diske.

Norėdami pamatyti visų palaikomų spausdinimo skyrų sąrašą, apsilankykite gaminio palaikymo svetainėje adresu [www.support.hp.com](http://h20180.www2.hp.com/apps/Nav?h_pagetype=s-001&h_product=12319823,12319829&h_client&s-h-e010-1&h_lang=lt&h_cc=lt).

#### Spausdinimas didžiausio dpi rodiklio režimu ("Windows")

- **1.** Savo programinėje įrangoje pasirinkite "**Print**" (spausdinti).
- **2.** Įsitikinkite, kad spausdintuvas yra pasirinktas.
- **3.** Spustelėkite mygtuką, kuris atidaro dialogo langą "**Properties**" (Ypatybės).

Priklausomai nuo taikomosios programos šis mygtukas gali vadintis "**Properties**" (Ypatybės), "**Options**" (Parinktys), "**Printer Setup**" (Spausdintuvo sąranka), "**Printer Properties**" (Spausdintuvo ypatybės), "Printer" (Spausdintuvas) arba "Preferences" (Pagrindinės parinktys).

**4.** Pasirinkite norimas parinktis.

#### "Windows 10", "Windows 8.1" ir "Windows 8"

- Spustelėkite kortelę "Paper/Quality" (popierius / kokybė). Išskleidžiamajame sąraše "Paper **Sizes" (popieriaus dydžiai)** pasirinkite reikiamą popieriaus dydį. Išskleidžiamajame sąraše **"Paper Type" (popieriaus rūšis)** pasirinkite tinkamą popieriaus rūšį.
- Spustelėkite skirtuką **Advanced** (papildoma). Pasirinkite **"Print in Max DPI" (spausdinti naudojant didžiausią TC skaičių)**.

### "Windows 7", "Windows Vista" ir "Windows XP"

- Spustelėkite kortelę **"Paper/Quality" (popierius / kokybė)**. Išskleidžiamajame sąraše **"Media"**  (popierius) pasirinkite tinkamą popieriaus rūšį.
- Spustelėkite mygtuką "**Advanced**" (Papildomai). Pasirinkite tinkamą popieriaus dydį išplečiamajame sąraše "**Paper Size**" (Popieriaus dydis). Srityje "Printer Features" (spausdintuvo ypatybės) pasirinkite "Yes" (taip) iš išskleidžiamojo sąrašo "Print in Max DPI" (spausdinti naudojant didžiausią TC skaičių). Tada spauskite **OK (gerai)**, kad užvertumėte dialogo langą **"Advanced Options" (papildomos parinktys)**.

Daugiau spausdinimo patarimų rasite [Patarimai, kaip nustatyti spausdintuvą 36](#page-41-0) puslapyje.

**5.** Patvirtinkite popieriaus padėtį kortelėje **"Layout" (išdėstymas)** ir spauskite **OK (gerai)**, jei norite spausdinti.

### Spausdinimas didžiausio dpi rodiklio režimu ("OS X" ir "macOS")

- **1.** Taikomosios programos "**File**" (Rinkmena) meniu pasirinkite "**Print**" (Spausdinti).
- **2.** Įsitikinkite, kad spausdintuvas pasirinktas.

**3.** Nustatyti spausdinimo parinktis.

Jei dialogo lange "Print" (spausdinti) nematote parinkčių, spustelėkite "Show Details" (rodyti išsamią informaciją).

● Išskleidžiamajame meniu "**Paper Size**" (Popieriaus dydis) pasirinkite tinkamą popieriaus dydį.

**PASTABA:** Jeigu keičiate popieriaus dydį, įsitikinkite, kad įdėjote tinkamą popierių.

- Pasirinkite padėtį.
- 4. Išskleidžiamajame meniu pasirinkite "Paper Type/Quality" (Popieriaus rūšis/kokybė), tada pasirinkite toliau pateiktas nuostatas:
	- "**Paper Type**" (Popieriaus rūšis): Tinkama fotopopieriaus rūšis
	- "**Quality**" (Kokybė): **"Maximum dpi"** (didžiausia raiška).
- 5. Pasirinkite bet kurias kitas norimas spausdinimo nuostatas ir spustelėkite "Print" (Spausdinti).

# **Spausdinkite iš mobiliojo įrenginio**

### **Spausdinkite iš mobiliųjų įrenginių**

Galite spausdinti dokumentus ir nuotraukas tiesiai iš savo mobiliųjų įrenginių, įskaitant "iOS", "Android", "Windows Mobile", "Chromebook" ir "Amazon Kindle".

**<sup>2</sup> PASTABA:** Programėlę HP Smart taip pat galite naudoti spausdinti iš mobiliųjų įrenginių. Daugiau informacijos rasite [Spausdinkite naudodami programėlę HP Smart](#page-35-0) 30 puslapyje.

### **Spausdinimas iš mobiliųjų įrenginių**

- **1.** Patikrinkite, ar jūsų spausdintuvas prijungtas prie to paties tinklo kaip ir jūsų mobilusis įrenginys.
	- **PATARIMAS:** Jeigu norite spausdinti neprisijungę prie maršruto parinktuvo, spausdinimui iš mobiliojo įrenginio naudokite "Wi-Fi Direct" (tiesioginis "Wi-Fi" ryšys). Daugiau informacijos rasite Belaidžiu ryšiu [junkitės prie spausdintuvo, nenaudodami kelvedžio](#page-74-0) 69 puslapyje.
- **2.** Aktyvinkite spausdinimo funkciją savo mobiliajame įrenginyje:
	- **",iOS":** naudokite parinktį **"Print"** (spausdinti), esančią meniu **"Share"** (bendrinti) ( $\uparrow\uparrow$ ).

**PASTABA:** "iOS" 4.2 arba naujesnės versijos įrenginiuose "AirPrint" yra įdiegta iš anksto.

- "Android": Iš "Google Play Store" atsisiyskite "HP Print Service Plugin" (jį palaiko dauguma "Android" įrenginių) ir aktyvinkite.
- **PASTABA:** "HP Print Service Plugin" palaiko prietaisus, kurių operacinė sistema yra "Android" 4.4 arba vėlesnė.. Prietaisai, kurių operacinė sistema yra "Android" 4.3 arba ankstesnė, gali spausdinti naudojant "HP ePrint" programėlę, pateikiamą "Google Play Store".
- "Windows Mobile": palieskite parinktį "Print" (spausdinti), esančią meniu "Device" (įrenginys).
- **PASTABA:** Jeigu jūsų spausdintuvo sąraše nėra, gali prireikti atlikti vienkartinę spausdintuvo sąranką naudojant vediklį **"Add Printer"** (įtraukti spausdintuvą).
- "Chromebook": Norėdami aktyvinti spausdinimą naudojant "Wi-Fi" ir USB, atsisiuskite ir įdiekite "HP Print for Chrome" programėlę, pateikiamą "Chrome Web Store".
- **"Amazon Kindle Fire" HD9 ir HDX:** Pirmą kartą įrenginyje pasirinkus **"Print"** (spausdinti), "HP Print Service Plugin" automatiškai atsiunčiama ir aktyvina mobilųjį spausdinimą.

**PASTABA:** Išsamesnės informacijos apie spausdinimo iš mobiliųjų prietaisų aktyvinimą rasite apsilankę HP mobiliojo spausdinimo svetainėje ( [www.hp.com/go/mobileprinting](http://www.hp.com/go/mobileprinting) ). Jeigu šios svetainės vietinė versija jūsų šalyje ar regione yra neprieinama arba nėra pateikiama jūsų kalba, galite būti nukreipti į kitos šalies ar regiono arba kita kalba pateikiamą HP mobiliojo spausdinimo svetainę.

**3.** Įsitikinkite, kad įdėtas popierius atitinka spausdintuvo popieriaus dydžio nuostatas (daugiau informacijos rasite [Laikmenų įdėjimas](#page-16-0) 11 puslapyje). Tiksliai nustačius įdėto popieriaus dydį, jūsų mobilusis įrenginys žinos, kokio dydžio popierius naudojamas spausdinimui.

# **Patarimai, kaip sėkmingai spausdinti**

- Patarimai dėl rašalo naudojimo
- Patarimai, kaip įdėti popierių
- Patarimai, kaip nustatyti spausdintuva

Norint sėkmingai spausdinti, "HP" kasetės turi gerai veikti, kasetėse turi būti pakankamai rašalo, popierius turi būti tinkamai įdėtas, o spausdintuvas turi būti teisingai nustatytas.

Spausdinimo parametrai netaikomi kopijavimui ar nuskaitymui.

### **Patarimai dėl rašalo naudojimo**

- Naudokite originalias HP kasetes.
- Tinkamai įdėkite abi (juodo ir trispalvio rašalo) kasetes.

Išsamesnės informacijos rasite skyriuje [Kasečių keitimas](#page-65-0) 60 puslapyje.

● Patikrinkite apytikslį kasečių rašalo lygį ir įsitikinkite, ar pakanka rašalo.

Išsamesnės informacijos rasite skyriuje [Rašalo lygio patikrinimas](#page-63-0) 58 puslapyje.

- Jeigu spausdinimo kokybė netenkina, dėl papildomos informacijos žr. [Spausdinimo problemos](#page-96-0) 91 [puslapyje](#page-96-0).
- **PASTABA:** Originalios HP kasetės suprojektuotos ir išbandytos su HP spausdintuvais ir popieriumi, kad visada pasiektumėte puikių rezultatų.

"HP" negali garantuoti ne bendrovės "HP" pagamintų eksploatacinių medžiagų kokybės ir patikimumo. Spausdintuvo priežiūra ar taisymas, būtinas dėl ne HP eksploatacinių medžiagų naudojimo, nėra garantinė priežiūra.

Jeigu spausdintuvo programinė įranga rodo pranešimą "Non-HP Cartridge" (ne HP kasetė), bet jūs esate įsitikinę, kad įsigijote originalias HP kasetes, eikite į: [www.hp.com/go/anticounterfeit](http://www.hp.com/go/anticounterfeit) .

### **Patarimai, kaip įdėti popierių**

- Jdėkite pluoštą popieriaus (ne vieną lapą). Kad neįvyktų popieriaus strigtis, visas popieriaus pluoštas turi būti tokio paties dydžio ir tipo.
- Popierių dėkite spausdinamąja puse aukštyn.
- Pasirūpinkite, kad į įvesties dėklą įdėtas popierius gulėtų lygiai ir kad jo kraštai nebūtų užlenkti arba įplėšti.
- Pakoreguokite popieriaus pločio kreipiklį į įvesties dėklą pristumkite jį prie popieriaus. Patikrinkite, kad popieriaus pločio kreipiklis nesulankstytų popieriaus dėkle.

Išsamesnę informaciją žr. [Laikmenų įdėjimas](#page-16-0) 11 puslapyje.

### <span id="page-41-0"></span>**Patarimai, kaip nustatyti spausdintuvą**

### Patarimai, kaip nustatyti spausdintuvą ("Windows")

- Norėdami keisti numatytuosius spausdinimo parametrus, paleiskite HP spausdintuvo programinė jranga, spustelėkite "Print & Scan" (spausdinimas ir skenavimas), tada spustelėkite "Set **Preferences"** (nustatyti parametrus). Išsamiau apie spausdintuvo programinė įranga atidarymą žr. skyriuje [Paleiskite HP spausdintuvo programinę įrangą \("Windows"\)](#page-25-0) 20 puslapyje.
- Kad nustatydami norimas spausdinimo nuostatas sutaupytumėte laiko, galite naudoti spausdinimo šaukinius. Spausdinimo šaukinyje įrašytos nuostatos, skirtos tam tikrai užduočiai, todėl galite nustatyti visas parinktis vienu paspaudimu. Norėdami naudoti šaukinį, eikite į kortelę "Printing Shortcuts" **(spausdinimo šaukiniai)** arba **"Printing Shortcut" (spausdinimo šaukinys)**, pasirinkite norimą šaukinį ir spauskite **OK (gerai)**.

Norėdami pridėti naują spausdinimo šaukinį, pasirinkite esamą šaukinį, panašų į norimą sukurti, nustatykite norimas spausdinimo parinktis kortelėje **"Printing Shortcuts" (spausdinimo šaukiniai)**  arba **"Printing Shortcut" (spausdinimo šaukinys)**, spauskite **"Save As" (įrašyti kaip)**, įveskite pavadinimą ir spauskite **OK (gerai)**.

Jei norite pašalinti spausdinimo nuorodą, pasirinkite ją ir spustelėkite "Delete" (šalinti).

- **PASTABA:** Negalite ištrinti numatytųjų spausdinimo nuorodų.
- Norėdami suprasti popieriaus ir popieriaus dėklų nuostatas:
	- **"Paper sizes" (popieriaus dydžiai)** arba **"Paper Size" (popieriaus dydis)**: pasirinkite popieriaus, kurio įdėjote į įvesties dėklą, dydį.
	- **"Paper type" (popieriaus rūšis)** arba **"Media" (popierius)**: pasirinkite naudojamą popieriaus rūšį.
- Norėdami suprasti spalvoto arba nespalvoto spausdinimo nuostatas:
	- **"Color" (spalvotas)**: spausdintuvas naudoja rašalą iš visų kasečių, kad spausdintų spalvotai.
	- **"Black & White" (nespalvotas)** arba **"Black Ink Only" (tik juodas rašalas)**: spausdintuvas naudoja tik juodą rašalą, kad spausdintų įprastos arba prastesnės kokybės nespalvotus dokumentus.
	- "High Quality Grayscale" (kokybiškas nespalvotas spausdinimas): spausdintuvas naudoia rašala iš spalvotų ir juodos spalvos kasečių, kad spausdintų kokybiškesnius nespalvotus dokumentus (atkuriamas didesnis juodų ir pilkų tonų diapazonas).
- Norėdami suprasti spausdinimo kokybės nuostatas:

spausdinimo kokybė matuojama spausdinimo raiškos taškais colyje (TC). Daugiau TC – aiškesni ir detalesni dokumentai, tačiau spausdinimo sparta yra lėtesnė, spausdintuvas naudoja daugiau rašalo.

- **"Draft" ( juodraštis)**: mažiausias TC; paprastai šis režimas naudojamas, kai rašalo liko nedaug arba nereikia aukštos kokybės.
- "Normal" (įprasta): šis režimas tinka daugeliui spausdinimo užduočių.
- **"Best" (geriausia)**: daugiau TC nei **įprastos kokybės režimo**.
- **"Print in Max DPI" (spausdinti naudojant didžiausią TC skaičių)**: didžiausias TC skaičius, geriausia kokybė.
- **"HP Real Life Technologies" (technologijos kasdieniam darbui)**: Ši funkcija glotnina ir paryškina atvaizdus ir grafinius elementus, taip pagerindami spausdinimo kokybę.
- Norėdami suprasti lapų ir maketo nuostatas:
	- **"Orientation"** (padėtis): pasirinkite **"Portrait" (portretas)**, jei norite spausdinti vertikaliai, arba **"Landscape" (peizažas)**, jei norite spausdinti horizontaliai.
	- **"Print on Both Sides Manually" (spausdinimas ant abiejų pusių rankiniu būdu)**: rankiniu būdu verskite lapus, kai spausdintuvas atspausdina ant vienos pusės, kad atspausdintumėte ant abiejų pusių.
		- **"Flip on Long Edge" (versti ilgąjį kraštą)**: pasirinkite, ar norite versti lapus ties ilguoju kraštu, kai spausdinate ant abiejų pusių.
		- **"Flip on Short Edge" (versti trumpąjį kraštą)**: pasirinkite, ar norite versti lapus ties trumpuoju kraštu, kai spausdinate ant abiejų pusių.
	- **"Booklet Layout" (lankstinuko maketas)** arba **"Booklet" (lankstinukas)**: Leidžia spausdinti kelių puslapių dokumentą kaip lankstinuką. Kiekvienoje lapo pusėje pateikiami du lapai, po to lapas sulenkiamas per pusę ir gali būti naudojamas kaip brošiūra.
		- **"Left binding" (rišti kairėje)** arba **"Booklet-LeftBinding" (lankstinukas rišti kairėje)**: Ši įrišimo pusė sulenkus yra lankstinuko kairėje pusėje. Pasirinkite šią parinktį, jeigu skaitote iš kairės į dešinę.
		- **"Right binding" (rišti dešinėje)** arba **"Booklet-RightBinding" (lankstinukas rišti dešinėje)**: Ši susiejimo pusė sulenkus yra lankstinuko dešinėje pusėje. Pasirinkite šią parinktį, jeigu skaitote iš dešinės į kairę.
	- **"Page Borders" (puslapio kraštinės)**: leidžia pridėti kraštines puslapiams, jeigu spausdinate daugiau kaip du puslapius viename lape.
	- **Puslapių išdėstymas lape**: Padeda nustatyti puslapių tvarką, jeigu spausdinate daugiau kaip du puslapius viename lape.
	- **"Pages to Print"** (spausdintini puslapiai): leidžia spausdinti tik nelyginius, tik lyginius arba visus puslapius.
	- **"Reverse page order" (apkeisti lapų eilės tvarką)** arba **"Page Order" (lapų eilės tvarka)**: leidžia spausdinti nuo pradžios arba nuo pabaigos.

### Patarimai, kaip nustatyti spausdintuvą ("OS X" ir "macOS")

- Spausdintuvo dialogo lange popieriaus, įdėto į spausdintuvą, dydį pasirinkite lange "Paper Size" (Popieriaus dydis).
- **Spausdintuvo dialogo lango iškylančiame meniu pasirinkite "Paper Type/Quality" (Popieriaus tipas/** kokybė) skyrių pasirinkite atitinkamą popieriaus tipą.
- Jei norite spausdinti nespalvotai, naudodami tik juodą rašalą, iškylančiame meniu pasirinkite "**Paper Type/Quality**" (Popieriaus tipas/kokybė) ir spalvų meniu pasirinkite "**Grayscale**" (Nespalvotai).

# **4 Tinklo paslaugų naudojimas**

- [Kas yra tinklo paslaugos?](#page-45-0)
- [Tinklo paslaugų nustatymas](#page-46-0)
- [Kaip spausdinti naudojant "HP ePrint"](#page-47-0)
- [Tinklo paslaugų šalinimas](#page-48-0)

# <span id="page-45-0"></span>**Kas yra tinklo paslaugos?**

Spausdintuve įdiegti naujoviški tinklo sprendimai, leidžiantys greitai jungtis prie interneto, gauti dokumentus ir spausdinti greičiau ir patogiau, visiškai nenaudojant kompiuterio.

**PASTABA:** Kad galėtumėte naudotis šiomis tinklo funkcijomis, spausdintuvas turi būti prijungtas prie interneto (belaidžiu ryšiu). Jei spausdintuvas prijungtas USB kabeliu, šių tinklo funkcijų naudoti negalėsite.

#### **"HP ePrint"**

● "HP ePrint" yra nemokama HP paslauga, kuria naudodamiesi galite bet kada ir iš bet kurios vietos spausdinti savo "HP ePrint" spausdintuvu. Tai labai paprasta: spausdintuve įjungę tinklo paslaugas spausdintiną medžiagą el. paštu išsiųskite spausdintuvui priskirtu adresu. Nereikia jokių specialių tvarkyklių ar programinės įrangos. Jeigu galite siųsti el. laiškus, vadinasi, iš bet kurios vietos galite spausdinti, naudodamiesi "HP ePrint".

Kai užsiregistruojate gauti paskyrą ["HP Connected"](http://h20180.www2.hp.com/apps/Nav?h_pagetype=s-924&h_keyword=lp70014-all&h_client=s-h-e004-01&h_lang=lt&h_cc=lt) (kai kuriose šalyse / regionuose gali būti neprieinama), galite prisijungti ir peržiūrėti savo "HP ePrint" darbų būseną, tvarkyti "HP ePrint" spausdintuvo užduočių eilę, valdyti, kas gali naudoti jūsų spausdintuvo "HP ePrint" el. pašto adresą spausdinimui, ir gauti "HP ePrint" pagalbą. "HP ePrint"

## <span id="page-46-0"></span>**Tinklo paslaugų nustatymas**

Prieš nustatydami tinklo paslaugas, įsitikinkite, kad spausdintuvas prijungtas prie interneto naudojant belaidį ryšį.

### **Žiniatinklio paslaugų nustatymas**

- **1.** Atverkite integruotąjį žiniatinklio serverį (EWS). Išsamesnę informaciją žr. [Atidarykite integruotąjį](#page-83-0)  [žiniatinklio serverį](#page-83-0) 78 puslapyje.
- **2.** Spustelkite **Žiniatinklio paslaugos** skiltį.
- 3. skyriuje Web Services Settings (Žiniatinklio tarnybų nustatymai) spustelėkite "Setup" (Sąranka), spustelėkite **"Continue"** (Tęsti) ir vadovaukitės ekrane pateikiamais nurodymais, kad priimtumėte naudojimo sąlygas.
- **4.** Jei paprašoma, pasirinkite, kad spausdintuvas galėtų tikrinti, ar nėra atnaujinimų ir juos įdiegti.
	- **PASTABA:** Jei yra parengtas spausdintuvo atnaujinimas, jis bus atsisiųstas ir įdiegtas, tada spausdintuvas bus paleistas iš naujo. Norėdami nustatyti žiniatinklio paslaugas, turėsite pakartoti nurodymus nuo 1 veiksmo.
- **PASTABA:** Jei prašoma tarpinio serverio nustatymų ir jūsų tinklas juos naudoja, vadovaukitės ekrane pateikiamais nurodymais, kad nustatytumėte tarpinį serverį. Jei nepavyksta rasti tarpinio serverio informacijos, susisiekite su tinklo administratoriumi arba asmeniu, nustačiusiu tinklą.
- **5.** Kai spausdintuvas prijungiamas prie serverio, spausdintuvas atspausdina informacijos puslapį. Norėdami baigti sąranką, vadovaukitės informacijos lapu.

## <span id="page-47-0"></span>**Kaip spausdinti naudojant "HP ePrint"**

"HP ePrint" leidžia bet kuriuo metu ir iš bet kur spausdinti "HP ePrint" spausdintuvu.

Kad galėtumėte naudoti "HP ePrint", spausdintuvas turi būti jiungtas į veikiantį tinklą su interneto ryšiu.

### **Dokumentų spausdinimas naudojant "HP ePrint"**

**1.** Įsitikinkite, kad esate nustatę žiniatinklio paslaugas.

Išsamesnę informaciją žr. [Tinklo paslaugų nustatymas](#page-46-0) 41 puslapyje.

- **<sup>2.</sup>** Tuo pačiu metu paspauskite mygtukus **Informacija** (**( i )**) ir **"Cancel" (atšaukti) (** $\blacktriangledown$ ), kad išspausdintumėte informacijos lapą, kuriame pateiktas jūsų spausdintuvo el. pašto adresas.
- **3.** Dokumento siuntimas į spausdintuvą el. paštu.
	- **a.** Kompiuteryje arba mobiliajame prietaise įjunkite el. pašto programą.
		- **<sup>22</sup> PASTABA:** Kaip naudotis kompiuterio arba mobiliojo prietaiso el. pašto programa, žr. programos dokumentacijoje.
	- **b.** Sukurkite naują el. laišką ir prisekite spausdinti skirtą dokumentą.
	- **c.** Siųskite el. laišką į spausdintuvo el. pašto adresą.

Spausdintuvas spausdina prisegtą dokumentą.

### **PASTABA:**

- Laukelyje "To" (kam) įveskite tik "HP ePrint" el. pašto adresą. Kituose laukeliuose nenurodykite jokių el. pašto adresų. Jeigu laukeliuose arba "To" (kam) ir "Cc" (kopija) nurodyti keli el. pašto adresai, "HP ePrint" serveris nepriima el. paštu siunčiamos spausdinimo užduoties.
- Gavus el. laišką, jis iš karto išspausdinamas. Kaip ir bet kokio kitokio el. laiško atveju, negalima garantuoti, kad jis bus gautas ir kada. Spausdinimo būseną galite patikrinti ["HP Connected"](http://h20180.www2.hp.com/apps/Nav?h_pagetype=s-924&h_keyword=lp70014-all&h_client=s-h-e004-01&h_lang=lt&h_cc=lt) (kai kuriose šalyse / regionuose gali būti neprieinama).
- Su "HP ePrint" išspausdinti dokumentai gali atrodyti kitaip negu originalai. Stilius, formatavimas ir teksto išdėstymas gali skirtis nuo originalaus dokumento. Jei reikia spausdinti aukštesnės kokybės dokumentus (pvz., teisinius dokumentus), rekomenduojame spausdinti iš kompiuterio programos, kur galėsite tiksliau nustatyti, kaip atrodys jūsų spaudiniai.

# <span id="page-48-0"></span>**Tinklo paslaugų šalinimas**

Norėdami šalinti tinklo paslaugas, atlikite toliau aprašomus veiksmus.

- 1. Atverkite integruotąjį žiniatinklio serverį (EWS). Išsamesnę informaciją žr. Atidarykite integruotąjį [žiniatinklio serverį](#page-83-0) 78 puslapyje.
- **2.** Spustelėkite skirtuką **Web Services** (tinklo paslaugos), tada jo dalyje **Web Services Settings** (tinklo paslaugų nuostatos) spustelėkite **Remove Web Services** (šalinti tinklo paslaugas).
- **3.** Spustelėkite **Remove Web Services** (šalinti tinklo paslaugas).
- 4. Norėdami pašalinti žiniatinklio paslaugas iš savo spausdintuvo spustelėkite "Yes" (Taip).

# **5 Kopijavimas ir nuskaitymas**

- [Dokumentų kopijavimas](#page-51-0)
- [Nuskaitymas naudojant HP spausdintuvo programinė įranga](#page-52-0)
- [Nuskaityti naudojant HP Smart](#page-56-0)
- · [Nuskaitymas naudojantis "Webscan" funkcija](#page-59-0)
- [Patarimai, kaip sėkmingai kopijuoti ir nuskaityti](#page-60-0)

# <span id="page-51-0"></span>**Dokumentų kopijavimas**

### **Kaip kopijuoti dokumentus**

**1.** Į įvesties dėklą įdėkite popierių.

Išsamiau apie popieriaus įdėjimą skaitykite [Laikmenų įdėjimas](#page-16-0) 11 puslapyje.

- **2.** Originalą padėkite ant stiklo dešiniajame priekiniame kampe spausdinamąja puse žemyn. Išsamesnės informacijos rasite skyriuje [Padėkite originalą ant skaitytuvo stiklo](#page-21-0) 16 puslapyje.
- **3.** Paspauskite mygtukus **Pradėti kopijuoti nespalvotai** ( **B**) arba **Pradėti kopijuoti spalvotai** ( **B**), kad padarytumėte kopiją.

Kopijavimas prasidės praėjus dviem sekundėms po paskutinio mygtuko paspaudimo.

**PATARIMAS:** Spausdami mygtuką kelis kartus galite padidinti kopijų skaičių.

### <span id="page-52-0"></span>**Nuskaitymas naudojant HP spausdintuvo programinė įranga**

- Nuskaitymas į kompiuterį
- [Kurti naują nuskaitymo nuorodą \("Windows"\)](#page-53-0)
- [Nuskaitymo parametrų keitimas \("Windows"\)](#page-54-0)

### **Nuskaitymas į kompiuterį**

Prieš nuskaitydami į kompiuterį, įsitikinkite, kad jau įdiegta HP rekomenduojama spausdintuvo programinė įranga. Spausdintuvas ir kompiuteris turi būti sujungti ir įjungti.

### Kaip nuskaityti dokumentą arba nuotrauką į failą ("Windows")

- **1.** Originalą padėkite ant stiklo dešiniajame priekiniame kampe spausdinamąja puse žemyn.
- **2.** Du kartus spustelėkite ant darbastalio esančią spausdintuvo piktogramą ir atlikite vieną iš toliau pateiktų veiksmų, kad paleistumėte spausdintuvo programinę įrangą:
	- **"Windows 10"**: kompiuterio darbalaukyje spauskite **"Start"** (pradžia), programų sąraše pasirinkite **HP**, tada pasirinkite piktogramą su spausdintuvo pavadinimu.
	- **"Windows 8.1"**: Spustelėkite apatiniame kairiajame pradžios ekrano kampe esančią rodyklę, tada pasirinkite spausdintuvo pavadinimą.
	- **"Windows 8**": Ekrane "Start" (pradžia) dešiniuoju pelės mygtuku spustelėkite tuščią ekrano sritį, programų juostoje spustelėkite **"All Apps"** (visos programos) ir tada spustelėkite piktogramą su spausdintuvo pavadinimu.
	- **"Windows 7"**, **"Windows Vista"** ir **"Windows XP"**: Kompiuterio darbalaukyje spustelėkite **"Start"**  (pradžia), pasirinkite **"All Programs"** (visos programos), spustelėkite **"HP"**, spustelėkite spausdintuvo aplanką ir pasirinkite piktogramą su spausdintuvo pavadinimu.
- **3.** Spausdintuvo programinėje įrangoje spustelėkite **"Scan"** (Nuskaityti), tada spustelėkite **"Scan a Document or Photo" (nuskaityti dokumentą arba nuotrauką)** .
- **4.** Pasirinkite norimą nuskaitymo tipą ir spustelėkite "Scan" (nuskaityti).
	- Pasirinkite **"Save as PDF" (įrašyti kaip PDF failą)** , kad įrašytumėte dokumentą (arba nuotrauką) kaip PDF failą.
	- Pasirinkite **"Save as JPEG" (įrašyti kaip JPEG failą)** , kad įrašytumėte nuotrauką (arba dokumentą) kaip vaizdo failą.
	- **<sup>2</sup> PASTABA:** Pirminiame ekrane galite peržiūrėti ir keisti pagrindines nuostatas. Norėdami peržiūrėti arba pakeisti išsamias nuostatas, dešiniajame nuskaitymo dialogo lange paspauskite **Daugiau** .

Išsamesnės informacijos rasite skyriuje [Nuskaitymo parametrų keitimas \("Windows"\)](#page-54-0) 49 puslapyje.

Pasirinkę **Rodyti peržiūros programą po nuskaitymo** , galėsite nuskaitytą vaizdą koreguoti peržiūros ekrane.

#### <span id="page-53-0"></span>Kaip nuskaityti dokumentą arba nuotrauką į el. paštą ("Windows")

- **1.** Originalą padėkite ant stiklo dešiniajame priekiniame kampe spausdinamąja puse žemyn.
- **2.** Du kartus spustelėkite ant darbastalio esančią spausdintuvo piktogramą ir atlikite vieną iš toliau pateiktų veiksmų, kad paleistumėte spausdintuvo programinę įrangą:
	- **"Windows 10"**: kompiuterio darbalaukyje spauskite **"Start"** (pradžia), programų sąraše pasirinkite **HP**, tada pasirinkite piktogramą su spausdintuvo pavadinimu.
	- **"Windows 8.1"**: Spustelėkite apatiniame kairiajame pradžios ekrano kampe esančią rodyklę, tada pasirinkite spausdintuvo pavadinimą.
	- "Windows 8": Ekrane "Start" (pradžia) dešiniuoju pelės mygtuku spustelėkite tuščią ekrano sritį, programų juostoje spustelėkite **"All Apps"** (visos programos) ir tada spustelėkite piktogramą su spausdintuvo pavadinimu.
	- **"Windows 7"**, **"Windows Vista"** ir **"Windows XP"**: Kompiuterio darbalaukyje spustelėkite **"Start"**  (pradžia), pasirinkite **"All Programs"** (visos programos), spustelėkite **"HP"**, spustelėkite spausdintuvo aplanką ir pasirinkite piktogramą su spausdintuvo pavadinimu.
- **3.** Spausdintuvo programinėje įrangoje spustelėkite **"Scan"** (Nuskaityti), tada spustelėkite **"Scan a Document or Photo" (nuskaityti dokumentą arba nuotrauką)** .
- **4.** Pasirinkite norimą nuskaitymo tipą ir spustelėkite "Scan" (nuskaityti).

Pasirinkite **"Email as PDF" (siųsti el. paštu kaip PDF failą)** arba **"Email as JPEG" (siųsti el. paštu kaip JPEG failą)** , kad paleistumėte el. pašto programinę įrangą, kur nuskaitytas failas bus pridėtas kaip priedas.

**PASTABA:** Spustelėkite dialogo lango "Scan" (nuskaitymas) viršutiniame dešiniajame kampe esantį saitą **Daugiau** , kad galėtumėte peržiūrėti ir keisti bet kurio nuskaitymo parametrus.

Išsamesnės informacijos rasite skyriuje [Nuskaitymo parametrų keitimas \("Windows"\)](#page-54-0) 49 puslapyje.

Pasirinkę **Rodyti peržiūros programą po nuskaitymo** , galėsite nuskaitytą vaizdą koreguoti peržiūros ekrane.

#### Originalo nuskaitymas, naudojant HP spausdintuvo programinę įrangą ("OS X" ir "macOS")

**1.** Peleiskite "HP Scan" ("HP" nuskaitymas).

"HP Scan" priemonė yra **"Applications/HP"** aplanke, esančiame standžiojo disko pagrindinio lygmens aplanke "Applications" (taikomosios programos).

- **2.** Pasirinkite norimą nuskaitymo aprašą.
- **3.** Spustelėkite "Scan" (nuskaityti).

### **Kurti naują nuskaitymo nuorodą ("Windows")**

Galite kurti savo nuskaitymo nuorodą, kad būtų lengviau nuskaityti. Pavyzdžiui, galite pageidauti nuotraukas reguliariai nuskaityti ir įrašyti PNG, o ne JPEG formatu.

- **1.** Originalą padėkite ant stiklo dešiniajame priekiniame kampe spausdinamąja puse žemyn.
- **2.** Du kartus spustelėkite ant darbastalio esančią spausdintuvo piktogramą ir atlikite vieną iš toliau pateiktų veiksmų, kad paleistumėte spausdintuvo programinę įrangą:
- <span id="page-54-0"></span>● **"Windows 10"**: kompiuterio darbalaukyje spauskite **"Start"** (pradžia), programų sąraše pasirinkite **HP**, tada pasirinkite piktogramą su spausdintuvo pavadinimu.
- **"Windows 8.1"**: Spustelėkite apatiniame kairiajame pradžios ekrano kampe esančią rodyklę, tada pasirinkite spausdintuvo pavadinimą.
- "Windows 8": Ekrane "Start" (pradžia) dešiniuoju pelės mygtuku spustelėkite tuščią ekrano sritį, programų juostoje spustelėkite **"All Apps"** (visos programos) ir tada spustelėkite piktogramą su spausdintuvo pavadinimu.
- **"Windows 7"**, **"Windows Vista"** ir **"Windows XP"**: Kompiuterio darbalaukyje spustelėkite **"Start"**  (pradžia), pasirinkite **"All Programs"** (visos programos), spustelėkite **"HP"**, spustelėkite spausdintuvo aplanką ir pasirinkite piktogramą su spausdintuvo pavadinimu.
- **3.** Spausdintuvo programinėje įrangoje spustelėkite **"Scan"** (Nuskaityti), tada spustelėkite **"Scan a Document or Photo" (nuskaityti dokumentą arba nuotrauką)** .
- **4.** Spustelėkite **Kurti naują nuskaitymo nuorodą** .
- **5.** Įveskite aprašomąjį pavadinimą, pasirinkite esamą nuorodą, kuria turi būti paremta nauja nuoroda, tada spustelėkite **Create (kurti)** .

Pvz., jei kuriate naują nuorodą nuotraukoms, pasirinkite "Save as JPEG" (jrašyti kaip JPEG failą) arba **"Email as JPEG" (siųsti el. paštu kaip JPEG failą)** . Tokiu būdu nuskaitant galėsite pasiekti darbo su grafika parinktis.

- **6.** Keiskite naujosios nuorodos parametrus pagal savo poreikius ir spustelėkite įrašymo piktogramą, esančią nuorodai iš dešinės.
- **PASTABA:** Spustelėkite dialogo lango "Scan" (nuskaitymas) viršutiniame dešiniajame kampe esantį saitą **Daugiau** , kad galėtumėte peržiūrėti ir keisti bet kurio nuskaitymo parametrus.

Išsamesnės informacijos rasite skyriuje Nuskaitymo parametrų keitimas ("Windows") 49 puslapyje.

### **Nuskaitymo parametrų keitimas ("Windows")**

Bet kurio nuskaitymo parametrus galite keisti vienam naudojimui arba įrašyti pakeitimus, kad jie būtų naudojami visada. Šiuos parametrus sudaro įvairios parinktys, pvz., puslapio dydis ir padėtis, nuskaitymo raiška, kontrastas ir įrašytų nuskaitymų aplanko vieta.

- **1.** Originalą padėkite ant stiklo dešiniajame priekiniame kampe spausdinamąja puse žemyn.
- **2.** Du kartus spustelėkite ant darbastalio esančią spausdintuvo piktogramą ir atlikite vieną iš toliau pateiktų veiksmų, kad paleistumėte spausdintuvo programinę įrangą:
	- **"Windows 10"**: kompiuterio darbalaukyje spauskite **"Start"** (pradžia), programų sąraše pasirinkite **HP**, tada pasirinkite piktogramą su spausdintuvo pavadinimu.
	- **"Windows 8.1"**: Spustelėkite apatiniame kairiajame pradžios ekrano kampe esančią rodyklę, tada pasirinkite spausdintuvo pavadinimą.
	- "**Windows 8**": Ekrane "Start" (pradžia) dešiniuoju pelės mygtuku spustelėkite tuščią ekrano sritį, programų juostoje spustelėkite **"All Apps"** (visos programos) ir tada spustelėkite piktogramą su spausdintuvo pavadinimu.
	- **"Windows 7"**, **"Windows Vista"** ir **"Windows XP"**: Kompiuterio darbalaukyje spustelėkite **"Start"**  (pradžia), pasirinkite **"All Programs"** (visos programos), spustelėkite **"HP"**, spustelėkite spausdintuvo aplanką ir pasirinkite piktogramą su spausdintuvo pavadinimu.
- **3.** Spausdintuvo programinėje įrangoje spustelėkite **"Scan"** (Nuskaityti), tada spustelėkite **"Scan a Document or Photo" (nuskaityti dokumentą arba nuotrauką)** .
- 4. Spustelėkite dialogo lango "HP Scan" (HP nuskaitymas) viršutiniame dešiniajame kampe esantį saitą **Daugiau** .

Dešinėje pusėje rodoma išsamių parametrų sritis. Kairiajame stulpelyje pateikta kiekvieno skyriaus dabartinių parametrų santrauka. Dešiniajame stulpelyje galima keisti pažymėto skyriaus parametrus.

**5.** Spustelėkite kiekvieną išsamių parametrų srities dešinėje esantį skyrių, kad galėtumėte peržiūrėti atitinkamo skyriaus parametrus.

Daugumą parametrų galima peržiūrėti ir keisti naudojant išskleidžiamuosius meniu.

Kai kurie parametrai suteikia daugiau lankstumo, nes rodoma nauja sritis. Ji nurodoma + (pliuso ženklu) parametro dešinėje. Norėdami grįžti į išsamių parametrų sritį, turite priimti arba atšaukti šioje srityje atliktus pakeitimus.

- **6.** Baigę keisti parametrus atlikite vieną iš toliau pateiktų veiksmų.
	- Spustelėkite **"Scan" (nuskaityti)** . Baigus nuskaitymą būsite paraginti įrašyti arba atmesti nuorodai atliktus pakeitimus.
	- **•** Spustelėkite nuorodos dešinėje esančią įrašymo piktogramą, tada spustelėkite "Scan" **(nuskaityti)** .

[Daugiau apie apie "HP Scan" programinės įrangos naudojimą žiūrėkite internete](http://www.hp.com/embed/sfs/doc?client=IWS-eLP&lc=lt&cc=lt&ProductNameOID=12319823&TapasOnline=TIPS_SW_SCAN). Sužinokite kaip:

- pritaikyti sau skenavimo nuostatas, tokias kaip atvaizdo failo tipas, skenavimo rezoliucijos ir kontrasto lygiai.
- prieš skenavimą peržiūrėti ir pritaikyti atvaizdus.

### <span id="page-56-0"></span>**Nuskaityti naudojant HP Smart**

Galite naudoti programėlę HP Smart nuskaityti dokumentus ir nuotraukas, esančias ant spausdintuvo skaitytuvo stiklo. Taip pat galite nuskaityti naudodami savo įrenginio kamerą. HP Smart turi redagavimo priemonių, leidžiančių koreguoti nuskaitytą nuotrauką prieš ją įrašant ar bendrinant. Nuskaitytus dokumentus galite atspausdinti arba įrašyti kompiuteryje ar debesijos saugykloje ir bendrinti el. p., SMS, "Facebook", "Instagram" ir t. t. Norėdami nuskaityti naudodami HP Smart, vadovaukitės toliau esančioje atitinkamoje skiltyje pateiktais nurodymais, atsižvelgdami į naudojamo įrenginio rūšį.

- Nuskaitymas iš įrenginio su "Windows 10" OS
- [Nuskaitymas iš įrenginio su "Android" arba "iOS" OS](#page-57-0)

Šiame skyriuje rasite pagrindines instrukcijas, kaip naudoti programėlę HP Smart nuskaityti iš įrenginio su "Android", "iOS" arba "Windows 10". Daugiau informacijos apie programėlės "HP Smart" naudojimą ieškokite:

- **"iOS" / "Android"**: [www.hp.com/go/hpsmart-help](http://www.hp.com/go/hpsmart-help/)
- **"Windows"**: [www.hp.com/go/hpsmartwin-help](http://www.hp.com/go/hpsmartwin-help/)

### **Nuskaitymas iš įrenginio su "Windows 10" OS**

#### **Norėdami nuskaityti dokumentą ar nuotrauką naudodami spausdintuvo skaitytuvą**

- **1.** Originalą padėkite ant stiklo dešiniajame priekiniame kampe spausdinamąja puse žemyn.
- **2.** Atverkite HP Smart. Daugiau informacijos rasite [Naudokite programėlę HP Smart spausdinti, nuskaityti](#page-26-0) bei atlikti trikčių diagnostiką ir šalinimą naudodami įrenginį su "iOS", "Android" ar "Windows 10" [operacine sistema](#page-26-0) 21 puslapyje.
- **3.** Pasirinkite "Scan" (nuskaityti), tada pasirinkite "Scanner" (skaitytuvas).
- **4.** Spauskite arba bakstelėkite piktogramą "Settings" (nuostatos), kad pakeistumėte pagrindines nuostatas.
- **PASTABA:** Būtinai pasirinkite tinkamą įvesties šaltinį, jei jūsų spausdintuvas palaiko nuskaitymą iš dokumentų tiektuvo ir nuo skaitytuvo stiklo.
- 5. Spauskite arba bakstelėkite piktogramą "Preview" (peržiūra), kad peržiūrėtumėte ir pakoreguotumėte paveikslėlį, jei reikia.
- **6.** Spauskite arba bakstelėkite piktogramą "Scan" (nuskaityti).
- **7.** Atlikite kitus keitimus, jei reikia:
	- Spauskite arba bakstelėkite **"Add" (pridėti)**, kad pridėtumėte daugiau dokumentų ar nuotraukų.
	- Spauskite arba bakstelėkite **"Edit" (redaguoti)**, kad apkarpytumėte arba pasuktumėte dokumentą arba paveikslėlį, pakoreguotumėte jo kontrastą, ryškumą, grynį ar kampą.
- 8. Pasirinkite norimą failų rūšį ir spauskite arba bakstelėkite piktogramą "Save" (įrašyti), kad įrašytumėte, arba spauskite ar bakstelėkite piktogramą "Share" (bendrinti), kad bendrintumėte kitiems.

#### <span id="page-57-0"></span>**Norėdami nuskaityti dokumentą ar nuotrauką naudodami įrenginio kamerą**

Jei jūsų įrenginys turi kamerą, galite naudoti programėlę HP Smart nuskaityti atspausdintą dokumentą ar nuotrauką įrenginio kamera. Galite naudoti HP Smart redaguoti, įrašyti, spausdinti ar bendrinti nuotrauką.

- **1.** Atverkite HP Smart. Daugiau informacijos rasite [Naudokite programėlę HP Smart spausdinti, nuskaityti](#page-26-0)  bei atlikti trikčių diagnostiką ir šalinimą naudodami įrenginį su "iOS", "Android" ar "Windows 10" [operacine sistema](#page-26-0) 21 puslapyje.
- **2.** Pasirinkite "Scan" (nuskaityti), tada pasirinkite "Camera" (kamera).
- **3.** Padėkite dokumentą ar nuotrauką priešais kamerą ir spauskite arba bakstelėkite ekrano apačioje esantį apvalų mygtuką, kad nufotografuotumėte.
- 4. Pakoreguokite kraštus, jei reikia. Spauskite arba bakstelėkite piktogramą "Apply" (taikyti).
- **5.** Atlikite kitus keitimus, jei reikia:
	- Spauskite arba bakstelėkite **"Add" (pridėti)**, kad pridėtumėte daugiau dokumentų ar nuotraukų.
	- Spauskite arba bakstelėkite **"Edit" (redaguoti)**, kad apkarpytumėte arba pasuktumėte dokumentą arba nuotrauką, pakoreguotumėte jo kontrastą, ryškumą, grynį ar kampą.
- 6. Pasirinkite norimą failų rūšį ir spauskite arba bakstelėkite piktogramą "Save" (įrašyti), kad įrašytumėte, arba spauskite ar bakstelėkite piktogramą "Share" (bendrinti), kad bendrintumėte kitiems.

#### **Norėdami redaguoti anksčiau nuskaitytą dokumentą ar nuotrauką**

HP Smart turi redagavimo priemonių, tokių kaip kirpimas ar sukimas, kad galėtumėte savo įrenginyje koreguoti anksčiau nuskaitytą dokumentą ar nuotrauką.

- **1.** Atverkite HP Smart. Daugiau informacijos rasite [Naudokite programėlę HP Smart spausdinti, nuskaityti](#page-26-0)  bei atlikti trikčių diagnostiką ir šalinimą naudodami įrenginį su "iOS", "Android" ar "Windows 10" [operacine sistema](#page-26-0) 21 puslapyje.
- 2. Pasirinkite "Scan" (nuskaityti), tada pasirinkite "Import Local" (importuoti vietos failą).
- **3.** Pasirinkite dokumentą ar nuotrauką, kurią norite koreguoti, ir spauskite arba bakstelėkite **"Open" (atverti)**.
- **4.** Pakoreguokite kraštus, jei reikia. Spauskite arba bakstelėkite piktogramą "Apply" (taikyti).
- **5.** Atlikite kitus keitimus, jei reikia:
	- Spauskite arba bakstelėkite **"Add" (pridėti)**, kad pridėtumėte daugiau dokumentų ar nuotraukų.
	- Spauskite arba bakstelėkite **"Edit" (redaguoti)**, kad apkarpytumėte arba pasuktumėte dokumentą arba nuotrauką, pakoreguotumėte jo kontrastą, ryškumą, grynį ar kampą.
- **6.** Pasirinkite norimą failų rūšį ir spauskite arba bakstelėkite "Save" (jrašyti) arba "Share" (bendrinti), kad įrašytumėte failą ar bendrintumėte kitiems.

### **Nuskaitymas iš įrenginio su "Android" arba "iOS" OS**

#### **Norėdami nuskaityti iš įrenginio su "Android" arba "iOS" OS**

- **1.** Atverkite programėlę HP Smart.
- 2. Bakstelėkite piktogramą "Plus" (pridėti), jei norite naudoti kitą spausdintuvą ar pridėti naują.
- **3.** Bakstelėkite nuskaitymo parinktį, kurią norite naudoti.
	- Jei pasirinkote nuskaitymą naudojant kamerą, atsivers įdiegtoji kameros programėlė. Nuskaitykite savo nuotrauką arba dokumentą naudodami kamerą.
	- · Jei pasirinkote nuskaitymą naudojant spausdintuvo skaitytuvą, bakstelėkite piktogramą "Settings" (nuostatos), kad pasirinktumėte įvesties šaltinį ir pakeistumėte nuskaitymo nuostatas, tada bakstelėkite piktogramą "Scan" (nuskaityti).

**PASTABA:** Būtinai pasirinkite tinkamą įvesties šaltinį, jei jūsų spausdintuvas palaiko nuskaitymą iš dokumentų tiektuvo ir nuo skaitytuvo stiklo.

**4.** Baigę koreguoti nuskaitytą dokumentą arba nuotrauką, galite ją įrašyti, bendrinti arba spausdinti.

## <span id="page-59-0"></span>**Nuskaitymas naudojantis "Webscan" funkcija**

"Webscan" – tai integruoto žiniatinklio serverio funkcija, leidžianti nuskaityti nuotraukas ir dokumentus iš jūsų spausdintuvo į kompiuterį, naudojant interneto naršyklę.

Ši funkcija galima, net jeigu jūsų kompiuteryje nėra įdiegtos spausdintuvo programinės įrangos.

**PASTABA:** "Webscan" funkcija išjungta pagal numatytuosius parametrus. Šią funkciją galite įjungti naudoti integruotąjį tinklo serverį (EWS).

Jeigu negalite EWS jjungti "Webscan", galbūt jį išjungė tinklo administratorius. Norėdami gauti daugiau informacijos susisiekite su savo tinklo administratoriumi arba jūsų tinklą sujungusiu asmeniu.

### **"Webscan" funkcijos įjungimas**

- **1.** Atidarykite integruotąjį tinklo serverį. Išsamesnės informacijos rasite skyriuje [Atidarykite integruotąjį](#page-83-0)  [žiniatinklio serverį](#page-83-0) 78 puslapyje.
- **2.** Spustelėkite skirtuką "Settings" (Nuostatos).
- **3.** Skyriuje **"Security"** (saugumas) spustelėkite **"Administrator Settings"** (administratoriaus nuostatos).
- **4.** Norėdami jiungti funkciją "Webscan", pasirinkite "Webscan" iš EWS.
- **5.** Spustelėkite "**Apply**" (Taikyti).

### **Skaitymas naudojant funkciją "Webscan"**

Nuskaitant su "Webscan" galima naudoti pagrindines nuskaitymo parinktis. Norėdami papildomų nuskaitymo parinkčių arba funkcijų, nuskaitykite naudodami HP spausdintuvo programinę įrangą.

- **1.** Originalą padėkite ant stiklo dešiniajame priekiniame kampe spausdinamąja puse žemyn.
- **2.** Atidarykite integruotąjį tinklo serverį. Išsamesnės informacijos rasite skyriuje [Atidarykite integruotąjį](#page-83-0)  [žiniatinklio serverį](#page-83-0) 78 puslapyje.
- **3.** Spustelėkite skirtuką "Scan" (Nuskaityti).
- **4.** Kairėje srityje spustelėkite **"Webscan"**, nustatykite norimas nuostatas ir spustelėkite **"Start Scan" (Pradėti nuskaityti)** .

# <span id="page-60-0"></span>**Patarimai, kaip sėkmingai kopijuoti ir nuskaityti**

Kad kopijuodami ir nuskaitydami pasiektumėte gerų rezultatų, pasinaudokite toliau pateiktais patarimais.

- Stenkitės, kad ant stiklo ir dangčio apačios nebūtų nešvarumų. Viską, kas yra ant stiklo, skaitytuvas laiko vaizdo dalimi.
- Originalą dėkite dešiniajame priekiniame stiklo kampe, išspausdinta puse žemyn.
- Norėdami sukurti didelę mažo originalo kopiją, nuskaitykite originalą į kompiuterį, nuskaitymo programine įranga pakeiskite vaizdo dydį ir tada spausdinkite padidinto vaizdo kopiją.
- Kad visas tekstas būtų tinkamai nuskaitytas, programinėje įrangoje sureguliuokite šviesumą.

# **6 Tvarkyti kasetes**

Šiame skyriuje aprašomos tokios temos:

- [Rašalo lygio patikrinimas](#page-63-0)
- [Rašalo užsakymas](#page-64-0)
- [Kasečių keitimas](#page-65-0)
- [Darbas vienos kasetės režimu](#page-67-0)
- [Kasetės garantijos informacija](#page-68-0)
- [Patarimai, kaip naudoti rašalo kasetes](#page-69-0)

## <span id="page-63-0"></span>**Rašalo lygio patikrinimas**

Galite lengvai patikrinti rašalo lygį, kad išsiaiškintumėte, kada gali prireikti keisti kasetę. Rašalo lygis kasetėje rodo nustatytą rašalo likutį kasetėse.

### **PASTABA:**

- Jei įdėjote pakartotinai pripildytą arba perdirbtą kasetę arba kasetę, kuri buvo naudota kitame spausdintuve, rašalo lygio indikatorius gali veikti netiksliai arba visai neveikti.
- Rašalo lygio įspėjimai ir indikatoriai suteikia apytikrę informaciją tik įspėjimo tikslu. Kai pasirodo pranešimas apie žemą rašalo lygį, pasirūpinkite atsargine kasete, kad nereikėtų atidėti svarbių spausdinimo darbų. Spausdinimo kasečių galite nekeisti, kol nepradeda blogėti spausdinimo kokybė.
- Kasečių rašalas spausdinant naudojamas atliekant įvairius veiksmus, įskaitant spausdintuvo parengimą, kada spausdintuvas ir kasetės paruošiami spausdinti, ir spausdinimo galvutės aptarnavimą, dėl kurio spausdinimo purkštukai išlieka švarūs, o rašalas teka tolygiai. Be to, šiek tiek rašalo lieka ir sunaudotoje kasetėje. Plačiau apie tai skaitykite [www.hp.com/go/inkusage](http://www.hp.com/go/inkusage).

Apytikslį rašalo lygį patikrinti galite spausdintuvo programinėje įrangoje arba spausdintuvo valdymo skydelyje.

#### **Kaip patikrinti rašalo kiekį iš spausdintuvo valdymo skydelio**

● Spausdintuvo ekrane esančios **Likusio rašalo kiekis** piktogramos rodo numatomą likusį rašalo kiekį kasetėse.

#### Rašalo kiekio tikrinimas naudojant HP spausdintuvo programinė įranga ("Windows")

- **1.** Paleiskite HP spausdintuvo programinę įrangą. Išsamesnės informacijos rasite skyriuje [Paleiskite HP](#page-25-0) [spausdintuvo programinę įrangą \("Windows"\)](#page-25-0) 20 puslapyje.
- **2.** Priemonėje spausdintuvo programinė įranga spustelėkite skirtuką **"Estimated Levels"** (apytikris kiekis).

#### Rašalo kiekio tikrinimas naudojant HP spausdintuvo programinė įranga ("OS X" ir "macOS")

- **1.** Atidarykite "HP paslaugų programa".
- **PASTABA:** "HP Utility" (HP paslaugų programa) yra aplanke "HP", esančiame aplanke "Applications" (programos).
- 2. Pasirinkite "HP DeskJet 2600 series" iš įrenginių sąrašo lango kairėje.
- **3.** Spustelėkite "Supplies Status" (Reikmenų būvis).

Pamatysite apytikrius rašalo lygius.

**4.** Spauskite "**All Settings**" (Visi nustatymai) grįžti į **Informacija ir techninė priežiūra** sritį.

# <span id="page-64-0"></span>**Rašalo užsakymas**

Prieš užsisakydami rašalo, raskite teisingą kasetės numerį.

### **Kaip rasti kasetės numerį spausdintuve**

Kasetės numerį galite rasti kasečių prieigos dangčio vidinėje dalyje.

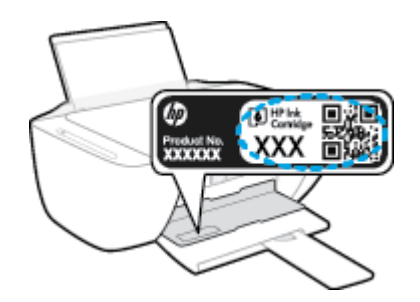

### Kaip rasti kasetės numerį spausdintuvo programinė įranga ("Windows")

- **1.** Paleiskite HP spausdintuvo programinę įrangą. Išsamesnės informacijos rasite skyriuje [Paleiskite HP](#page-25-0) [spausdintuvo programinę įrangą \("Windows"\)](#page-25-0) 20 puslapyje.
- **2.** spausdintuvo programinė įranga spustelkite "Shop" (parduotuvė), spustelėkite "Shop For Supplies **Online"** (pirkti medžiagas internetu), tada vadovaukitės ekrane pateiktomis instrukcijomis.

### Kaip rasti kasečių pakartotinio užsakymo numerius ("OS X" ir "macOS")

- **1.** Atidarykite "HP paslaugų programa".
- **PASTABA:** "HP Utility" (HP paslaugų programa) yra aplanke "HP", esančiame aplanke "Applications" (programos).
- **2.** Spauskite "**Supplies Info**" (Reikmenų informacija).

Pasirodo spausdinimo kasečių užsakymo numeriai.

**3.** Spauskite "**All Settings**" (Visi nustatymai) grįžti į **Informacija ir techninė priežiūra** sritį.

Kad užsisakytumėte autentiškų "HP" atsarginių dalių, skirtų "HP DeskJet 2600 series", eikite į [www.hp.com/buy/supplies](http://www.hp.com/buy/supplies) . Jeigu būsite paprašyti, pasirinkite savo šalį / regioną, tada vadovaukitės nurodymais, kad galėtumėte atrasti savo spausdintuvui tinkamas kasetes.

**PASTABA:** Kasečių užsakymo internetu paslauga teikiama ne visose šalyse / regionuose. Jei jūsų šalyje arba regione to padaryti negalima, visvien galėsite peržiūrėti atsargų informaciją ir išspausdinti pagalbinį sąrašą, kurio gali prireikti perkant iš vietinio "HP" pardavėjo.

# <span id="page-65-0"></span>**Kasečių keitimas**

### **Kaip pakeisti kasetes**

- **1.** Patikrinkite, ar įjungtas maitinimas.
- **2.** Išimkite kasetę.
	- **a.** Atidarykite kasečių prieigos dangtį ir palaukite, kol spausdinimo vežimėlis sustos spausdintuvo centre.

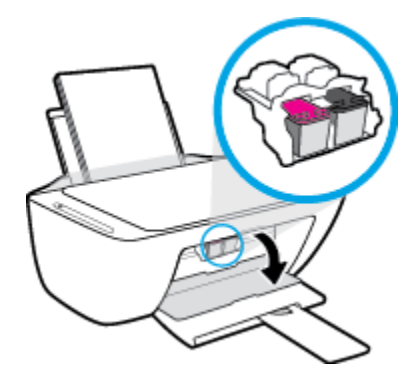

**b.** Atsargiai spustelėkite spausdinimo kasetę žemyn, kad ją atlaisvintumėte, tada traukite ją į save iš angos.

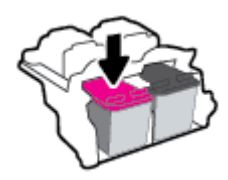

- **3.** Įdėkite naują kasetę.
	- **a.** Išimkite kasetę iš pakuotės.

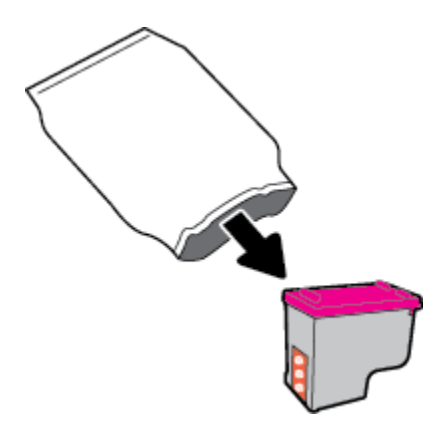

**b.** Traukdami už skirtuko nuimkite plastikinę juostelę.

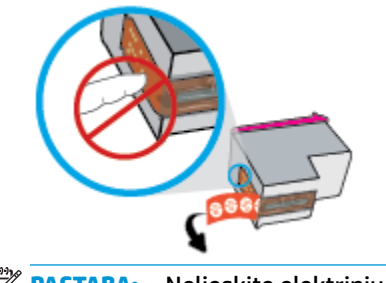

- **PASTABA:** Nelieskite elektrinių kasetės kontaktų.
- **c.** Šiek tiek į viršų pakreiptą kasetę įstumkite į angą, tada ją spustelėkite į viršų, kol spragtelėjusi atsidurs vietoje.

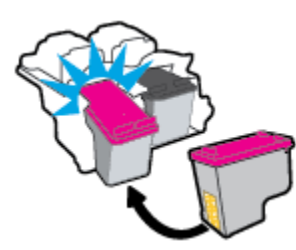

**d.** Uždarykite kasečių prieigos dangtį.

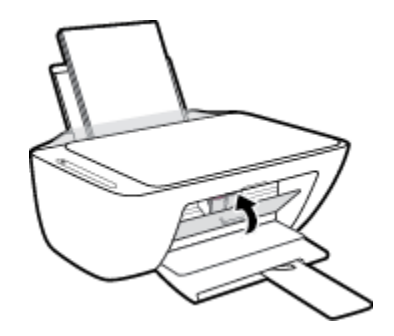

## <span id="page-67-0"></span>**Darbas vienos kasetės režimu**

Vienos kasetės režimą naudokite norėdami dirbti tik su viena rašalo kasete. Vienos kasetės režimas įjungiamas vienu iš šių atvejų:

- Dėtuvėje įdėta tik viena kasetė.
- Jeigu anksčiau buvo įdėtos dvi kasetės, kasetė išimama iš dėtuvės.
- **PASTABA:** Jeigu spausdintuvas pereina į vienos kasetės režimą, kai spausdintuve įstatytos dvi kasetės, patikrinkite, ar nuo abiejų kasečių nuplėštos plastikinės apsaugos juostelės. Kai plastikinė juostelė dengia kasetės kontaktus, spausdintuvas neranda rašalo kasetės. Jei ant rašalo kasetės nėra plastikinės juostelės, pamėginkite nuvalyti kasetės kontaktus. Daugiau informacijos, kaip valyti kasečių kontaktus, rasite [Kasečių problemos](#page-93-0) 88 puslapyje.

### **Išėjimas iš vienos kasetės režimo**

● Tinkamai įdėkite abi (juodo ir trispalvio rašalo) kasetes į spausdintuvą.

## <span id="page-68-0"></span>**Kasetės garantijos informacija**

"HP" kasetės garantija taikoma, kai kasetė naudojama jai skirtame HP spausdinimo įrenginyje. Ši garantija negalioja toms HP kasetėms, kurios buvo pakartotinai užpildytos, perdirbtos, atnaujintos, netinkamai naudojamos arba sugadintos.

Garantinio laikotarpio metu kasetėms taikoma garantija tik jei nesibaigęs "HP" rašalas ir nepasiekta garantijos pabaigos data. Garantijos galiojimo pabaigos data pateikiama formatu MMMM/MM/DD, ir ją galima rasti ant kasetės, kaip parodyta paveikslėlyje:

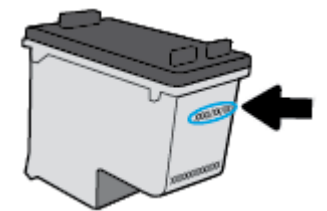

"HP" pareiškimo dėl ribotos garantijos ieškokite kopija pateikiama atspausdintoje dokumentacijoje, gautoje kartu su spausdintuvu.

# <span id="page-69-0"></span>**Patarimai, kaip naudoti rašalo kasetes**

Pasinaudokite toliau pateiktais darbo su rašalo kasetėmis patarimais.

- **Norėdami apsaugoti kasetes nuo išdžiūvimo, visada išjunkite spausdintuvą naudodami "Power" (maitinimas)** mygtuką ir palaukdami kol užges **"Power" (maitinimas)** lemputė.
- Kasetes atidarykite ir jų apsaugines juostas nuimkite tik prieš dėdami kasetes į spausdintuvą. Iš juostelėmis uždengtų kasečių ne taip greitai garuoja rašalas.
- Rašalo kasetes dėkite į tinkamas angas. Kasečių spalvos ir piktogramos turi atitikti angų spalvas ir piktogramas. Įsitikinkite, kad kasetės tinkamai užsifiksavusios.
- Išlygiuokite spausdintuvą optimaliai spausdinimo kokybei. Plačiau apie tai skaitykite [Spausdinimo](#page-96-0) [problemos](#page-96-0) 91 puslapyje.
- Kai spausdintuvo programinės įrangos "**Estimated Cartridge Levels"** (apytikris rašalo lygis kasetėse) ekranas įspėja apie tai, kad vienoje arba abejose rašalo kasetėse rašalo lygis yra žemas, pasirūpinkite naujomis rašalo kasetėmis ir išvenkite galimų prastovų dėl pasibaigusio rašalo. Neprivalote keisti kasetės, kol jus tenkina spausdinimo kokybė. Išsamiau apie tai skaitykite [Kasečių keitimas](#page-65-0) 60 puslapyje.
- Jeigu dėl kokios nors priežasties išėmėte kasetę iš spausdintuvo, kaip galim greičiau ją įstatykite atgal. Jeigu iš spausdintuvo išimta kasetė paliekama neapsaugota, jos antgaliai gali uždžiūti ir užsikišti.

# **7 Spausdintuvo prijungimas**

- [Prijunkite spausdintuvą prie belaidžio ryšio tinklo su maršruto parinktuvu](#page-71-0)
- [Belaidžiu ryšiu junkitės prie spausdintuvo, nenaudodami kelvedžio](#page-74-0)
- [Prijunkite savo spausdintuvą naudodami programėlę HP Smart](#page-78-0)
- [Belaidžio ryšio nuostatos](#page-79-0)
- [Spausdintuvo prijungimas prie kompiuterio naudojant USB laidą \(laidinė jungtis\)](#page-80-0)
- [USB ryšio pakeitimas į belaidį ryšį](#page-81-0)
- [Išplėstinės spausdintuvo tvarkymo priemonės \(belaidžiams spausdintuvams\)](#page-83-0)
- [Belaidžio spausdintuvo sąrankos ir naudojimo patarimai](#page-85-0)

### <span id="page-71-0"></span>**Prijunkite spausdintuvą prie belaidžio ryšio tinklo su maršruto parinktuvu**

**PATARIMAS:** Norėdami išspausdinti belaidžio ryšio greito pasirengimo darbui vadovą, tris sekundes palaikykite nuspaustą **Informacija** mygtuką ((**i**)).

- Prijunkite spausdintuva prie belaidžio ryšio tinklo naudodami "Wi-Fi" apsaugota sąranką (WPS)
- [Prijunkite spausdintuvą prie belaidžio tinklo naudodami HP spausdintuvo programinė įranga](#page-72-0)

### Prijunkite spausdintuvą prie belaidžio ryšio tinklo naudodami "Wi-Fi" apsaugotą **sąranką (WPS)**

Kad galėtumėte prijungti spausdintuvą prie belaidžio ryšio tinklo naudodami WPS, pasirūpinkite, kad būtų šio sąlygos:

Belaidžio 802.11 b/g/n tinklo su belaidžiu maršruto parinktuvu, galinčiu naudoti WPS, arba prieigos taško.

*PASTABA:* Spausdintuvas palaiko tik ryšius, naudojančius 2,4 GHz.

Kompiuteris yra prijungtas prie belaidžio ryšio tinklo, prie kurio norite prijungti spausdintuvą. Įsitikinkite, kad kompiuteryje įdiegta HP spausdintuvo programinė įranga.

Jeigu turite WPS maršruto parinktuvą su WPS mygtuku, atlikite procedūrą **Prijungimas mygtuko paspaudimu**. Jeigu nesate įsitikinę, ar jūsų maršruto parinktuve yra atitinkamas mygtukas, atlikite procedūrą **"PIN method"** (PIN kodo metodas).

### Kaip naudoti "Push Button" (prijungimas mygtuko paspaudimu, PBC) konfigūracijos metodą

- 1. Nuspauskite ir palaikykite **Belaidis (((+))**) mygtuką spausdintuve ilgiau kaip tris sekundes, kad įsijungtų WPS paspaudimo režimas. Pradeda mirksėti **Belaidis** lemputė.
- **2.** Kelvedyje paspauskite WPS mygtuką.

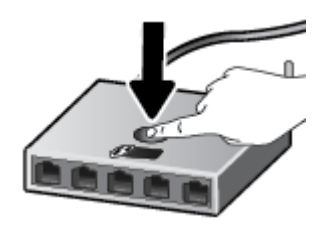

**<sup>2</sup> PASTABA:** Gaminyje įjungiamas maždaug dvejų minučių laikmatis, per šį laiko tarpą užmezgamas belaidis ryšys.

Jeigu spausdintuvas sėkmingai prijungtas, mėlyna **Belaidis** lemputė nustoja mirksėti ir ima šviesti nepertraukiamai.
#### **PIN kodo metodo naudojimas**

- **1.** Vienu metu nuspauskite **Belaidis** ( $(\cdot | \cdot)$ ) ir **Informacija** ( $(\cdot | \cdot)$ ) mygtukus, kad būtų išspausdintas tinklo konfigūracijos puslapis ir tada nustatytas WPS PIN.
- **2.** Nuspauskite ir palaikykite ilgiau kaip tris sekundes **Belaidis (((+))**) mygtuką spausdintuvo valdymo skydelyje. Pradeda mirksėti belaidžio ryšio lemputė.
- **3.** Jjunkite belaidžio kelvedžio arba prieigos taško konfigūravimo priemonę arba programinę įrangą ir įrašykite WPS PIN kodą.
- **PASTABA:** Daugiau informacijos apie konfigūravimo priemonės naudojimą žr. belaidžio kelvedžio arba prieigos taško dokumentacijoje.

Maždaug dvi minutes palaukite. Jeigu spausdintuvas sėkmingai prijungtas, mėlyna **Belaidis** lemputė nustoja mirksėti ir ima šviesti nepertraukiamai.

### **Prijunkite spausdintuvą prie belaidžio tinklo naudodami HP spausdintuvo programinė įranga**

Kad spausdintuvą prijungtumėte prie integruoto belaidžio WLAN 802.11 tinklo, reikalingi:

Belaidis 802.11b/g/n tinklas su belaidžiu kelvedžiu ar prieigos tašku.

**<sup>2</sup> PASTABA:** Spausdintuvas palaiko tik ryšius, naudojančius 2,4 GHz.

- Kompiuteris yra prijungtas prie belaidžio ryšio tinklo, prie kurio norite prijungti spausdintuvą.
- Tinklo pavadinimas (SSID).
- WEP raktas arba WPA slapta frazė (jei reikia).

#### Spausdintuvo prijungimas naudojant HP spausdintuvo programinė įranga ("Windows")

**1.** Atsižvelgiant į tai, ar esate įdiegę HP spausdintuvo programinė įranga, ar ne, atlikite vieną iš šių veiksmų:

#### **Jei kompiuteryje nesate įdiegę HP spausdintuvo programinė įranga**

- **a.** Apsilankykite [123.hp.com](http://123.hp.com), kad atsisiųstumėte ir įdiegtumėte spausdintuvo programinė įranga.
- **PASTABA:** Programinės įrangos diegimo metu spausdintuvui ir kompiuteriui sujungti gali laikinai prireikti USB kabelio. USB kabelį junkite tik tada, kai spausdintuvo programinė įranga paragins tai daryti.
- **b.** Paraginti pasirinkite "Wireless" (belaidis ryšys) ir vykdykite ekrane pateiktus nurodymus.

### **Jei kompiuteryje esate įdiegę HP spausdintuvo programinė įranga**

- **a.** Atidarykite spausdintuvo programinė įranga. Išsamesnės informacijos rasite skyriuje [Paleiskite HP](#page-25-0)  [spausdintuvo programinę įrangą \("Windows"\)](#page-25-0) 20 puslapyje.
- **b.** spausdintuvo programinė įranga spustelėkite "**Tools"** (įrankiai).
- **c.** Spustelėkite "Device Setup & Software" (*jrenginio sąranka ir programinė įranga*).
- **d.** Spustelėkite **"Connect a new device"** (prijungti naują įrenginį), spustelėkite **"Wireless"** (belaidis ryšys) ir vadovaukitės ekrane pateiktais nurodymais.
- **2.** Kai spausdintuvas sėkmingai prijungtas, mėlyna **Belaidis** lemputė nustoja mirksėti ir ima šviesti nuolat.

### Spausdintuvo prijungimas naudojant HP spausdintuvo programinė įranga ("OS X" ir "macOS")

**1.** Atsižvelgiant į tai, ar esate įdiegę HP spausdintuvo programinė įranga, ar ne, atlikite vieną šių veiksmų:

**Jei kompiuteryje nesate įdiegę HP spausdintuvo programinė įranga**

**▲** Apsilankykite [123.hp.com](http://123.hp.com), kad atsisiųstumėte ir įdiegtumėte spausdintuvo programinė įranga.

**Jei kompiuteryje esate įdiegę HP spausdintuvo programinė įranga**

- **a.** Du kartus spustelėkite "HP Utility" (HP paslaugų programą), esančią **HP** aplanke, kuris yra **"Applications"** (Programos) aplanke.
- **b.** Ekrano viršuje esančioje meniu juostoje iš meniu "Devices" (įrenginiai) pasirinkite "Setup New **Device"** (nustatyti naują įrenginį), tada vadovaukitės ekrane pateikiamais nurodymais.
- **2.** Kai spausdintuvas sėkmingai prijungtas, mėlyna **Belaidis** lemputė nustoja mirksėti ir ima šviesti nuolat.

## **Belaidžiu ryšiu junkitės prie spausdintuvo, nenaudodami kelvedžio**

Su "Wi-Fi Direct" (tiesioginis "Wi-Fi" ryšys) galite spausdinti be laidų tiesiai iš kompiuterio, išmaniojo telefono, planšetinio kompiuterio arba kito belaidį ryšį palaikančio įrenginio neprisijungdami prie esamo belaidžio ryšio tinklo.

### **"Wi-Fi Direct" (tiesioginis "Wi-Fi" ryšys) naudojimo gairės**

- Įsitikinkite, kad jūsų kompiuteryje arba mobiliajame įrenginyje yra būtina programinė įranga.
	- Jei naudojate kompiuterį, įsitikinkite, kad įdiegėte su spausdintuvu pateiktą programinę įrangą.

Jei nesate įdiegę HP spausdintuvo programinės įrangos kompiuteryje, pirma prisijunkite prie "Wi-Fi Direct" (tiesioginis "Wi-Fi" ryšys) ir tada įdiekite spausdintuvo programinę įrangą. Kai spausdintuvo programinė įranga paprašys pasirinkti ryšio tipą, pasirinkite **Wireless** (belaidis).

- Jei naudojate mobilųjį įrenginį, įsitikinkite, kad esate įdiegę suderinamą spausdinimo programą. Išsamiau žiūrėkite "HP Mobile Printing" svetainėje adresu [www.hp.com/go/mobileprinting](http://www.hp.com/go/mobileprinting). Jeigu šios svetainės vietinė versija jūsų šalyje ar regione yra neprieinama arba nėra pateikiama jūsų kalba, galite būti nukreipti į kitos šalies ar regiono arba kita kalba pateikiamą "HP Mobile Printing" svetainę.
- Įsitikinkite, kad įjungtas jūsų spausdintuvo "Wi-Fi Direct" (tiesioginis "Wi-Fi" ryšys).
- Tą patį "Wi-Fi Direct" (tiesioginis "Wi-Fi" ryšys) ryšį vienu metu gali naudoti iki penkių kompiuterių ir mobiliųjų įrenginių.
- "Wi-Fi Direct" (tiesioginis "Wi-Fi" ryšys) gali naudoti, kai spausdintuvas prie kompiuterio prijungtas USB kabeliu arba prie tinklo, naudojant belaidį ryšį.
- "Wi-Fi Direct" (tiesioginis "Wi-Fi" ryšys) negalima naudoti, siekiant prie interneto prijungti kompiuterį, mobilųjį įrenginį arba spausdintuvą.

### **Įjungimas "Wi-Fi Direct" (tiesioginis "Wi-Fi" ryšys) arba išjungimas**

Spausdintuvo valdymo skydelyje tris sekundes palaikykite kartu nuspaudę mygtukus **Belaidis (((+))**) ir **Tęsti** 

(( ا∙ا).

- Kai "Wi-Fi Direct" (tiesioginis "Wi-Fi" ryšys) yra jjungtas, ekrane rodoma "Wi-Fi Direct" (tiesioginis "Wi-Fi" ryšys) piktograma. Norėdami rasti "Wi-Fi Direct" (tiesioginis "Wi-Fi" ryšys) vardą ir slaptažodį, paspauskite **Informacija** mygtuką ((**ii**)), kad išspausdintumėte spausdintuvo informacinį lapą.
- **<sup>2</sup> PASTABA:** Pirmą kartą įjungus "Wi-Fi Direct" (tiesioginis "Wi-Fi" ryšys), spausdintuvas automatiškai išspausdins "Wi-Fi Direct" (tiesioginis "Wi-Fi" ryšys) vadovą. Šiame vadove pateikiami nurodymai, kaip naudoti "Wi-Fi Direct" (tiesioginis "Wi-Fi" ryšys). Paskui kartu paspauskite mygtukus **Informacija ((**

ir Tęsti ( $\ket{\bullet}$ ), kad išsispausdintumėte "Wi-Fi Direct" (tiesioginis "Wi-Fi" ryšys) vadovą. Vadovas gali būti pateikiamas ne visomis kalbomis.

- Kai "Wi-Fi Direct" (tiesioginis "Wi-Fi" ryšys) yra išjungtas, **"Wi-Fi Direct" (tiesioginis "Wi-Fi" ryšys)** piktograma nebėra rodoma ekrane.
- Išsamiau apie "Wi-Fi Direct" (tiesioginis "Wi-Fi" ryšys) piktogramos būseną žr. Valdymo skydelio ekrano [piktogramos](#page-11-0) 6 puslapyje.

### Spausdinimas iš belaidžio ryšio funkciją turinčio mobiliojo įrenginio, kuris palaiko "Wi-Fi Direct" (tiesioginis "Wi-Fi" **ryšys)**

Įsitikinkite, kad esate įdiegę naujausią priedo "HP Print Service Plugin" versiją savo mobiliajame įrenginyje. Šį priedą galite atsisiųsti iš "Google Play" programėlių parduotuvės.

- 1. Įsitikinkite, kad spausdintuve esate įjungę "Wi-Fi Direct" (tiesioginis "Wi-Fi" ryšys).
- 2. Mobiliajame įrenginyje įjunkite "Wi-Fi Direct" (tiesioginis "Wi-Fi" ryšys) Išsamiau apie tai žr. su mobiliuoju įrenginiu pateiktuose dokumentuose.
- **3.** Mobiliajame įrenginyje pasirinkite dokumentą spausdinimo funkciją palaikančioje programėlėje, tada pasirinkite dokumento spausdinimo parinktį.

Rodomas pasiekiamų spausdintuvų sąrašas.

- 4. Pasiekiamų spausdintuvų saraše pasirinkite "Wi-Fi Direct" (tiesioginis "Wi-Fi" ryšys) pavadinimą, pvz., DIRECT-\*\*-HP "DeskJet 2600 series" (kai \*\* yra unikalūs, iūsu spausdintuvui atpažinti skirti simboliai). Tada išspausdinkite savo dokumentą.
	- Jei šio spausdintuvo "Wi-Fi Direct" (tiesioginis "Wi-Fi" ryšys) ryšio saugos režimas yra **Automatic** (automatinis) (numatytasis parametras), mobilusis įrenginys automatiškai prisijungs prie spausdintuvo ir išsiųs spausdinimo užduotį.
	- Jei šio spausdintuvo "Wi-Fi Direct" (tiesioginis "Wi-Fi" ryšys) ryšio saugos režimas yra **Manual** (neautomatinis), norėdami prijungti spausdintuvą ir spausdinti atlikite vieną iš toliau pateiktų veiksmų.
		- Jeigu spausdintuvo ekrane **"Wi-Fi Direct" (tiesioginis "Wi-Fi" ryšys)** piktograma mirksi sinchroniškai su balta mirksinčia **Informacija** lempute, **Informacija** mygtuką ( )

paspauskite po 60 sekundžių. Kai jūsų mobilusis įrenginys prisijungia prie spausdintuvo, "Wi-**Fi Direct" (tiesioginis "Wi-Fi" ryšys)** piktograma nustoja mirksėti ir šviečia nepertraukiamai.

- Spausdintuvui išspausdinus puslapį su PIN kodu, vykdykite puslapyje pateiktus nurodymus.
- ※ **PATARIMAS:** Spausdintuvo "Wi-Fi Direct" (tiesioginis "Wi-Fi" ryšys) ryšio saugos parametrą galite keisti iš integruotojo žiniatinklio serverio (EWS). Išsamesnę informaciją žr. [Atidarykite integruotąjį](#page-83-0) [žiniatinklio serverį](#page-83-0) 78 puslapyje.

### Kaip spausdinti naudojant belaidžio ryšio funkciją turintį mobilųjį įrenginį, kuris nepalaiko "Wi-Fi Direct" **(tiesioginis "Wi-Fi" ryšys)**

Jsitikinkite, kad mobiliajame įrenginyje įdiegėte suderinamą spausdinimo programą. Išsamiau žiūrėkite "HP Mobile Printing" svetainėje adresu [www.hp.com/go/mobileprinting](http://www.hp.com/go/mobileprinting). Jeigu šios svetainės vietinė versija jūsų šalyje ar regione yra neprieinama arba nėra pateikiama jūsų kalba, galite būti nukreipti į kitos šalies ar regiono arba kita kalba pateikiamą "HP Mobile Printing" svetainę.

- **1.** Įsitikinkite, kad spausdintuve esate įjungę "Wi-Fi Direct" (tiesioginis "Wi-Fi" ryšys).
- **2.** Mobiliajame įrenginyje įjunkite "Wi-Fi" ryšį. Plačiau apie tai žr. su mobiliuoju įrenginiu pateiktuose dokumentuose.
- $\tilde{P}$  **PASTABA:** Jeigu mobilusis įrenginys nepalaiko "Wi-Fi", negalite naudoti "Wi-Fi Direct" (tiesioginis "Wi-Fi" ryšys).
- **3.** Iš mobiliojo įrenginio prisijunkite prie naujo tinklo. Naudokite procesą, kurį paprastai naudojate prisijungti prie naujo belaidžio tinklo arba aktyviosios srities. Pasirinkite "Wi-Fi Direct" (tiesioginis "Wi-Fi" ryšys) pavadinimą iš belaidžių tinklų sąrašo, pvz., DIRECT-\*\*-HP "DeskJet 2600 series" (kur \*\* yra unikalūs, jūsų spausdintuvui atpažinti skirti simboliai).

Paprašius įveskite "Wi-Fi Direct" (tiesioginis "Wi-Fi" ryšys) slaptažodį.

**4.** Spausdinkite dokumentą.

#### Spausdinimas iš belaidį ryšį palaikančio kompiuterio ("Windows")

- 1. Įsitikinkite, kad esate įjungę "Wi-Fi Direct" (tiesioginis "Wi-Fi" ryšys) spausdintuve.
- 2. Jjunkite kompiuterio "Wi-Fi" ryšį. Plačiau apie tai žr. su kompiuteriu pateiktuose dokumentuose.

**PASTABA:** Jeigu kompiuteris nepalaiko "Wi-Fi", negalite naudoti "Wi-Fi Direct" (tiesioginis "Wi-Fi" ryšys).

**3.** Iš kompiuterio prisijunkite prie naujo tinklo. Naudokite procesą, kurį paprastai naudojate prisijungti prie naujo belaidžio tinklo arba aktyviosios srities. Pasirinkite "Wi-Fi Direct" (tiesioginis "Wi-Fi" ryšys) pavadinimą iš belaidžių tinklų sąrašo, pvz., DIRECT-\*\*-HP "DeskJet 2600 series" (kur \*\* yra unikalūs, jūsų spausdintuvui atpažinti skirti simboliai).

Paprašius įveskite "Wi-Fi Direct" (tiesioginis "Wi-Fi" ryšys) slaptažodį.

- **4.** Jei spausdintuvas buvo įdiegtas ir prie kompiuterio prijungtas per belaidį tinklą, pereikite prie 5 žingsnio. Jei spausdintuvas buvo įdiegtas ir prie jūsų kompiuterio prijungtas USB kabeliu, vykdykite toliau pateiktus žingsnius, kad įdiegtumėte spausdintuvo programinė įranga naudodami "Wi-Fi Direct" (tiesioginis "Wi-Fi" ryšys) ryšį.
	- **a.** Priklausomai nuo jūsų operacinės sistemos, atlikite vieną iš šių veiksmų:
- **"Windows 10"**: kompiuterio darbalaukyje spauskite **"Start"** (pradžia), programų sąraše pasirinkite **HP**, tada pasirinkite piktogramą su spausdintuvo pavadinimu.
- **"Windows 8.1"**: Spustelėkite apatiniame kairiajame pradžios ekrano kampe esančią rodyklę, tada pasirinkite spausdintuvo pavadinimą.
- **"Windows 8**": Ekrane "Start" (pradžia) dešiniuoju pelės mygtuku spustelėkite tuščią ekrano sritį, programų juostoje spustelėkite "All Apps" (visos programos) ir tada spustelėkite piktogramą su spausdintuvo pavadinimu.
- **"Windows 7"**, **"Windows Vista"** ir **"Windows XP"**: Kompiuterio darbalaukyje spustelėkite "Start" (pradžia), pasirinkite "All Programs" (visos programos), spustelėkite "HP", spustelėkite spausdintuvo aplanką ir pasirinkite piktogramą su spausdintuvo pavadinimu.
- **b.** spausdintuvo programinė iranga spustelėkite **"Tools"** (irankiai).
- **c.** Spustelėkite **"Device Setup & Software"** (spausdintuvo sąranka ir programinė įranga), tada pasirinkite "**Connect a new device"** (jungti naują įrenginį).
- d. Kai atsiranda programinė įrangos ekranas "**Connection Options"** (Ryšio parinktys), pasirinkite "**Wireless**" (Belaidis ryšys).

Iš aptiktų spausdintuvų sąrašo pasirinkite savo HP spausdintuvą.

- **e.** Vykdykite ekrane pateikiamus nurodymus.
- **5.** Spausdinkite dokumentą.

### Spausdinimas iš belaidį ryšį palaikančio kompiuterio ("OS X" ir "macOS")

- 1. Įsitikinkite, kad esate įjungę "Wi-Fi Direct" (tiesioginis "Wi-Fi" ryšys) spausdintuve.
- **2.** Kompiuteryje jiunkite "Wi-Fi".

Plačiau apie tai žr. "Apple" pateiktuose dokumentuose.

**3.** Paspauskite "Wi-Fi" ("Wi-Fi" ryšys) piktogramą ir pasirinkite "Wi-Fi Direct" (tiesioginis "Wi-Fi" ryšys) pavadinimą, pvz., DIRECT-\*\*-HP "DeskJet 2600 series" (kai \*\* yra unikalūs, jūsų spausdintuvui atpažinti skirti simboliai).

Jei "Wi-Fi Direct" (tiesioginis "Wi-Fi" ryšys) įjungtas su saugumu, paprašyti įveskite slaptažodį.

- **4.** Pridėti spausdintuvą.
	- **a.** Atidarykite **"System Preferences" (Sistemos parinktys)** .
	- **b.** Priklausomai nuo jūsų operacinės sistemos, spauskite **Spausdintuvai ir skaitytuvai** .
	- **c.** Spustelėkite simbolį "+", esantį spausdintuvų sąrašo kairiojoje apatinėje dalyje.
	- d. Pasirinkite spausdintuvą iš aptiktų spausdintuvų sąrašo (žodis "Bonjour" yra dešiniajame stulpelyje, prie spausdintuvo pavadinimo), ir spustelėkite "Add" (Pridėti).

## **Prijunkite savo spausdintuvą naudodami programėlę HP Smart**

### **Sąranka naudojant programėlę HP Smart**

Galite naudoti HP Smart sukonfigūruoti spausdintuvą savo belaidžiame tinkle. Programėlę HP Smart palaiko "iOS", "Android" ir "Windows" įrenginiai. Daugiau informacijos apie šią programėlę žr. [Naudokite programėlę](#page-26-0) HP Smart spausdinti, nuskaityti bei atlikti trikčių diagnostiką ir šalinimą naudodami įrenginį su "iOS", ["Android" ar "Windows 10" operacine sistema](#page-26-0) 21 puslapyje.

- 1. Jei naudojate mobilųjį įrenginį su "iOS" ar "Android" operacine sistema, įsitikinkite, kad įjungtas "Bluetooth" ryšys. (HP Smart naudoja "Bluetooth", kad sąranka mobiliuosiuose įrenginiuose su "iOS" ir "Android" operacinėmis sistemomis būtų spartesnė ir paprastesnė.)
	- **PASTABA:** HP Smart naudoja "Bluetooth" tik spausdintuvo sąrankai. Spausdinimas naudojant "Bluetooth" nepalaikomas.
- **2.** Atverkite programėlę HP Smart.
- **3. "Windows"**: pradžios ekrane spauskite arba bakstelėkite **"Setup a new printer" (naujo spausdintuvo sąranka)** ir vadovaukitės ekrane pateikiamais nurodymais, kad pridėtumėte naują spausdintuvą prie savo tinklo.

**"iOS" / "Android"**: pradžios ekrane bakstelėkite piktogramą "Plus" (pridėti) ir bakstelėkite **"Add Printer" (pridėti spausdintuvą)**. Vadovaukitės ekrane pateikiamais nurodymais, kad pridėtumėte naują spausdintuvą prie savo tinklo.

## <span id="page-79-0"></span>**Belaidžio ryšio nuostatos**

Galima nustatyti ir tvarkyti spausdintuvo belaidį ryšį ir atlikti įvairias tinklo tvarkymo užduotis. Pvz., spausdinti informaciją apie tinklo nustatymus, įjungti ar išjungti belaidžio ryšio funkciją, ir keisti belaidžio ryšio parametrus.

### **Spausdintuvo belaidžio ryšio funkcijos įjungimas ir išjungimas**

Norėdami įjungti ar išjungti spausdintuvo belaidžio ryšio funkcijas, paspauskite mygtuką **Belaidis** ( ).

- Jeigu spausdintuvas yra prijungtas prie aktyvaus belaidžio ryšio tinklo, mėlyna **Belaidis** lemputė šviečia nuolatos, o spausdintuvo ekrane rodomos piktogramos **Belaidis** ir **Signalo juostos** .
- Jei **Belaidis** lemputė nešviečia, belaidžio ryšio imtuvas yra išjungtas.
- Išsamiau apie belaidžio ryšio būseną žr. [Valdymo skydelio lemputės ir ekrano piktogramų būklė](#page-13-0) 8 [puslapyje.](#page-13-0)
- Informacija apie belaidžio ryšio bandymo ataskaitos ir tinklo konfigūracijos puslapio spausdinimą pateikta [Ataskaitų spausdinimas naudojant valdymo skydelį](#page-15-0) 10 puslapyje.

### **Belaidžio ryšio nuostatų keitimas ("Windows")**

Šis būdas veikia, jeigu jau įdiegėte spausdintuvo programinė įranga.

- **<sup>2</sup> PASTABA:** Kad šis būdas veiktų, reikia USB laido. USB laidą prijunkite tik paprašyti.
	- **1.** Paleiskite HP spausdintuvo programinę įrangą. Išsamesnės informacijos rasite skyriuje [Paleiskite HP](#page-25-0) [spausdintuvo programinę įrangą \("Windows"\)](#page-25-0) 20 puslapyje.
	- **2.** spausdintuvo programinė įranga spustelėkite "**Tools"** (įrankiai).
	- **3.** Spustelėkite "Device Setup & Software" (įrenginio sąranka ir programinė įranga).
	- **4.** Pasirinkite "**Reconfigure Wireless Settings**" (Iš naujo konfigūruoti belaidžio ryšio nuostatas). Vykdykite ekrane pateikiamus nurodymus.

### **Kaip atkurti numatytuosius tinklo parametrus**

● Tris sekundes palaikykite nuspaudę mygtukus **Belaidis (( (\*))** ir "Cancel" (atšaukti) ( $\blacktriangledown$ ), esančius spausdintuvo valdymo skydelyje.

## **Spausdintuvo prijungimas prie kompiuterio naudojant USB laidą (laidinė jungtis)**

Spausdintuvo galinėje dalyje yra didelės spartos USB 2.0 lizdas, skirtas jungti prie kompiuterio.

### **Kaip USB kabeliu prijungti spausdintuvą**

**1.** Apsilankykite [123.hp.com](http://123.hp.com), kad atsisiųstumėte ir įdiegtumėte spausdintuvo programinė įranga.

**<sup>2</sup> PASTABA:** Nejunkite USB kabelio prie spausdintuvo, kol nebūsite paraginti tai padaryti.

- **2.** Vykdykite ekrane pateikiamus nurodymus. Kai paprašoma, prijunkite spausdintuvą prie kompiuterio pasirinkdami **USB** "Connection Options" (ryšio parinktys) ekrane.
- **3.** Vykdykite ekrane pateiktas instrukcijas.

Jeigu įdiegta spausdintuvo programinė įranga, spausdintuvas veiks kaip savaiminio diegimo įrenginys.

## **USB ryšio pakeitimas į belaidį ryšį**

Jeigu pirmą kartą nustatėte spausdintuvą ir įdiegėte programinę įrangą, USB laidu tiesiogiai sujungę spausdintuvą su kompiuteriu, galite bet kada lengvai pakeisti ryšį į belaidį tinklo ryšį. Jums reikės belaidžio 802.11 b/g/n tinklo su belaidžiu kelvedžiu arba prieigos tašku.

**PASTABA:** Spausdintuvas palaiko tik ryšius, naudojančius 2,4 GHz.

Prieš pereidami nuo USB ryšio prie belaidžio ryšio tinklo įsitikinkite, kad:

- Spausdintuvas prijungtas prie kompiuterio USB laidu, kol Jūsų nepaprašoma laido atjungti.
- Kompiuteris yra prijungtas prie belaidžio ryšio tinklo, kuriame norite įdiegti spausdintuvą.

### **USB ryšio pakeitimas į belaidžio ryšio tinklą ("Windows")**

- **1.** Paleiskite HP spausdintuvo programinę įrangą. Išsamesnę informaciją žr. [Paleiskite HP spausdintuvo](#page-25-0) [programinę įrangą \("Windows"\)](#page-25-0) 20 puslapyje.
- **2.** spausdintuvo programinė įranga spustelėkite "**Tools"** (įrankiai).
- **3.** Spustelėkite "Device Setup & Software" (įrenginio sąranka ir programinė įranga).
- **4.** Pasirinkite **"Convert a USB connected printer to wireless"** (paversti USB ryšiu prijungtą spausdintuvą belaidžiu ryšiu prijungtu spausdintuvu). Vadovaukitės ekrane pateikiamais nurodymais.

### USB ryšio perjungimas į belaidį ryšį ("OS X" ir "macOS")

- **1.** Ištraukite USB kabelį iš spausdintuvo.
- **2.** Atkurkite numatytąsias spausdintuvo tinklo nuostatas. Išsamesnę informaciją žr. [Belaidžio ryšio](#page-79-0)  [nuostatos](#page-79-0) 74 puslapyje.
- **3.** Naujausią "HP Easy Start" versiją atsisiųskite iš 123.hp.com.
- 4. Atidarykite "HP Easy Start" ir vadovaukitės ekrane pateiktomis instrukcijomis, kad prijungtumėte savo spausdintuvą.,

### USB ryšio pakeitimas į belaidžio ryšio tinklą naudojant programėlę HP Smart kompiuteryje su "Windows 10" **("Windows")**

- **1.** Prieš pradėdami, įsitikinkite, kad jūsų kompiuteris ir spausdintuvas atitinka toliau nurodytus reikalavimus:
	- Šiuo metu jūsų spausdintuvas prijungtas prie kompiuterio naudojant USB.
	- Šiuo metu jūsų kompiuteris prijungtas prie belaidžio ryšio tinklo.
- **2.** Atverkite programėlę HP Smart. Daugiau informacijos, kaip atverti programėlę kompiuteryje su "Windows 10", ieškokite Naudokite programėlę HP Smart spausdinti, nuskaityti bei atlikti trikčių [diagnostiką ir šalinimą naudodami įrenginį su "iOS", "Android" ar "Windows 10" operacine sistema](#page-26-0) 21 [puslapyje](#page-26-0).
- **3.** Įsitikinkite, kad pasirinkote savo spausdintuvą.
- ※ PATARIMAS: Jei norite pasirinkti kitą spausdintuvą, spauskite piktogramą "Printer" (spausdintuvas), esančią priemonių juostoje, kairėje ekrano pusėje, ir pasirinkite "Select a Different Printer" (rinktis **kitą spausdintuvą)**, kad pamatytumėte visus prieinamus spausdintuvus.
- 4. Spauskite "Learn More" (sužinoti daugiau), kai programėlės pradžios tinklalapio viršuje pamatysite užrašą "Make printing easier by connecting your printer wirelessly" (spausdinkite paprasčiau prijungę spausdintuvą belaidžiu ryšiu).

## <span id="page-83-0"></span>**Išplėstinės spausdintuvo tvarkymo priemonės (belaidžiams spausdintuvams)**

Kai spausdintuvas prijungtas prie tinklo, naudodamiesi integruotuoju žiniatinklio serveriu (EWS) galite stebėti būsenos informaciją, keisti nuostatas ir tvarkyti spausdintuvą iš savo kompiuterio.

- **PASTABA:** EWS galima įjungti ir naudoti neprisijungus prie interneto. Vis dėlto tokiu atveju neveiks kai kurios funkcijos.
- **PASTABA:** Kad galėtumėte peržiūrėti ar keisti kai kurias nuostatas, gali reikėti įvesti slaptažodį.
	- Atidarykite integruotąjį žiniatinklio serverį
	- [Apie slapukus](#page-84-0)

### **Atidarykite integruotąjį žiniatinklio serverį**

Integruotąjį žiniatinklio serverį galite atidaryti vienu iš toliau pateiktų būdų.

### **Atidarykite integruotąjį žiniatinklio serverį per tinklą**

- **1.** Spausdintuvo valdymo skydelyje kartu nuspauskite mygtukus **Belaidis (** $(\cdot, \cdot)$ **)**) ir **Informacija** ( $\cdot$ **)**), kad išsispausdintumėte tinklo konfigūravimo puslapį.
- **2.** Spausdintuvo IP adresą arba pagrindinio pavadinimo pavadinimą sužinokite tinklo konfigūracijos puslapyje.
- **3.** Kompiuteryje įdiegtoje tinklo naršyklėje įrašykite spausdintuvui priskirtą IP adresą arba tinklo įrenginio pavadinimą.

Pavyzdžiui, jei IP adresas yra 192.168.0.12, žiniatinklio naršyklėje įveskite tokį adresą: http:// 192.168.0.12.

### Kaip atidaryti integruotąjį žiniatinklio serverį naudojant HP spausdintuvo programinė įranga ("Windows")

- **1.** Atidarykite spausdintuvo programinė įranga. Išsamesnę informaciją žr. [Paleiskite HP spausdintuvo](#page-25-0)  [programinę įrangą \("Windows"\)](#page-25-0) 20 puslapyje.
- **2.** Spustelėkite **"Print & Scan" (spausdinimas ir skenavimas)** , tada spustelėkite **"Printer Home Page (EWS)"**(spausdintuvo namų puslapis).

### Integruotojo žiniatinklio serverio paleidimas per "Wi-Fi Direct" (tiesioginis "Wi-Fi" ryšys)

- 1. Jeigu piktograma "Wi-Fi Direct" (tiesioginis "Wi-Fi" ryšys) nerodoma spausdintuvo ekrane, tris sekundes palaikykite kartu nuspaudę mygtukus **Belaidis ((())**) ir **Tęsti** ( $\rightarrow$ ), kad įjungtumėte. Norėdami rasti "Wi-Fi Direct" (tiesioginis "Wi-Fi" ryšys) vardą ir slaptažodį, paspauskite **Informacija**  mygtuką  $(\bigcap)$ , kad išspausdintumėte spausdintuvo informacinį lapą.
- 2. Belaidžiu ryšiu prijungtame kompiuteryje jjunkite belaidį ryšį, ieškokite ir prisijunkite prie "Wi-Fi Direct" (tiesioginis "Wi-Fi" ryšys), kurio pavadinimas gali būti toks: DIRECT-\*\*-HP "DeskJet 2600 series". Paprašius įveskite "Wi-Fi Direct" (tiesioginis "Wi-Fi" ryšys) slaptažodį.
- **3.** Palaikomoje savo kompiuterio žiniatinklio naršyklėje įveskite šį adresą: http://192.168.223.1.

### <span id="page-84-0"></span>**Apie slapukus**

Jums naršant integruotasis tinklo serveris (EWS) įrašo labai mažus tekstinius failus (slapukus) jūsų standžiajame diske. Šie failai leidžia EWS atpažinti jūsų kompiuterį kito jūsų apsilankymo metu. Pavyzdžiui, jeigu sukonfigūravote EWS kalbą, slapukas leis prisiminti, kurią kalbą pasirinkote, kad kitą kartą paleidus EWS puslapiai būtų rodomi ta kalba. Kai kurie slapukai (pvz., slapukai, kuriuose saugomos klientui skirtos nuostatos) saugomi kompiuteryje, kol nėra ištrinami rankiniu būdu.

Galite konfigūruoti savo naršyklę, kad ji priimtų visus slapukus, arba galite konfigūruoti, kad ji perspėtų jus kiekvieną kartą, kai siūlomi slapukai, ir tai leis jums nuspręsti, kurį slapuką priimti, o kurio atsisakyti. Be to, naudodami naršyklę galite pašalinti nereikalingus slapukus.

**<sup>2</sup> PASTABA:** Priklausomai nuo spausdintuvo, jei uždrausite slapukus, išjungsite vieną arba daugiau iš toliau nurodytų funkcijų:

- Darbo tęsimas vietoje, kurioje išjungėte programą (ypač patogu, kai naudojate sąrankos vediklius).
- EWS naršyklės kalbos įsiminimas.
- EWS Pradžia pagrindinio puslapio pritaikymas.

Informacijos apie tai, kaip pakeisti privatumo ir slapukų nuostatas ir kaip peržiūrėti ir naikinti slapukus, ieškokite dokumentacijoje, pasiekiamoje žiniatinklio naršykle.

## **Belaidžio spausdintuvo sąrankos ir naudojimo patarimai**

Šiuos patarimus naudokite belaidžio spausdintuvo nustatymui ir naudojimui:

- Nustatydami spausdintuvą belaidžiame tinkle įsitikinkite, kad jūsų belaidis kelvedis arba prieigos taškas įjungtas. Spausdintuvas ieško belaidžio ryšio maršrutizatorių, tada kompiuteryje pateikia aptiktų tinklų pavadinimų sąrašą.
- Jei jūsų kompiuteris prijungtas prie virtualiojo privataus tinklo (VPN), turite atsijungti nuo VPN, tik tada galėsite pasiekti bet kurį kitą prietaisą savo tinkle, įskaitant spausdintuvą.
- · Sužinokite, kaip sukonfigūruoti tinklą ir spausdintuvą spausdinti belaidžiu ryšiu. [Spustelėkite čia, kad](http://h20180.www2.hp.com/apps/Nav?h_pagetype=s-924&h_keyword=lp70041-all&h_client=s-h-e004-01&h_lang=lt&h_cc=lt) [eitumėte į internetą, kur rasite daugiau informacijos](http://h20180.www2.hp.com/apps/Nav?h_pagetype=s-924&h_keyword=lp70041-all&h_client=s-h-e004-01&h_lang=lt&h_cc=lt).
- Sužinokite, kaip rasti savo tinklo saugos nuostatas. Spustelėkite čia, kad eitumėte į internetą, kur rasite [daugiau informacijos.](http://www.hp.com/embed/sfs/doc?client=IWS-eLP&lc=lt&cc=lt&ProductSeriesOID=12319830&TapasOnline=NETWORK_SECURITY)
- Sužinokite daugiau apie HP Print and Scan Doctor. [Spustelėkite čia, kad eitumėte į internetą, kur rasite](http://h20180.www2.hp.com/apps/Nav?h_pagetype=s-924&h_keyword=lp70044-win&h_client=s-h-e004-01&h_lang=lt&h_cc=lt)  [daugiau informacijos.](http://h20180.www2.hp.com/apps/Nav?h_pagetype=s-924&h_keyword=lp70044-win&h_client=s-h-e004-01&h_lang=lt&h_cc=lt)

**<sup>2</sup> PASTABA:** Ši paslaugų programa galima tik "Windows" operacinei sistemai.

- Sužinokite, kaip pereiti nuo USB prie belaidžio ryšio. [Spustelėkite čia, kad eitumėte į internetą, kur rasite](http://www.hp.com/embed/sfs/doc?client=IWS-eLP&lc=lt&cc=lt&ProductSeriesOID=12319830&TapasOnline=NETWORK_WIRELESS) [daugiau informacijos.](http://www.hp.com/embed/sfs/doc?client=IWS-eLP&lc=lt&cc=lt&ProductSeriesOID=12319830&TapasOnline=NETWORK_WIRELESS)
- Sužinokite, kaip atliekant spausdintuvo sąranką dirbti su užkarda ir nuo virusų apsaugančiomis programomis. [Spustelėkite čia, kad eitumėte į internetą, kur rasite daugiau informacijos.](http://h20180.www2.hp.com/apps/Nav?h_pagetype=s-924&h_keyword=lp70041-all&h_client=s-h-e004-01&h_lang=lt&h_cc=lt)

# **8 Problemos sprendimas**

Šiame skyriuje aprašomos tokios temos:

- [Strigimai ir popieriaus padavimo problemos](#page-87-0)
- [Kasečių problemos](#page-93-0)
- [Spausdinimo problemos](#page-96-0)
- [Kopijavimo problemos](#page-105-0)
- [Nuskaitymo problemos](#page-106-0)
- [Tinklo ir ryšio problemos](#page-107-0)
- [Gaukite pagalbos naudodami programėlę HP Smart](#page-109-0)
- [Spausdintuvo aparatinės įrangos triktys](#page-110-0)
- [Valdymo skydelio klaidų kodai ir būsenos](#page-111-0)
- [HP pagalba](#page-115-0)

## <span id="page-87-0"></span>**Strigimai ir popieriaus padavimo problemos**

Ką norėtumėte daryti?

### **Įstrigusio popieriaus ištraukimas**

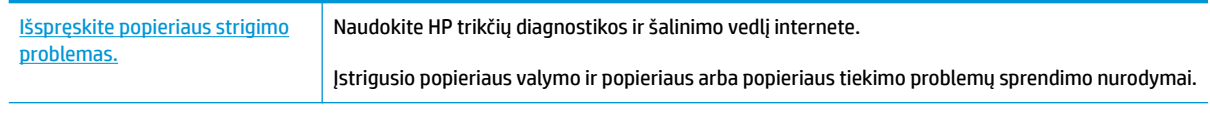

**<sup>2</sup> PASTABA:** HP trikčių diagnostikos ir šalinimo žinynas internete gali būti pateikiama ne visomis kalbomis.

### **Perskaitykite žinyne pateiktas bendrąsias įstrigusio popieriaus išėmimo instrukcijas**

**PASTABA:** popierius gali įstrigti keliose vietose. Pirmiausia ištraukite įstrigusį popierių iš įvesties dėklo. Tai padeda atlaisvinti popieriaus kelią ir lengviau pašalinti įstrigusį popierių kitose vietose. Tęskite kitoje vietoje, kol rasite visas popieriaus strigtis ir jas pašalinsite.

### **Kaip pašalinti įstrigusį popierių iš įvesties dėklo**

- **1.** Iš įvesties dėklo pašalinkite visą popierių, įskaitant laisvą ir įstrigusį popierių.
- **2.** Pakelkite ir laikydami įvesties dėtuvės gaubtą žibintuvėliu patikrinkite, ar nėra įstrigęs popierius arba pašaliniai objektai popieriaus kelyje, tada pašalinkite rastą įstrigusį popierių arba pašalinius objektus.

Tam, kad išvengtumėte popieriaus lapo suplėšymo, popierių atsargiai traukite abejomis rankomis.

**PASTABA:** Jvesties dėklo skydelis gali neleisti pašaliniams daiktams užstoti popieriaus kelio ir susidaryti didelėms popieriaus strigtims. Nenuimkite įvesties dėklo skydelio.

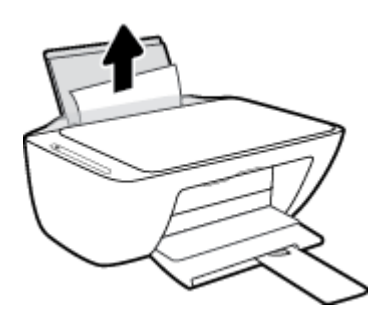

**3.** Spustelėkite "Cancel" (atšaukti) mygtuką ( $\angle$ ). Spausdintuvas bando pašalinti įstrigusį popierių automatiškai.

### **Ištraukite įstrigusį popierių iš išvesties dėklo**

**1.** Iš išvesties dėklo pašalinkite visą popierių, įskaitant laisvą ir įstrigusį popierių.

**2.** Naudodami žibintuvėlį patikrinkite, ar nėra įstrigęs popierius arba pašaliniai objektai išvesties dėtuvės dalyje, tada pašalinkite rastą įstrigusį popierių arba pašalinius objektus.

Tam, kad išvengtumėte popieriaus lapo suplėšymo, popierių atsargiai traukite abejomis rankomis.

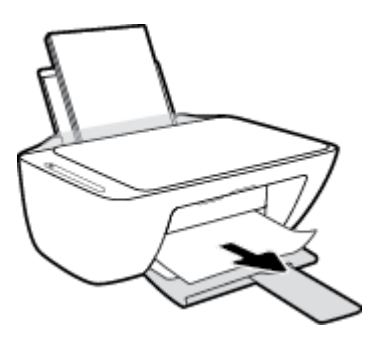

### **Kaip pašalinti įstrigusį popierių pro kasetės prieigos angą**

- 1. Paspauskite mygtuką "Cancel" (atšaukti) (X), kad būtų bandoma pašalinti įstrigusį popierių automatiškai. Jei tai nepadeda, atlikite toliau pateiktus veiksmus, kad įstrigusį popierių pašalintumėte rankiniu būdu.
- **2.** Atidarykite rašalo kasečių prieigos dangtį.

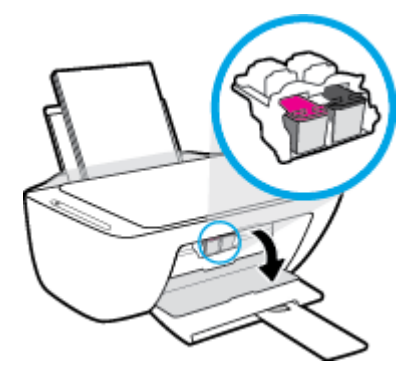

- **3.** Palaukite, kol kasetė bus neaktyvi ir tyli.
- **4.** Paspausdami mygtuką **"Power" (maitinimas)** ( ), jei norite išjungti spausdintuvą. Tada atjunkite maitinimo laidą ir bet kokius kabelius nuo spausdintuvo.
	- **ĮSPĖJIMAS:** Norėdami išvengti elektros smūgio pavojaus, privalote atjungti maitinimo laidą, kad vežimėlį galėtumėte perstumti rankiniu būdu ir atstatyti į pradinę būseną popieriaus tiekimo mechanizmą.

**5.** Naudodami žibintuvėlį patikrinkite, ar nėra įstrigęs popierius arba pašaliniai objektai kasetės prieigos dalyje, tada pašalinkite rastą įstrigusį popierių arba pašalinius objektus.

Tam, kad išvengtumėte popieriaus lapo suplėšymo, popierių atsargiai traukite abejomis rankomis.

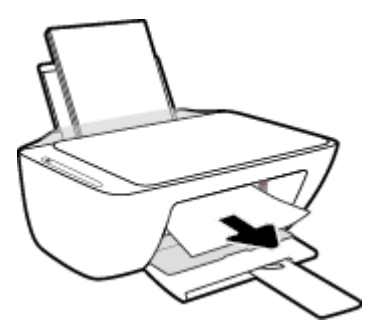

- **6.** Jeigu kasetė yra spausdintuvo centre, perstumkite ją į dešinę, tada išimkite visą popierių arba objektus, blokuojančius vežimėlio judėjimą.
- **7.** Uždarykite kasečių prieigos dangtį.

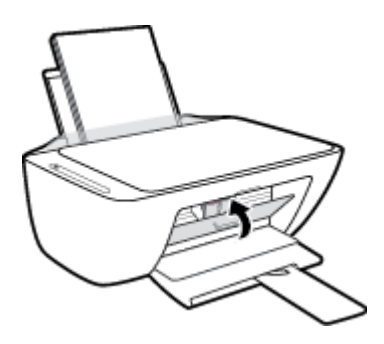

8. Prijunkite maitinimo laidą ir kitus kabelius prie galinės spausdintuvo dalies, tada spustelėkite "Power" (maitinimas) mygtuką ((<sup>|</sup>)), kad įjungtumėte spausdintuvą.

### **Spausdintuvo apačioje įstrigusio popieriaus šalinimas**

- 1. Paspauskite mygtuką "**Cancel" (atšaukti) (X)**, kad būtų bandoma pašalinti įstrigusį popierių automatiškai. Jei tai nepadeda, atlikite toliau pateiktus veiksmus, kad įstrigusį popierių pašalintumėte rankiniu būdu.
- **2.** Paspausdami mygtuką **"Power" (maitinimas)** ( ), jei norite išjungti spausdintuvą. Tada atjunkite maitinimo laidą ir bet kokius kabelius nuo spausdintuvo.
- **3.** Įvesties dėtuvę nuleiskite atgal į spausdintuvą, uždarykite išvesties spausdintuvo ilgintuvą, tada įstumkite išėjimo dėtuvę į spausdintuvą.

**4.** Apverskite spausdintuvą, raskite valymo dangtelį spausdintuvo apačioje, tada patraukite abu skirtukus, kad atidarytumėte valdymo dangtelį.

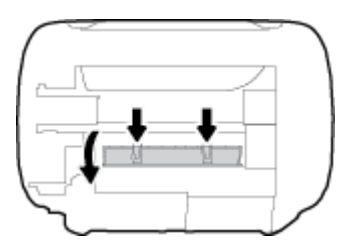

**5.** Pašalinkite įstrigusį popierių.

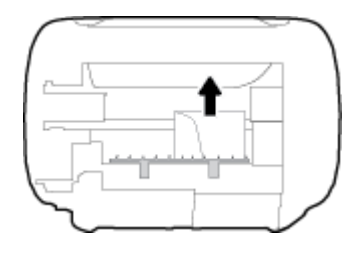

- **6.** Naudodami žibintuvėlį patikrinkite, ar nėra nuplėštų įstrigusio popieriaus gabalėlių valomoje srityje, ir pašalinkite visą rastą įstrigusį popierių.
- 7. Uždarykite išvalymo dureles. Atsargiai stumkite dangtį link spausdintuvo, kol užsifiksuos abu fiksatoriai.

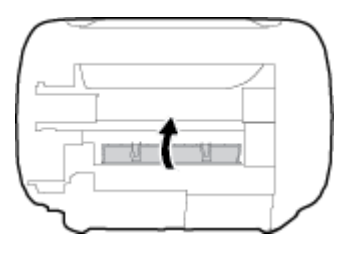

- **8.** Spausdintuvą grąžinkite į įprastą padėtį.
- 9. Prijunkite maitinimo laidą ir kitus kabelius prie galinės spausdintuvo dalies, tada spustelėkite "Power" (maitinimas) mygtuką ((<sup>|</sup>), kad įjungtumėte spausdintuvą.

Pašalinę įstrigusį popierių iš visų sričių, įstatykite popierių atgal į spausdintuvą. Norėdami tęsti esamą užduotį, valdymo skydelyje paspauskite mygtuką **Tęsti** (**+**).

### **Kaip pašalinti spausdinimo karietėlės strigtį**

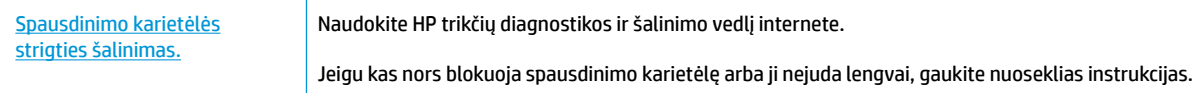

**<sup>2</sup> PASTABA:** HP trikčių diagnostikos ir šalinimo žinynas internete gali būti pateikiama ne visomis kalbomis.

### **Perskaitykite žinyne pateiktas bendrąsias įstrigusios spausdinimo karietėlės strigties šalinimo instrukcijas**

- Pašalinkite visus objektus, pvz., popierių, uždengiantį spausdinimo kasečių dėtuvę.
- **PASTABA:** Įstrigusiam popieriui šalinti nenaudokite jokių įrankių ar kitų įrenginių. Iš spausdintuvo vidaus šalindami įstrigusį popierių visada būkite labai atsargūs.

### **Kaip išvengti popieriaus strigčių**

Kad nestrigtų popierius, laikykitės šių nurodymų.

- Neperpildykite įvesties dėklo.
- Dažnai išimkite išspausdintus lapus iš išvesties dėklo.
- Pasirūpinkite, kad į įvesties dėklą įdėtas popierius gulėtų lygiai ir kad jo kraštai nebūtų užlenkti arba įplėšti.
- Nedėkite iš karto kelių skirtingų popieriaus rūšių į įvesties dėklą; visas popieriaus pluoštas įvesties dėkle turi būti to paties dydžio ir rūšies.
- Pakoreguokite popieriaus pločio kreipiklį į įvesties dėklą pristumkite jį prie popieriaus. Patikrinkite, kad popieriaus pločio kreipiklis nesulankstytų popieriaus dėkle.
- Negrūskite popieriaus įvesties dėkle per daug žemyn.
- Nedėkite popieriaus, kai spausdintuvas spausdina. Jei spausdintuve liko nedaug popieriaus, leiskite jam pasibaigti ir tik tada įdėkite popieriaus.

### **Kaip išspręsti popieriaus tiekimo problemas**

Su kokio tipo problema susidūrėte?

- **Iš įvesties dėklo neįtraukiamas popierius**
	- Jsitikinkite, kad įvesties dėkle įdėta popieriaus. Išsamesnės informacijos rasite skyriuje [Laikmenų](#page-16-0) įdėjimas 11 [puslapyje.](#page-16-0)
	- Pakoreguokite popieriaus pločio kreipiklį į įvesties dėklą pristumkite jį prie popieriaus. Patikrinkite, kad popieriaus pločio kreipiklis nesulankstytų popieriaus dėkle.
	- Užtikrinkite, kad lapai įvesties dėkle nebūtų susiraukšlėję. Ištiesinkite lapus, sulenkdami jų rietuvę į priešingą pusę.

### ● **Puslapiai nukrypsta**

- Įsitikinkite, kad popierius įdėtas į dešinįjį tolimąjį įvesties dėklo kraštą ir popieriaus pločio dėtuvas priglustų prie lapo krašto.
- Popierių į spausdintuvą dėkite tik tada, kai jis nespausdina.
- **Įrenginys paima kelis lapus iškart**
	- Pakoreguokite popieriaus pločio kreipiklį į įvesties dėklą pristumkite jį prie popieriaus. Patikrinkite, kad popieriaus pločio kreipiklis nesulankstytų popieriaus dėkle.
	- Užtikrinkite, kad išvesties dėklas nebūtų perkrautas popieriaus.
- Įsitikinkite, kad įdėto popieriaus lapai nebūtų sulipę.
- Siekiant optimalaus darbo ir efektyvumo, rekomenduojama naudoti HP popierių.

## <span id="page-93-0"></span>**Kasečių problemos**

### **Rašalo kasetės problemų nustatymas**

Norėdami nustatyti, ar yra kasetės problemų, patikrinkite **Įspėjimas dėl rašalo** lemputės būseną ir atitinkamą **Likusio rašalo kiekis** piktogramą. Išsamesnės informacijos rasite skyriuje [Valdymo skydelio](#page-111-0)  [klaidų kodai ir būsenos](#page-111-0) 106 puslapyje.

Jei spausdintuvo programinė įranga pateikia kasetės problemos pranešimą, kuriame nurodoma, kad bent vienoje kasetėje yra problema, norėdami nustatyti, ar yra kasetės problema, atlikite toliau nurodytus veiksmus.

- **1.** Išimkite juodo rašalo kasetę ir uždarykite kasečių aptarnavimo dangtelį.
	- Jei mirksi trispalvio rašalo kasetės **Likusio rašalo kiekis** piktograma, problema yra trispalvio rašalo kasetėje.
	- Jei trispalvio rašalo kasetės **Likusio rašalo kiekis** piktograma nemirksi, problemos trispalvio rašalo kasetėje nėra.
- **2.** Įdėkite juodo rašalo kasetę atgal į spausdintuvą, išimkite trispalvio rašalo kasetę, tada uždarykite kasetės prieigos dangtelį.
	- Jei mirksi juodo rašalo kasetės **Likusio rašalo kiekis** piktograma, problema yra juodo rašalo kasetėje.
	- Jei juodo rašalo kasetės **Likusio rašalo kiekis** piktograma nemirksi, problemos juodo rašalo kasetėje nėra.

### **Problemų, susijusios su spausdinimo kasetėmis, sprendimas**

Jeigu įstačius kasetę atsiranda klaidos pranešimas, nurodantis kasetės problemą, pabandykite išimti rašalo kasetes ir įsitikinkite, kad nuo kiekvienos kasetės nuimta apsauginė plastikinė juostelė. tada kasetes įstatykite atgal. Jei tai nepadeda, nuvalykite kasetės kontaktus. Jei problemos išspręsti vis tiek nepavyksta, bandykite pakeisti kasetes. Informacijos apie kasečių pakeitimą žr. [Kasečių keitimas](#page-65-0) 60 puslapyje.

### **Kasečių kontaktų valymas**

**ĮSPĖJIMAS:** Valymo procesas turėtų trukti vos keletą minučių. Kasetes kuo greičiau vėl įdėkite į spausdintuvą. Nerekomenduojama ilgiau kaip 30 minučių palikti iš spausdintuvo išimtų kasečių. Jeigu iš spausdintuvo išimtos kasetės paliekamos neapsaugotos, jų antgaliai gali uždžiūti ir užsikišti.

**1.** Patikrinkite, ar įjungtas maitinimas.

**2.** Atidarykite kasečių prieigos dangtį ir palaukite, kol spausdinimo vežimėlis sustos spausdintuvo centre.

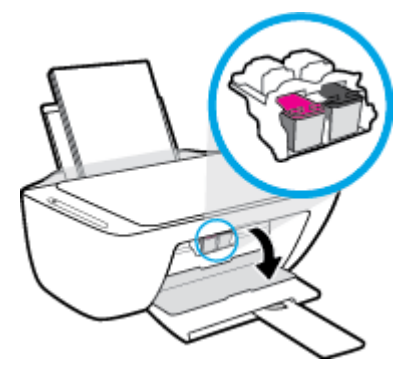

**3.** Išimkite klaidos pranešime nurodytą kasetę.

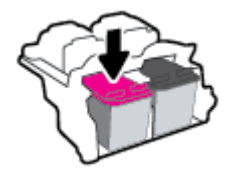

- **4.** Kastės ir spausdintuvo kontaktų valymas.
	- **a.** Laikykite rašalo kasetę už kraštų taip, kad apačia būtų viršuje, ir suraskite ant jos esančius elektrinius kontaktus.

Elektriniai kontaktai yra maži aukso spalvos taškai ant kasetės.

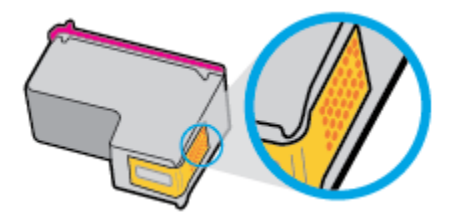

**b.** Kontaktus valykite tik sausu tamponu arba nespūrančiu audiniu.

**/\ [SPĖJIMAS:** Valykite tik kontaktus, neištepkite rašalu ar kitaip neišpurvinkite kasetės kitose vietose.

**c.** Spausdintuvo viduje suraskite spausdinimo galvutės kontaktus.

Spausdintuvo kontaktai yra aukso spalvos iškilimai, išdėstyti taip, kad susiliestų su įstatytos kasetės kontaktais.

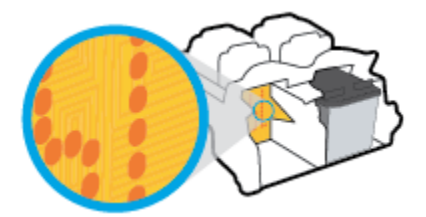

**d.** Kontaktus valykite sausu tamponu arba nepūkuotu audiniu.

- **5.** Įstatykite kasetę atgal.
- **6.** Uždarykite kasečių prieigos dangtelį.
- **7.** Patikrinkite, ar neberodomas klaidos pranešimas. Jei vis dar gaunate klaidos pranešimą, išjunkite ir įjunkite spausdintuvą.

**PASTABA:** Jei problemų kylą dėl vienos kasetės, ją galite išimti, ir, pasirinkę vienos kasetės režimą, spausdintuvą naudoti tik su viena spausdinimo kasete.

## <span id="page-96-0"></span>**Spausdinimo problemos**

Ką norėtumėte daryti?

### **Kyla problemos spausdinant lapą (negalima spausdinti)**

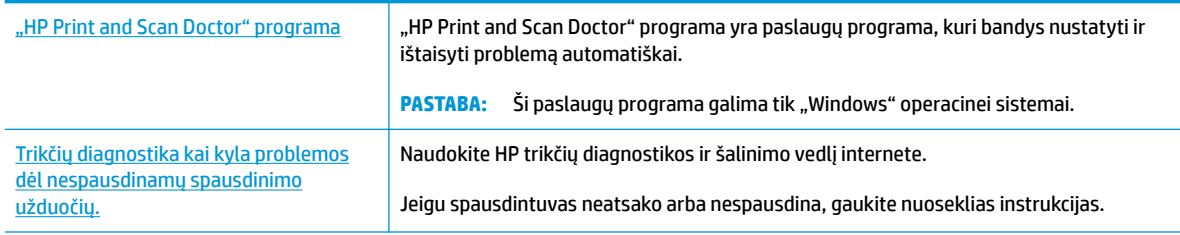

**PASTABA:** "HP Print and Scan Doctor" programa ir HP trikčių diagnostikos ir šalinimo žinynas internete gali būti pateikiama ne visomis kalbomis.

### **Perskaitykite žinyne pateiktas bendrąsias instrukcijas, skirtas tiems atvejams, kai kyla problemų su spausdinimu**

### Kaip išspręsti spausdinimo problemas ("Windows")

Pasirūpinkite, kad spausdintuvas būtų įjungtas, o įvesties dėkle būtų popieriaus. Jei vis tiek nepavyksta spausdinti, pabandykite atlikti toliau pateiktus veiksmus nurodyta tvarka.

- **1.** spausdintuvo programinė įranga peržiūrėkite klaidų pranešimus ir ištaisykite jas vadovaudamiesi ekrane pateikiamais nurodymais.
- **2.** Jeigu kompiuteris prie spausdintuvo prijungtas USB laidu, jį atjunkite ir vėl prijunkite. Jeigu kompiuteris prie spausdintuvo prijungtas belaidžiu ryšiu, pasirūpinkite, kad ryšys veiktų.
- **3.** Patikrinkite, ar spausdintuvas nėra pristabdytas arba nepasiekiamas.

### **Kaip patikrinti, ar spausdintuvas nėra pristabdytas arba nepasiekiamas**

- **a.** Priklausomai nuo jūsų operacinės sistemos, atlikite vieną iš toliau aprašytų veiksmų:
	- **•** "Windows 10": "Windows" meniu "Start" (pradžia) pasirinkite "Windows System" **("Windows" sistema)**, programų sąraše pasirinkite **"Control Panel" (valdymo skydelis)** ir spauskite "View devices and printers" (žiūrėti prietaisus ir spausdintuvus) skiltyje **"Hardware and Sound" (aparatinė įranga ir garsas)**.
	- **"Windows 8.1"** ir **"Windows 8"**: Spustelėkite viršutinį dešinį ekrano kampą, kad atidarytumėte "Charms" juostą, spustelėkite piktogramą "**Settings**" (Nuostatos), spustelėkite "Control Panel" (Valdymo pultas), tuomet "View devices and printers" (Peržiūrėti įrenginius ir spausdintuvus) ("View devices and printers").
	- **•** "Windows 7": "Windows" meniu "Start" (Pradėti) spustelėkite "Devices and Printers" (Įrenginiai ir spausdintuvai).
- "**Windows Vista**": "Windows" meniu "**Start**" (Pradėti) spustelėkite "**Control Panel**" (Valdymo skydas) ir "**Printers**" (Spausdintuvai).
- "**Windows XP**": "Windows" meniu "**Start**" (Pradėti) spustelėkite "**Control Panel**" (Valdymo skydas) ir "**Printers and Faxes**" (Spausdintuvai ir faksai).
- **b.** Norėdami atidaryti spausdinimo eilę, dukart spustelėkite spausdintuvo piktogramą arba dešiniuoju pelės mygtuku spustelėkite spausdintuvo piktogramą ir pasirinkite "**See what's printing"** (Žiūrėti, kas spausdinama).
- **c.** Įsitikinkite, kad meniu "**Printer**" (Spausdintuvas) nėra jokių žymės ženklų greta "**Pause Printing**" (Stabdyti spausdinimą) ar "**Use Printer Offline**" (Naudoti spausdintuvą neprisijungus).
- **d.** Jei atlikote kokius nors pakeitimus, bandykite spausdinti dar kartą.
- **4.** Patikrinkite, ar spausdintuvas yra nustatytas kaip numatytasis spausdintuvas.

**Kaip patikrinti, ar produktas yra nustatytas kaip numatytasis spausdintuvas**

- **a.** Priklausomai nuo jūsų operacinės sistemos, atlikite vieną iš toliau aprašytų veiksmų:
	- **•** "Windows 10": "Windows" meniu "Start" (pradžia) pasirinkite "Windows System" **("Windows" sistema)**, programų sąraše pasirinkite **"Control Panel" (valdymo skydelis)** ir spauskite "View devices and printers" (žiūrėti prietaisus ir spausdintuvus) skiltyje **"Hardware and Sound" (aparatinė įranga ir garsas)**.
	- **"Windows 8.1"** ir **"Windows 8"**: Spustelėkite viršutinį dešinį ekrano kampą, kad atidarytumėte "Charms" juostą, spustelėkite piktogramą "**Settings**" (Nuostatos), spustelėkite "Control Panel" (Valdymo pultas), tuomet "View devices and printers" (Peržiūrėti įrenginius ir spausdintuvus) ("View devices and printers").
	- "**Windows 7**": "Windows" meniu "**Start**" (Pradėti) spustelėkite "**Devices and Printers**" (Įrenginiai ir spausdintuvai).
	- "**Windows Vista**": "Windows" meniu "**Start**" (Pradėti) spustelėkite "**Control Panel**" (Valdymo skydas) ir "**Printers**" (Spausdintuvai).
	- "**Windows XP**": "Windows" meniu "**Start**" (Pradėti) spustelėkite "**Control Panel**" (Valdymo skydas) ir "**Printers and Faxes**" (Spausdintuvai ir faksai).
- **b.** Patikrinkite, ar numatytuoju spausdintuvu nustatytas reikiamas spausdintuvas.

Numatytasis spausdintuvas turi žymės ženklą šalia esančiame juodame arba žaliame apskritime.

- **c.** Jei numatytuoju spausdintuvu nustatytas ne reikiamas spausdintuvass, dešiniuoju mygtuku spustelėkite norimą spausdintuvą ir pasirinkite "**Set as Default Printer"** (Nustatyti kaip numatytąjį spausdintuvą).
- **d.** Bandykite naudoti spausdintuvą dar kartą.
- **5.** Paleiskite iš naujo spausdinimo kaupos programą.

### **Kaip paleisti spausdinimo kaupos programą iš naujo**

**a.** Priklausomai nuo jūsų operacinės sistemos, atlikite vieną iš toliau aprašytų veiksmų:

### **"Windows 10"**

- **i.** "Windows" meniu "Start" (pradžia) pasirinkite "Windows Administrative Tools" **("Windows" administravimo priemonės)**, tada pasirinkite **"Services" (paslaugos)**.
- **ii.** Dešiniuoju mygtuku spustelėkite "Print Spooler" (Spausdinimo kaupos programa), tada spustelėkite "**Properties"** (Ypatybės).
- **iii.** Skirtuke **General** (bendra) įsitikinkite, kad šalia **Startup type** (paleisties tipas) pasirinkta nuostata **Automatic** (automatinis).
- **iv.** Jei paslauga nepaleista, srityje "**Service status"** (Paslaugos būsena) spustelėkite "**Start**" (Pradėti) ir "**OK**" (Gerai).

#### **"Windows 8.1" ir "Windows 8"**

- **i.** Norėdami atidaryti išraiškos ženklelių juostą, nurodykite ar bakstelkite ekrano viršutinį dešinį kampą ir tada spustelkite piktogramą "**Settings**" (Parametrai).
- **ii.** Nuspauskite ar bakstelkite "**Control Panel**" (Valdymo skydas) ir tada nuspauskite ar bakstelkite "System and Security" (Sistema ir sauga).
- iii. Nuspauskite ar bakstelkite "Administrative Tools" (Administravimo įrankiai) ir tada nuspauskite ar bakstelkite "Services" (Paslaugos).
- iv. Dešiniuoju mygtuku spustelėkite arba palieskite ir palaikykite "Print Spooler" (Spausdinimo kaupos programa), tada spustelėkite "Properties" (Ypatybės).
- v. Skirtuke "General" (Bendra) įsitikinkite, kad šalia "Startup type" (Paleisties tipas) pasirinkta nuostata "**Automatic**" (Automatinis).
- **vi.** Jei paslauga nepaleista, srityje "**Service status"** (Paslaugos būsena) spustelėkite ar bakstelkite "**Start**" (Padėti) ir tada spustelėkite ar bakstelkite "**OK**" (Gerai).

#### **"Windows 7"**

- **i.** "Windows" meniu "Start" (Pradėti) spustelėkite "Control Panel" (Valdymo skydas), "System **and Security**" (Sistema ir sauga) ir "**Administrative Tools**" (Administravimo įrankiai).
- **ii.** Dukart spustelėkite "Services" (Paslaugos).
- **iii.** Dešiniuoju mygtuku spustelėkite "Print Spooler" (Spausdinimo kaupos programa), tada spustelėkite "**Properties**" (Ypatybės).
- iv. Skirtuke "General" (Bendra) įsitikinkite, kad šalia "Startup type" (Paleisties tipas) pasirinkta nuostata "**Automatic**" (Automatinis).
- v. Jei paslauga nepaleista, srityje "**Service status**" (Paslaugos būsena) spustelėkite "Start" (Pradėti) ir "**OK**" (Gerai).

#### **"Windows Vista"**

- **i.** "Windows" meniu "Start" (Pradžia) spustelėkite "Control Panel" (Valdymo skydas), "System **and Maintenance**" (Sistema ir priežiūra) ir "**Administrative Tools**" (Administravimo įrankiai).
- **ii.** Dukart spustelėkite "**Services**" (Paslaugos).
- **iii.** Dešiniuoju mygtuku spustelėkite "**Print Spooler service**" (Spausdinimo kaupos paslauga), tada spustelėkite "**Properties**" (Ypatybės).
- iv. Skirtuke "General" (Bendra) įsitikinkite, kad šalia "Startup type" (Paleisties tipas) pasirinkta nuostata "**Automatic**" (Automatinis).
- **v.** Jei paslauga nepaleista, srityje **Service status** (paslaugos būsena) spustelėkite **Start**  (pradėti) ir **OK** (gerai).

#### **"Windows XP"**

- **i.** "Windows" meniu "**Start**" (Pradėti) dešiniuoju mygtuku spustelėkite "**My Computer**" (Mano kompiuteris).
- **ii.** Spustelėkite "Manage" (Valdyti) ir "Services and Applications" (Paslaugos ir programos).
- iii. Dukart spustelėkite "Services" (Paslaugos), tada pasirinkite "Print Spooler" (Spausdinimo kaupos programa).
- iv. Dešiniuoju mygtuku spustelėkite "Print Spooler" (Spausdinimo kaupos programa), tada spustelėkite "**Restart**" (Paleisti iš naujo), kad paslauga būtų paleista iš naujo.
- **b.** Patikrinkite, ar numatytuoju spausdintuvu nustatytas reikiamas spausdintuvas.

Numatytasis spausdintuvas turi žymės ženklą šalia esančiame juodame arba žaliame apskritime.

- **c.** Jei numatytuoju spausdintuvu nustatytas ne reikiamas spausdintuvass, dešiniuoju mygtuku spustelėkite norimą spausdintuvą ir pasirinkite "**Set as Default Printer"** (Nustatyti kaip numatytąjį spausdintuvą).
- **d.** Bandykite naudoti spausdintuvą dar kartą.
- **6.** Iš naujo įjunkite kompiuterį.
- **7.** Panaikinkite spausdinimo užduočių eilę.

#### **Kaip išvalyti spausdinimo užduočių eilę**

- **a.** Priklausomai nuo jūsų operacinės sistemos, atlikite vieną iš toliau aprašytų veiksmų:
	- **•** ., Windows 10": "Windows" meniu "Start" (pradžia) pasirinkite "Windows System" **("Windows" sistema)**, programų sąraše pasirinkite **"Control Panel" (valdymo skydelis)** ir spauskite "View devices and printers" (žiūrėti prietaisus ir spausdintuvus) skiltyje **"Hardware and Sound" (aparatinė įranga ir garsas)**.
	- **"Windows 8.1"** ir **"Windows 8"**: Spustelėkite viršutinį dešinį ekrano kampą, kad atidarytumėte "Charms" juostą, spustelėkite piktogramą "**Settings**" (Nuostatos), spustelėkite "**Control Panel**" (Valdymo pultas), tuomet "**View devices and printers**" (Peržiūrėti įrenginius ir spausdintuvus) ("View devices and printers").
	- "**Windows 7**": "Windows" meniu "**Start**" (Pradėti) spustelėkite "**Devices and Printers**" (Irenginiai ir spausdintuvai).
	- "**Windows Vista**": "Windows" meniu "**Start**" (Pradėti) spustelėkite "**Control Panel**" (Valdymo skydas) ir "**Printers**" (Spausdintuvai).
	- "**Windows XP**": "Windows" meniu "**Start**" (Pradėti) spustelėkite "**Control Panel**" (Valdymo skydas) ir "**Printers and Faxes**" (Spausdintuvai ir faksai).
- **b.** Dukart spustelėkite jūsų spausdintuvo piktogramą, kad atidarytumėte spausdinimo darbų eilę.
- **c.** Meniu **Printer** (Spausdintuvas) spustelėkite **Cancel all documents** (Atšaukti visus dokumentus) arba **Purge Print Document** (Išvalyti spausdinamus dokumentus) ir spustelėkite **Yes** (Taip), kad patvirtintumėte.
- **d.** Jei eilėje dar yra dokumentų, paleiskite kompiuterį iš naujo ir bandykite spausdinti dar kartą.
- **e.** Patikrinkite, ar spausdinimo eilė tuščia, ir bandykite spausdinti dar kartą.

### Kaip išspręsti spausdinimo problemas ("OS X" ir "macOS")

- **1.** Patikrinkite, ar nėra klaidų pranešimų, ir ištaisykite klaidas.
- **2.** Atjunkite ir vėl prijunkite USB kabelį.
- **3.** Patikrinkite, ar produktas nėra pristabdytas arba nepasiekiamas.

**Kaip patikrinti, ar produktas nėra pristabdytas arba nepasiekiamas**

- **a.** Skiltyje **"System Preferences" (sistemos parinktys)** spustelėkite **"Print & Fax" (spausdinimas ir faksas)**. .
- **b.** Spustelėkite mygtuką "**Open Print Queue**" (Atidaryti spausdinimo eilę).
- **c.** Spustelėkite spausdinimo užduotį ir ją pasirinkite.

Naudokite šiuos mygtukus, kad pakeistumėte spausdinimo užduotį:

- **Šalinti**: Atšaukti pasirinktą spausdinimo užduotį.
- "Hold" (Užlaikyti): Pristabdyti pasirinktą spausdinimo užduotį.
- **Tęsti**: Tęsti sustabdytą spausdinimo užduotį.
- "**Pause Printer**" (Pristabdyti spausdintuvą): Pristabdo visas spausdinimo užduočių eilėje esančias užduotis.
- **d.** Jei atlikote kokius nors pakeitimus, bandykite spausdinti dar kartą.
- **4.** Iš naujo įjunkite kompiuterį.

### **Kaip išspręsti spausdinimo kokybės problemas**

[Nuoseklios instrukcijos padės išspręsti daugelį spausdinimo kokybės atvejų.](http://www.hp.com/embed/sfs/doc?client=IWS-eLP&lc=lt&cc=lt&ProductNameOID=17345774&TapasOnline=TSHOOT_PRINT_QUALITY) Spausdinimo kokybės trikčių diagnostika internete.

### **Perskaitykite žinyne pateiktas bendrąsias instrukcijas apie spausdinimo kokybės problemų sprendimus**

**PASTABA:** Norėdami apsaugoti kasetes nuo išdžiūvimo, visada išjunkite spausdintuvą naudodami "Power" **(maitinimas)** mygtuką ir palaukdami kol užges **"Power" (maitinimas)** lemputė.

#### Kaip pagerinti spausdinimo kokybę ("Windows")

- **1.** Įsitikinkite, kad naudojate originalias HP kasetes.
- **2.** Patikrinkite popieriaus rūšį.

Kad spausdinimo kokybė būtų geriausia, naudokite aukštos kokybės HP popierių arba popierius, kurie atitinka "ColorLok®" standartą. Išsamesnę informaciją žr. [Pagrindinė informacija apie popierių](#page-22-0) 17 [puslapyje](#page-22-0).

Būtinai patikrinkite, ar popierius, ant kurio spausdinate, nesuglamžytas. Norėdami gauti aukščiausios kokybės rezultatą, naudokite "HP Advanced" fotopopierių.

Firminį popierių laikykite originalioje pakuotėje, uždaromame plastikiniame maišelyje, ant plokščio paviršiaus vėsioje, sausoje vietoje. Kai pasiruošėte spausdinimui, paimkite tik tiek popieriaus, kiek ketinate iškart panaudoti. Baigę spausdinti, nepanaudotą fotopopierių padėkite atgal į plastikinį maišelį. Taip neleidžiama popieriui susiraukšlėti.

**3.** Patikrinkite spausdintuvo programinę įrangą, kad įsitikintumėte, jog tinkamai nustatyta popieriaus rūšis išskleidžiamajame sąraše "Media" (eksploatacinės medžiagos) ir pasirinkta tinkama spausdinimo kokybė išskleidžiamajame sąraše "**Quality Settings**" (kokybės nustatymai).

Kai spausdintuvo programinė įranga atverta, spustelėkite "Print & Scan" (spausdinimas ir skenavimas) ir tada spustelėkite **"Set Preferences"** (nustatyti prioritetus), kad pasiektumėte spausdintuvo ypatybes.

**4.** Patikrinkite numatytą rašalo lygį, kad nustatytumėte, ar kasetėse ne per mažai rašalo.

Išsamesnės informacijos rasite skyriuje [Rašalo lygio patikrinimas](#page-63-0) 58 puslapyje. Jeigu kasetėse baigiasi rašalas, galbūt reikia jas pakeisti.

**5.** Kaip lygiuoti kasetes.

### **Kasečių lygiavimas**

- **a.** Įdėkite į įvesties dėklą "Letter" arba A4 formato balto nenaudoto popieriaus.
- **b.** Atidarykite spausdintuvo programinė įranga. Išsamesnę informaciją žr. Paleiskite HP spausdintuvo [programinę įrangą \("Windows"\)](#page-25-0) 20 puslapyje.
- **c.** Būdami spausdintuvo programinė įranga spustelėkite **"Print & Scan" (spausdinimas ir**  skenavimas), tada spustelėkite "Maintain Your Printer" (prižiūrėti spausdintuvą), kad prieitumėte prie spausdintuvo įrankių komplekto.

Atsivers spausdintuvo priemonių komplektas.

**d.** Spustelėkite **"Align Cartridges"** (lygiuoti kasetes), esantį **"Device Services"** (prietaiso tarnybos) skirtuke.

Spausdintuvas išspausdina lygiavimo puslapį.

- **e.** Kad sulygiuotumėte kasetes, vykdykite ekrane pateikiamus nurodymus. Vėliau kasečių lygiavimo lapą galite išmesti arba atiduoti perdirbti.
- **6.** Jei kasetėse pakankamai rašalo, išspausdinkite diagnostikos puslapį.

#### **Kaip spausdinti diagnostikos puslapį**

- **a.** Įdėkite į įvesties dėklą "Letter" arba A4 formato balto nenaudoto popieriaus.
- **b.** Atidarykite spausdintuvo programinė įranga. Išsamesnę informaciją žr. Paleiskite HP spausdintuvo [programinę įrangą \("Windows"\)](#page-25-0) 20 puslapyje.
- **c.** Būdami spausdintuvo programinė įranga spustelėkite **"Print & Scan" (spausdinimas ir skenavimas)** , tada spustelėkite **"Maintain Your Printer"** (prižiūrėti spausdintuvą), kad prieitumėte prie spausdintuvo įrankių komplekto.
- **d.** Skirtuke "**Device Reports**" (Įrenginio ataskaitos) spustelėkite "**Print Diagnostic Information**" (Spausdinti diagnostikos informaciją), kad būtų išspausdintas diagnostikos puslapis.
- **e.** Diagnostiniame lape patikrinkite spalvų blokus.

Jeigu bet kuriame spalvos bloke matomos baltos linijos, jie yra išblukę arba jų visiškai trūksta, pereikite prie kito žingsnio.

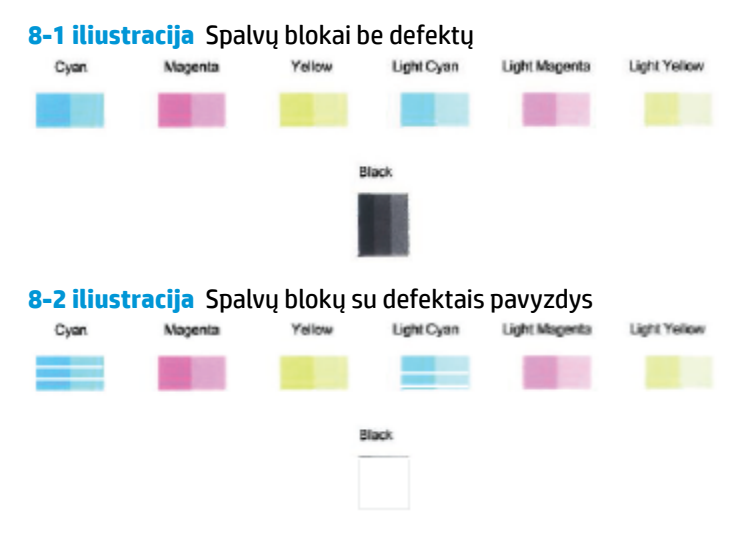

**7.** Nuvalykite kasetes.

### **Kasečių valymas**

- **a.** Įdėkite į įvesties dėklą "Letter" arba A4 formato balto nenaudoto popieriaus.
- **b.** Atidarykite spausdintuvo programinė įranga. Išsamesnę informaciją žr. [Paleiskite HP spausdintuvo](#page-25-0)  [programinę įrangą \("Windows"\)](#page-25-0) 20 puslapyje.
- **c.** Būdami spausdintuvo programinė įranga spustelėkite **"Print & Scan" (spausdinimas ir skenavimas)** , tada spustelėkite **"Maintain Your Printer"** (prižiūrėti spausdintuvą), kad gautumėte prieigą prie "Printer Toolbox" (spausdintuvo parankinė).
- **d.** Skirtuke **"Device Services"** (prietaiso tarnybos) spustelėkite **"Clean Cartridges"** (valyti kasetes). Vykdykite ekrane pateikiamus nurodymus.

### Spaudos kokybės gerinimas("OS X" ir "macOS")

- **1.** Įsitikinkite, kad naudojate originalias HP kasetes.
- **2.** Patikrinkite popieriaus rūšį.

Siekdami aukščiausios kokybės, naudokite aukščiausios kokybės "HP" popierių arba popierių, atitinkanti "ColorLok®" standartus. Išsamesnės informacijos rasite skyriuje [Pagrindinė informacija apie popierių](#page-22-0) 17 [puslapyje](#page-22-0).

Būtinai patikrinkite, ar popierius, ant kurio spausdinate, nesuglamžytas. Norėdami gauti aukščiausios kokybės rezultatą, naudokite "HP Advanced Photo Paper" pažangų nuotraukų popierių.

Firminį popierių laikykite originalioje pakuotėje, uždaromame plastikiniame maišelyje, ant plokščio paviršiaus vėsioje, sausoje vietoje. Kai pasiruošėte spausdinimui, paimkite tik tiek popieriaus, kiek ketinate iškart panaudoti. Baigę spausdinti, nepanaudotą fotopopierių padėkite atgal į plastikinį maišelį. Taip neleidžiama popieriui susiraukšlėti.

- **3.** Įsitikinkite, kad pasirinkote tinkamą popieriaus rūšį ir spausdinimo kokybę "**Print**" (Spausdinti) dialogo lange.
- **4.** Patikrinkite numatytą rašalo lygį, kad nustatytumėte, ar kasetėse ne per mažai rašalo.

Nuspręskite keisti spausdinimo kasetes, jeigu jose yra mažai rašalo.

**5.** Lygiuokite spausdinimo galvutę.

### **Spausdintuvo lygiavimas panaudojant programų įrangą**

- **a.** Įdėkite "Letter" arba A4 formato baltą popierių į įvesties dėklą.
- **b.** Atidarykite "HP paslaugų programa".
- **<sup>2</sup> PASTABA:** "HP Utility" (HP paslaugų programa) yra aplanke "HP", esančiame aplanke **"Applications"** (programos).
- **c.** Pasirinkite spausdintuvą iš įrenginių sąrašo lango kairėje.
- **d.** Spustelėkite "Align" (Išlygiuoti).
- **e.** Spustelėkite **"Align"** (išlygiuoti) ir vykdykite ekrane esančius nurodymus.
- **f.** Spauskite "**All Settings**" (Visi nustatymai) grįžti į **Informacija ir techninė priežiūra** sritį.
- **6.** Išspausdinkite bandomąjį puslapį.

#### **Kaip išspausdinti bandomąjį puslapį**

- **a.** Įdėkite "Letter" arba A4 formato baltą popierių į įvesties dėklą.
- **b.** Atidarykite "HP paslaugų programa".
- **<sup>2</sup> PASTABA:** "HP Utility" (HP paslaugų programa) yra aplanke "HP", esančiame aplanke **"Applications"** (programos).
- **c.** Pasirinkite spausdintuvą iš įrenginių sąrašo lango kairėje.
- **d.** Spustelėkite "**Test Page**" (Bandomasis puslapis).
- **e.** Spustelėkite **Print a Test Page** (išspausdinti bandomąjį puslapį) ir vykdykite ekrane pateikiamas instrukcijas.
- **7.** Jei diagnostikos puslapyje matote ruožų arba spalvotose ir teksto srityse vietomis trūksta rašalo, išvalykite spausdintuvo galvutę automatiniu būdu.

**Spausdintuvo galvutės automatinis valymas**

- **a.** Įdėkite "Letter" arba A4 formato baltą popierių į įvesties dėklą.
- **b.** Atidarykite "HP paslaugų programa".

**<sup>2</sup> PASTABA:** "HP Utility" (HP paslaugų programa) yra aplanke "HP", esančiame aplanke **"Applications"** (programos).

- **c.** Pasirinkite spausdintuvą iš įrenginių sąrašo lango kairėje.
- **d.** Spustelėkite "Clean Printheads" (Valyti spausdintuvo galvutes).
- **e.** Spustelėkite **Clean** (valyti) ir vykdykite ekrane esančius nurodymus.

**ĮSPĖJIMAS:** Valykite spausdintuvo galvutę tik tada, kai būtina. Nereikalingai valant eikvojamas rašalas ir trumpinamas spausdintuvo galvutės galiojimo laikas.

- **PASTABA:** Jeigu atlikus spausdintuvo galvutės valymą spausdinimo kokybė vis tiek netenkina, pamėginkite išlygiuoti kasetes. Jei spausdinimo kokybės problemos neišnyksta po valymo ir išlygiavimo, kreipkitės į "HP" pagalbos tarnybą.
- **f.** Spauskite "**All Settings**" (Visi nustatymai) grįžti į **Informacija ir techninė priežiūra** sritį.

## <span id="page-105-0"></span>**Kopijavimo problemos**

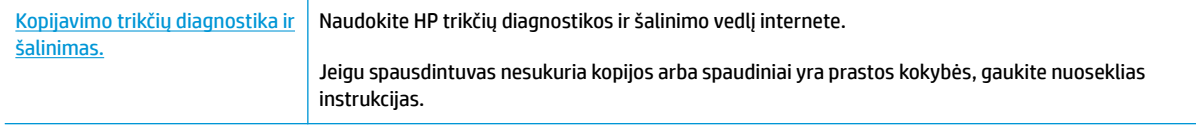

**PASTABA:** HP trikčių diagnostikos ir šalinimo žinynas internete gali būti pateikiama ne visomis kalbomis.

[Patarimai, kaip sėkmingai kopijuoti ir nuskaityti](#page-60-0) 55 puslapyje

## <span id="page-106-0"></span>**Nuskaitymo problemos**

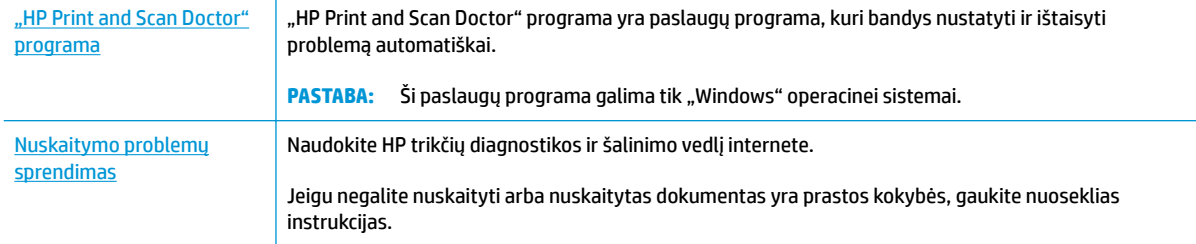

### **PASTABA:** "HP Print and Scan Doctor" programa ir HP trikčių diagnostikos ir šalinimo žinynas internete gali būti pateikiama ne visomis kalbomis.

[Patarimai, kaip sėkmingai kopijuoti ir nuskaityti](#page-60-0) 55 puslapyje

## <span id="page-107-0"></span>**Tinklo ir ryšio problemos**

Ką norėtumėte daryti?

### **Kaip sutvarkyti belaidį ryšį**

Pasirinkite vieną iš žemiau pateiktų trikčių diagnostikos ir šalinimo parinkčių.

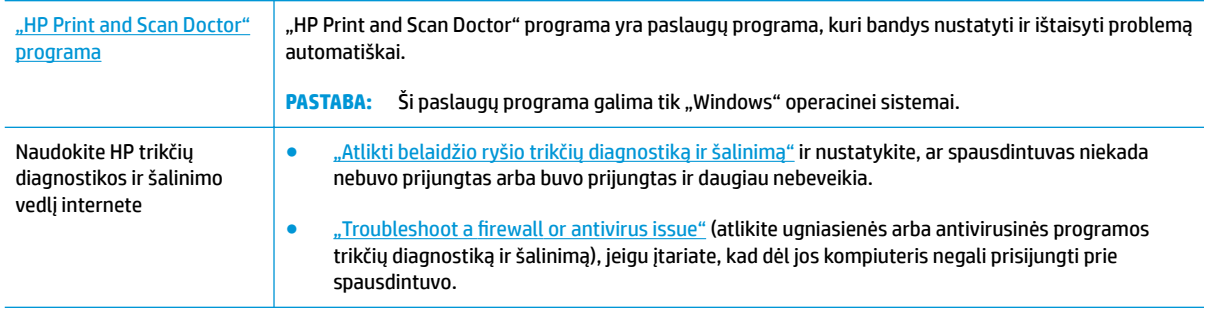

**PASTABA:** "HP Print and Scan Doctor" programa ir HP trikčių diagnostikos ir šalinimo žinynas internete gali būti pateikiama ne visomis kalbomis.

**Perskaitykite žinyne pateiktas bendrąsias instrukcijas apie belaidžio ryšio trikčių diagnostiką ir jų šalinimą**

**A** Kartu paspauskite mygtukus **Belaidis** ( $(\!\!(\!\bullet\!)\!)$ ) ir **Informacija** ( $(\!\cdot\!)\!)$ ), kad išspausdintumėte belaidžio tinklo bandymo ataskaitą ir tinklo konfigūracijos lapą.

### **Kaip rasti tinklo nustatymus, skirtus belaidžiam ryšiui**

Pasirinkite vieną iš žemiau pateiktų trikčių diagnostikos ir šalinimo parinkčių.

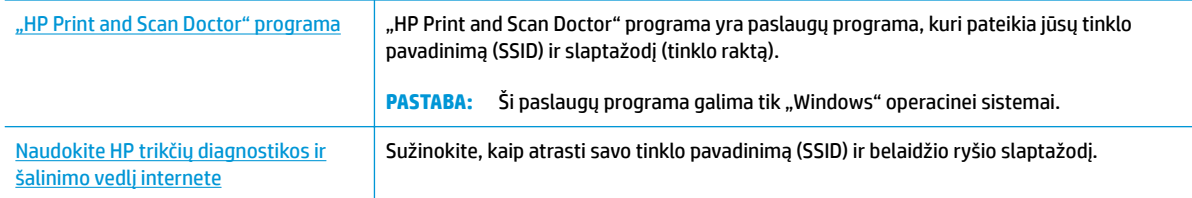

**<sup>2</sup> PASTABA:** "HP Print and Scan Doctor" programa ir HP trikčių diagnostikos ir šalinimo žinynas internete gali būti pateikiama ne visomis kalbomis.

### Kaip sutvarkyti "Wi-Fi Direct" (tiesioginis "Wi-Fi" ryšys) ryšį

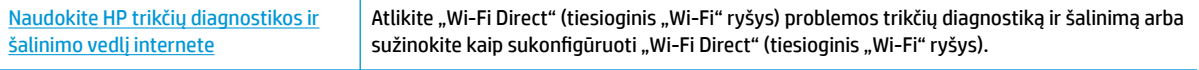

**<sup>2</sup> PASTABA:** HP trikčių diagnostikos ir šalinimo žinynas internete gali būti pateikiama ne visomis kalbomis.
#### Perskaitykite žinyne pateiktas bendrąsias instrukcijas apie "Wi-Fi Direct" (tiesioginis "Wi-Fi" ryšys) trikčių **diagnostiką ir šalinimą**

- 1. Jsitikinkite, kad spausdintuvo valdymo skydelyje rodoma piktograma "Wi-Fi Direct" (tiesioginis "Wi-Fi" **ryšys)** . Jeigu piktograma nerodoma ekrane, tris sekundes palaikykite kartu nuspaudę mygtukus **Belaidis** ( $(\langle \phi \rangle)$ ) ir **Tęsti** ( $\overrightarrow{\phi}$ ), kad įjungtumėte.
- **2.** Savo belaidžiu ryšiu prijungtame kompiuteryje arba mobiliajame įrenginyje įjunkite "Wi-Fi" ryšį, tada ieškokite ir prisijunkite prie "Wi-Fi Direct" (tiesioginis "Wi-Fi" ryšys), turinčio jūsų spausdintuvo pavadinimą.

Jeigu naudojate mobilųjį įrenginį, kuris nepalaiko "Wi-Fi Direct" (tiesioginis "Wi-Fi" ryšys), įsitikinkite, kad įdiegėte suderinamą spausdinimo programėlę. Išsamiau žiūrėkite "HP Mobile Printing" svetainėje adresu [www.hp.com/go/mobileprinting.](http://www.hp.com/go/mobileprinting) Jeigu šios svetainės vietinė versija jūsų šalyje ar regione yra neprieinama arba nėra pateikiama jūsų kalba, galite būti nukreipti į kitos šalies ar regiono arba kita kalba pateikiamą "HP Mobile Printing" svetainę.

- **PASTABA:** Jeigu mobilusis įrenginys nepalaiko "Wi-Fi", negalite naudoti "Wi-Fi Direct" (tiesioginis "Wi-Fi" ryšys).
- **3.** Jei šio spausdintuvo "Wi-Fi Direct" (tiesioginis "Wi-Fi" ryšys) ryšio saugos režimas yra "Manual" (rankinis), norėdami prijungti spausdintuvą, atlikite vieną iš toliau pateiktų veiksmų.
	- · Paprašius įveskite teisingą "Wi-Fi Direct" (tiesioginis "Wi-Fi" ryšys) slaptažodį arba PIN kodą.
	- Jeigu spausdintuvo ekrane piktograma **"Wi-Fi Direct" (tiesioginis "Wi-Fi" ryšys)** mirksi sinchroniškai su balta mirksinčia **Informacija** lempute, būtinai paspauskite mygtuką **Informacija**  ( ) per vieną minutę, kol nesibaigė tam skirtas laikas.
- 4. Užtikrinkite, kad "Wi-Fi Direct" (tiesioginis "Wi-Fi" ryšys) sujungimų skaičius nepasiekė maksimalaus penkių įrenginių skaičiaus.

## <span id="page-109-0"></span>**Gaukite pagalbos naudodami programėlę HP Smart**

Programėlė HP Smart įspėja apie spausdintuvo problemas (popieriaus strigtis ir kitas), pateikia nuorodų į pagalbinį turinį ir suteikia galimybę susisiekti su klientų aptarnavimo skyriumi, jei reikia daugiau pagalbos.

## <span id="page-110-0"></span>**Spausdintuvo aparatinės įrangos triktys**

#### **Uždarykite kasečių prieigos dangtį**

Prieš pradedant spausdinti, kasečių dangtis turi būti uždarytas.

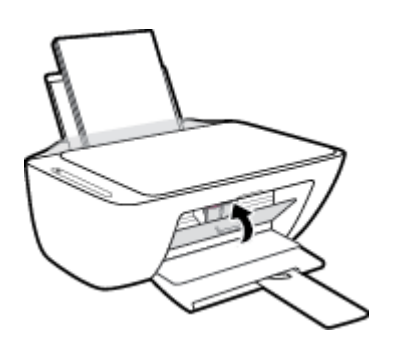

#### **Spausdintuvas netikėtai išsijungia**

- Patikrinkite maitinimą ir maitinimo jungtis.
- Įsitikinkite, kad spausdintuvo maitinimo laidas tinkamai įjungtas į veikiantį elektros lizdą.
- **<sup>2</sup> PASTABA:** Jeigu Automatinis išjungimas yra įjungtas, po dviejų valandų neveiklos spausdintuvas taupydamas elektros energiją automatiškai išjungia šią funkciją. Daugiau informacijos rasite Automatinis [išjungimas 24](#page-29-0) puslapyje.

#### **Spausdintuvo trikties šalinimas**

● Išjunkite ir iš naujo įjunkite spausdintuvą. Jei tai problemos neišsprendžia, susisiekite su HP.

## **Valdymo skydelio klaidų kodai ir būsenos**

#### **Valdymo skydelio klaidų kodai**

● Jei spausdintuvo ekrane rodoma piktograma **Kopijų skaičius** pasikeičia į skaičių ir mirksi kartu su raide E kairėje pusėje, tai nurodo, kad spausdintuvas yra klaidos būsenoje. E raidė ir skaičius yra naudojami kaip trikčių kodai.

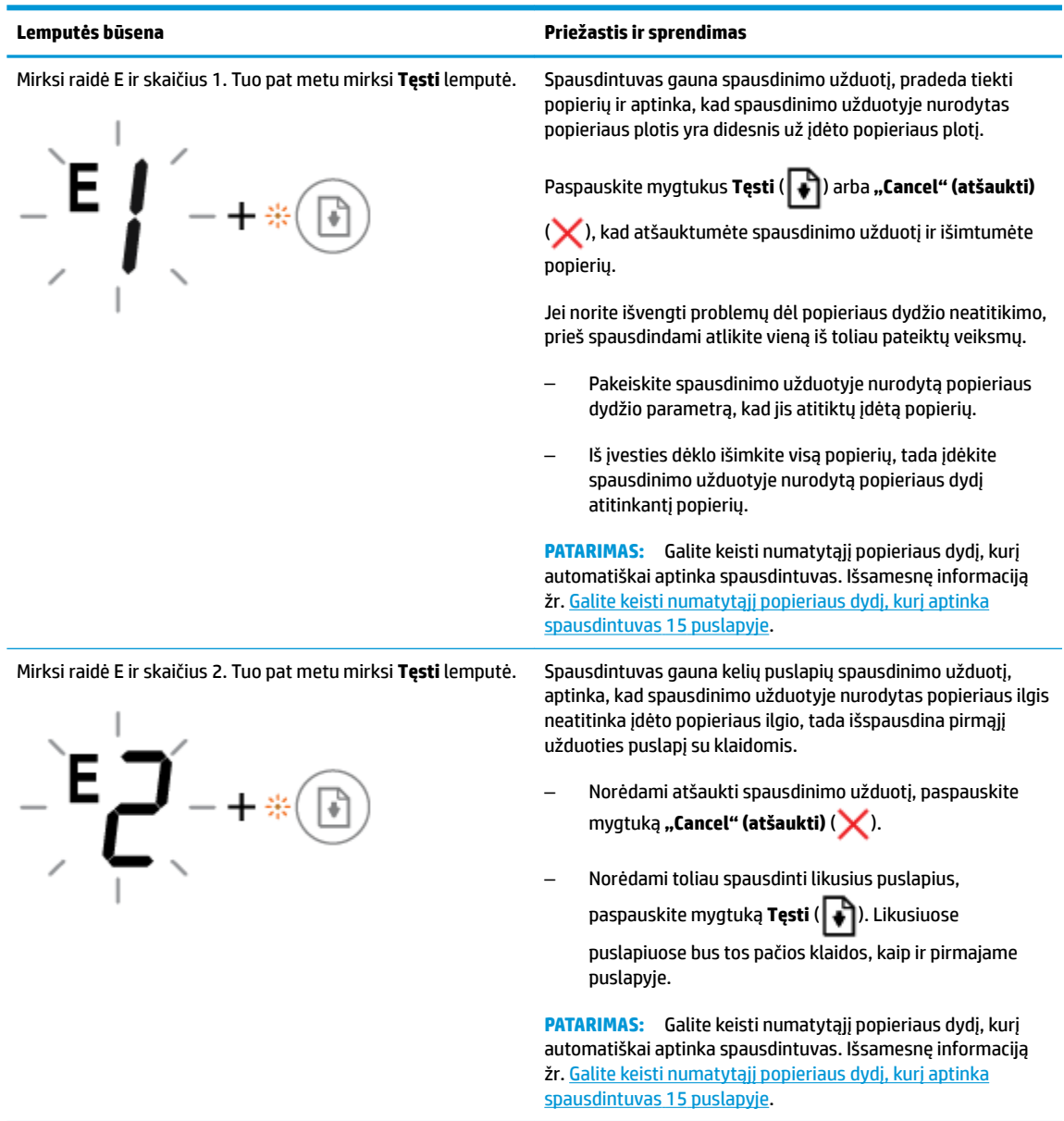

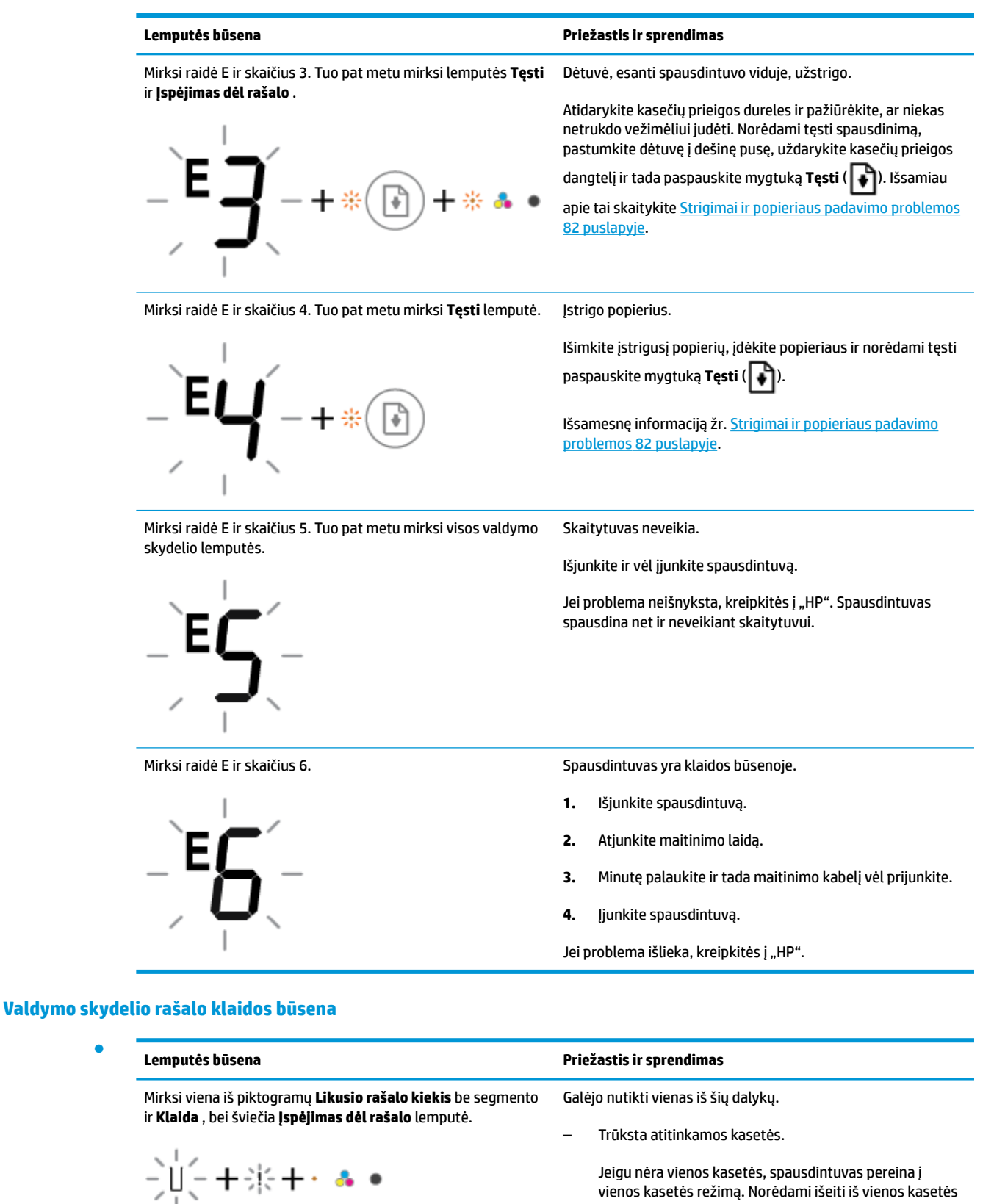

Jeigu nėra vienos kasetės, spausdintuvas pereina į vienos kasetės režimą. Norėdami išeiti iš vienos kasetės režimo, įstatykite atitinkamą kasetę. Išsamesnės

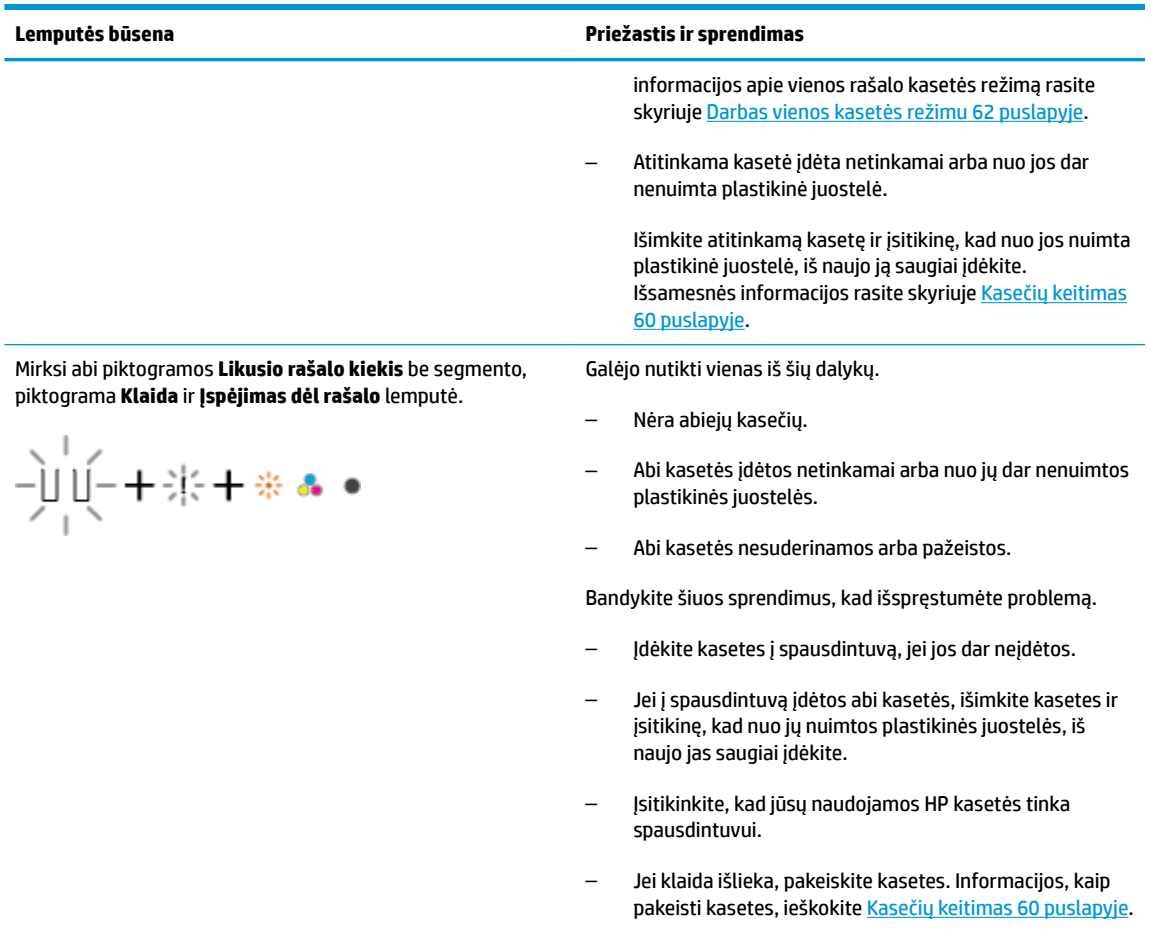

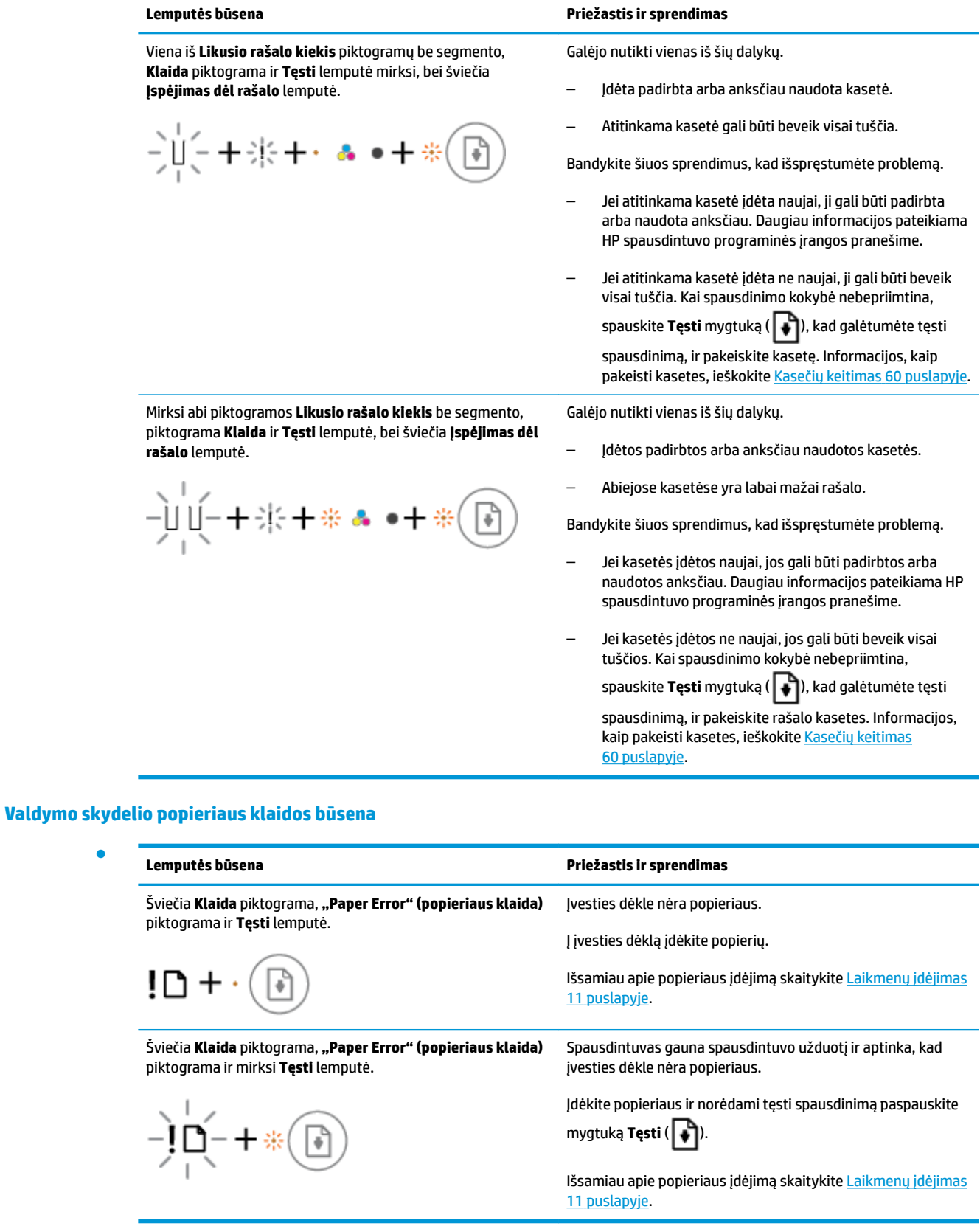

●

## **HP pagalba**

Naujausius gaminio naujinius ir palaikymo informaciją rasite apsilankę gaminio palaikymo svetainėje adresu [www.support.hp.com.](http://h20180.www2.hp.com/apps/Nav?h_pagetype=s-001&h_product=12319823,12319829&h_client&s-h-e010-1&h_lang=lt&h_cc=lt) "HP" pagalba internetu teikia įvairių formų pagalbą dėl jūsų spausdintuvo:

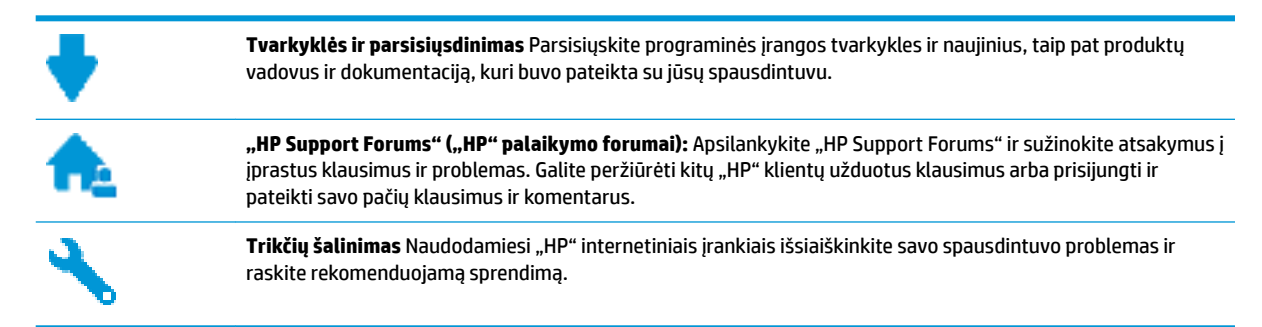

## **Susisiekti su "HP"**

Jeigu reikia, kad "HP" techninės pagalbos atstovas padėtų išspresti problemą, apsilankykite, "Contact [Support" \(Susisiekti su palaikymo tarnyba\) svetainėje](http://h20180.www2.hp.com/apps/Nav?h_pagetype=s-017&h_product=12319823,12319829&h_client&s-h-e010-1&h_lang=lt&h_cc=lt). Kitos susisiekimo galimybės siūlomos netaikant jokių mokesčių klientams, kuriems suteikta garantija ("HP" atstovo pagalba klientams, kuriems garantija nesuteikta, gali būti apmokestinta):

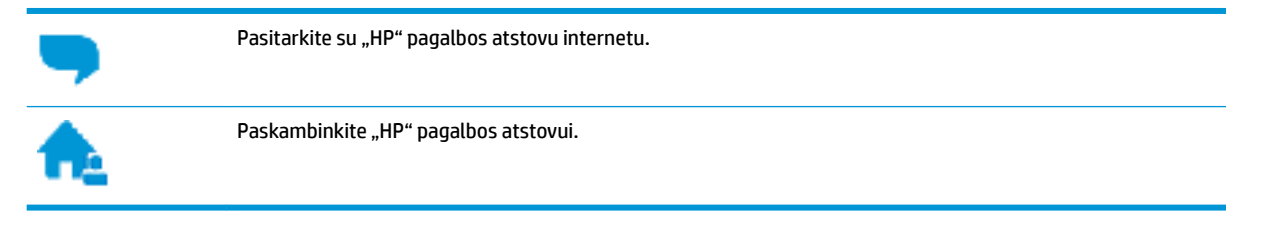

Susisiekdami su "HP" palaikymo tarnyba, būkite pasiruošę suteikti šią informaciją:

- Produkto pavadinimas (esantis ant spausdintuvo, pvz., "HP DeskJet 2600")
- Gaminio numeris (esantis kasetės prieigos dangtelio viduje)

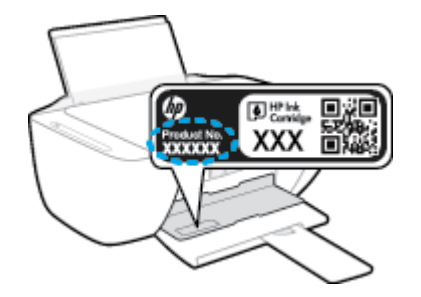

Serijos numeris (pateiktas spausdintuvo nugarinėje dalyje arba apačioje),

## <span id="page-116-0"></span>**Užregistruokite spausdintuvą**

Registravimas užtruks tik kelias minutes ir jūs galėsite naudotis greitesniu aptarnavimu, efektyvesniu palaikymu bei gauti produkto palaikymo įspėjimus. Jei savo spausdintuvo neužregistravote diegdami programinę įrangą, galite jį užregistruoti dabar, apsilankę adresu [http://www.register.hp.com.](http://www.register.hp.com)

## **Papildomos garantijos galimybės**

Už papildomą mokestį "HP DeskJet 2600 series" gali būti prižiūrimas ir pagal išplėstinį priežiūros planą. Eikite į [www.support.hp.com](http://h20180.www2.hp.com/apps/Nav?h_pagetype=s-001&h_product=12319823,12319829&h_client&s-h-e010-1&h_lang=lt&h_cc=lt), pasirinkite savo šalti ir (ar) regioną ir kalbą, tuomet peržiūrėkite išplėstinės garantijos galimybes jūsų spausdintuvui.

# **A Techninė informacija**

Šiame skyriuje pateikiami "HP DeskJet 2600 series" taikomi techniniai duomenys ir tarptautinė informacija apie galiojančias nuostatas.

Informacijos apie spausdinimo kasetes žr. atspausdintoje dokumentacijoje, kurią gavote kartu su "HP DeskJet 2600 series".

Šiame skyriuje aprašomos tokios temos:

- ["HP Company" pastabos](#page-119-0)
- Specifikacijos
- [Reglamentinės pastabos](#page-122-0)
- [Produkto aplinkos priežiūros programa](#page-129-0)

## <span id="page-119-0"></span>**"HP Company" pastabos**

Šiame dokumente pateikiama informacija gali būti keičiama iš anksto neįspėjus.

Visos teisės saugomos. Šią medžiagą atgaminti, pritaikyti ar versti be išankstinio raštiško HP sutikimo draudžiama, išskyrus autorių teisių įstatymuose numatytus atvejus. HP gaminių ir paslaugų garantijos nustatytos specialiuose garantiniuose pareiškimuose, kurie pateikiami kartu su gaminiais ir paslaugomis. Jokia čia pateikta informacija neturėtų būti suprasta kaip papildoma garantija. HP neatsako už technines ar redakcines šio leidinio klaidas.

© Copyright 2017 HP Development Company, L.P.

Microsoft and Windows are either registered trademarks or trademarks of Microsoft Corporation in the United States and/or other countries.

## <span id="page-120-0"></span>**Specifikacijos**

Šiame skyriuje pateikiamos "HP DeskJet 2600 series" techninės specifikacijos. Visas produkto specifikacijas rasite produkto duomenų lape [www.support.hp.com](http://h20180.www2.hp.com/apps/Nav?h_pagetype=s-001&h_product=12319823,12319829&h_client&s-h-e010-1&h_lang=lt&h_cc=lt) .

#### **Sistemos reikalavimai**

● Informacijos apie programinės įrangos ir operacinės sistemos reikalavimus ir būsimus išleidimus, taip pat pagalbos rasite oficialioje HP pagalbos svetainėje adresu [www.support.hp.com](http://h20180.www2.hp.com/apps/Nav?h_pagetype=s-001&h_product=12319823,12319829&h_client&s-h-e010-1&h_lang=lt&h_cc=lt) .

#### **Aplinkos techniniai duomenys**

- Rekomenduojamas darbinės temperatūros diapazonas: nuo 15°C iki 30°C (nuo 59°F iki 86°F)
- Leistinos darbinės temperatūros diapazonas: nuo 5°C iki 40°C (nuo 41°F iki 104°F)
- Drėgmė: santykinis drėgnumas nuo 15 % iki 80 %. be kondensacijos; 28°C maksimalus rasos taškas
- Leistinos nedarbinės (saugojimo) temperatūros diapazonas: nuo -40°C iki 60°C (nuo -40°F iki 140°F)
- Esant stipriam elektromagnetiniam laukui, "HP DeskJet 2600 series" išvesties rezultatuose galimi nedideli iškraipymai
- HP rekomenduoja naudoti 3 m arba trumpesnį USB kabelį, kad dėl stipraus elektromagnetinio lauko indukuojami trukdžiai būtų kuo mažesni.

#### **Įvesties dėklo talpa**

- Paprasto popieriaus lapai (80 g/m<sup>2</sup> [20 svarų]): Iki 60
- Vokai: Iki 5
- Rodyklės kortelės: Iki 20
- Fotopopieriaus lapai: Iki 20

#### **Išvesties dėklo talpa**

- Paprasto popieriaus lapai (80 g/m<sup>2</sup> [20 svarų]): Iki 25
- Vokai: Iki 5
- Rodyklės kortelės: Iki 10
- Fotopopieriaus lapai: Iki 10

#### **Popieriaus dydis**

Visų tinkamo dydžio lapų sąrašo ieškokite spausdintuvo programinėje įrangoje.

#### **Popieriaus svoris**

- Paprastas popierius: 64–90 g/m<sup>2</sup> (nuo 16 iki 24 svarų)
- Vokai: nuo 75 iki 90 g/m² (nuo 20 iki 24 svarų voko sukibimas)
- Kortelės: iki 200 g/m² (ne daugiau kaip 110 svarų)
- Fotopopierius: iki 280 g/m² (75 svarai)

#### <span id="page-121-0"></span>**Spausdinimo techniniai duomenys**

- Spausdinimo greitis kinta priklausomai nuo dokumento sudėtingumo
- Būdas: šiluminis "lašas pagal komandą" rašalinis spausdinimas
- Kalba: PCL3 GUI

#### **Kopijavimo specifikacijos**

- Skaitmeninis vaizdų apdorojimas
- Kopijavimo sparta priklauso nuo modelio ir kopijuojamo dokumento sudėtingumo

#### **Nuskaitymo techninės specifikacijos**

● Skiriamoji geba: iki 1200 x 1200 tc optinė

Daugiau informacijos apie taškais colyje išreikštą skyrą rasite skaitytuvo programinėje įrangoje.

- Spalvotai: 24 bitų spalvos, 8 bitų pilka (256 pilkos spalvos lygiai)
- Maksimalus nuskaityto vaizdo nuo stiklo dydis: 21,6 x 29,7 cm

#### **Spausdinimo skyra**

Norėdami pamatyti visų palaikomų spausdinimo skyrų sąrašą, apsilankykite gaminio palaikymo svetainėje adresu [www.support.hp.com](http://h20180.www2.hp.com/apps/Nav?h_pagetype=s-001&h_product=12319823,12319829&h_client&s-h-e010-1&h_lang=lt&h_cc=lt).

#### **Kasečių išeiga**

● Apsilankykite tinklalapyje [www.hp.com/go/learnaboutsupplies](http://www.hp.com/go/learnaboutsupplies), kur rasite daugiau informacijos apie apskaičiuotą kasečių išeigą.

#### **Garsinė informacija**

Jei turite prieigą prie interneto, galite gauti akustinę ["HP" interneto svetainės](http://h20180.www2.hp.com/apps/Nav?h_pagetype=s-001&h_product=12319823,12319829&h_client&s-h-e010-1&h_lang=lt&h_cc=lt) informaciją.

## <span id="page-122-0"></span>**Reglamentinės pastabos**

Spausdintuvas atitinka tokiems produktams jūsų šalies / regiono reguliavimo institucijų keliamus reikalavimus.

Šiame skyriuje aprašomos tokios temos:

- Reglamentinis modelio identifikacijos numeris
- Federalinės ryšių komisijos pareiškimas
- [VCCI \(B klasės\) sutikimo pareiškimas vartotojams Japonijoje](#page-123-0)
- [Pranešimas vartotojams Japonijoje dėl maitinimo laido](#page-123-0)
- [Pranešimas vartotojams Korėjoje](#page-123-0)
- [Triukšmo skleidimo pareiškimas Vokietijai](#page-123-0)
- [Europos Sąjungos reglamentinė informacija](#page-123-0)
- [Pranešimas dėl kompiuterinių darbo vietų su ekranu Vokietijos vartotojams](#page-124-0)
- [Atitikties deklaracija](#page-125-0)
- [Reglamentiniai belaidžio ryšio patvirtinimai](#page-126-0)

## **Reglamentinis modelio identifikacijos numeris**

Kad būtų galima užtikrinti atpažinimą pagal normatyvus, šis produktas pažymėtas normatyviniu modelio numeriu. Jūsų gaminio normatyvinis modelio numeris yra SNPRH-1602. Šio norminio numerio nederėtų painioti su prekės pavadinimu ("HP DeskJet 2600 All-in-One Printer series", "HP DeskJet Ink Advantage 2600 All-in-One Printer series" ir kt.) arba gaminio numeriais (V1N01A, V1N02A ir kt.).

## **Federalinės ryšių komisijos pareiškimas**

The United States Federal Communications Commission (in 47 CFR 15.105) has specified that the following notice be brought to the attention of users of this product.

This equipment has been tested and found to comply with the limits for a Class B digital device, pursuant to Part 15 of the FCC Rules. These limits are designed to provide reasonable protection against harmful interference in a residential installation. This equipment generates, uses and can radiate radio frequency energy and, if not installed and used in accordance with the instructions, may cause harmful interference to radio communications. However, there is no guarantee that interference will not occur in a particular installation. If this equipment does cause harmful interference to radio or television reception, which can be determined by turning the equipment off and on, the user is encouraged to try to correct the interference by one or more of the following measures:

- Reorient or relocate the receiving antenna.
- Increase the separation between the equipment and the receiver.
- Connect the equipment into an outlet on a circuit different from that to which the receiver is connected.
- Consult the dealer or an experienced radio/TV technician for help.

For further information, contact: Manager of Corporate Product Regulations, HP Inc. 1501 Page Mill Road, Palo Alto, CA 94304, U.S.A.

<span id="page-123-0"></span>Modifications (part 15.21)

The FCC requires the user to be notified that any changes or modifications made to this device that are not expressly approved by HP may void the user's authority to operate the equipment.

This device complies with Part 15 of the FCC Rules. Operation is subject to the following two conditions: (1) this device may not cause harmful interference, and (2) this device must accept any interference received, including interference that may cause undesired operation.

## **VCCI (B klasės) sutikimo pareiškimas vartotojams Japonijoje**

この装置は、クラス B 情報技術装置です。この装置は、家庭環境で使用することを目的としていますが、この装置がラジオ やテレビジョン受信機に近接して使用されると、受信障害を引き起こすことがあります。取扱説明書に従って正しい取り扱 いをして下さい。

VCCI-B

## **Pranešimas vartotojams Japonijoje dėl maitinimo laido**

製品には、同梱された電源コードをお使い下さい。

同梱された電源コードは、他の製品では使用出来ません。

## **Pranešimas vartotojams Korėjoje**

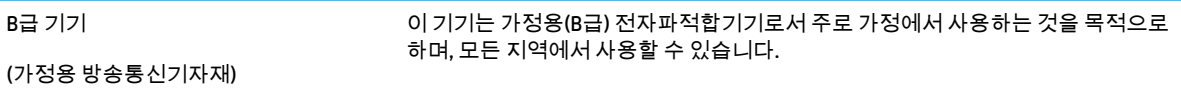

## **Triukšmo skleidimo pareiškimas Vokietijai**

Geräuschemission

LpA < 70 dB am Arbeitsplatz im Normalbetrieb nach DIN 45635 T. 19

## **Europos Sąjungos reglamentinė informacija**

 $\epsilon$ 

Gaminiai, pažymėti CE ženklu, atitinka taikomas ES direktyvas ir susijusius Europos darniuosius standartus. Visa atitikties deklaracija pateikiama šioje svetainėje:

www.hp.eu/certificates (ieškokite pagal gaminio modelio pavadinimą arba jo kontrolinį modelio numerį (angl. "Regulatory Model Number" (RMN), kurį rasite kontrolinėje etiketėje).

Už kontrolę yra atsakinga "HP Deutschland GmbH", HQ-TRE, 71025, Boeblingen, Vokietija.

### <span id="page-124-0"></span>**Gaminiai su belaidžio ryšio funkcija**

#### **EMF**

● Šis gaminys atitinka tarptautines rekomendacijas (INCIRP) dėl radijo dažnio spinduliuotės poveikio.

Jei įprastai naudojamas radijo bangas siunčiantis ir priimantis įrenginys yra atskirtas 20 cm atstumu, tai užtikrina, kad radijo dažnio poveikio lygis atitinka ES reikalavimus.

#### **Belaidžio ryšio funkcija Europoje**

- $\bullet$  Dėl gaminių su 802.11 b/g/n arba "Bluetooth" radiju:
	- šis gaminys veikia 2 400–2 483,5 MHz dažniu. Siuntimo galia 20 dBm (100 mW) ar mažesnė.
- Dėl gaminių su 802.11 a/b/g/n radiju:
	- **DĖMESIO**: IEEE 802.11x belaidžio ryšio vietinį tinklą su 5,15–5,35 GHz dažnio juosta galima **naudoti tik patalpose** visose Europos Sąjungos valstybėse narėse, ELPA (Islandija, Norvegija, Lichtenšteinas) ir daugelyje kitų Europos šalių (pvz., Šveicarijoje, Turkijoje, Serbijos Respublikoje). Naudojant šį WLAN prietaisą lauke galimi turimų radijo paslaugų ryšio trukdžiai.
	- Šis gaminys veikia 2 400–2 483,5 ir 5 170–5 710 MHz dažniu. Siuntimo galia 20 dBm (100 mW) ar mažesnė.

## **Pranešimas dėl kompiuterinių darbo vietų su ekranu Vokietijos vartotojams**

#### **GS-Erklärung (Deutschland)**

Das Gerät ist nicht für die Benutzung im unmittelbaren Gesichtsfeld am Bildschirmarbeitsplatz vorgesehen. Um störende ReƮexionen am Bildschirmarbeitsplatz zu vermeiden, darf dieses Produkt nicht im unmittelbaren Gesichtsfeld platziert werden.

## <span id="page-125-0"></span>**Atitikties deklaracija**

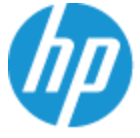

**DECLARATION OF CONFORMITY** according to ISO/IEC 17050-1 and EN 17050-1

#### DoC #: SNPRH-1602- R3 Original/en

**Manufacturer's Name: Manufacturer's Address:** 

Hewlett Packard Singapore (Pte) Ltd, 138 Depot Road, Singapore 109683

#### declare, under its sole responsibility that the product

Product Name and Model:<sup>2)</sup> HP DeskJet 2600 All-in-One Printer Regulatory Model Number:<sup>1)</sup> **SNPRH-1602 Product Options:** Please See ANNEX I

#### conforms to the following Product Specifications and Regulations:

HP Inc.

#### Safety

IEC 60950-1:2005 +A1:2009 +A2:2013 EN 60950-1:2006 +A11:2009 +A1:2010 +A12:2011 +A2:2013 EN 62479:2010 EN 62311:2008

CISPR 32:2012 / EN55032:2012 Class B CISPR 24:2010 / EN55024:2010 EN 61000-3-2:2014 EN 61000-3-3:2013 FCC CFR 47 Part 15 Class B ICES-003, Issue 5 Class B EN 301 489-1 V1.9.2:2011 EN 301 489-17 V2.2.1:2012

**EMC** 

Spectrum EN 300 328 V1.8.1:2012

#### Ecodesign

Regulation (EC) No. 1275/2008 ENERGY STAR® Qualified Imaging Equipment Operational Mode (OM) Test Procedure EN 50564:2011 IEC 62301:2011

#### **RoHS**

EN 50581:2012

The product herewith complies with the requirements of the R&TTE Directive 1999/5/EC, the Ecodesign Directive 2009/125/EC, the RoHS Directive 2011/65/EU and carries the  $\mathsf{CE}$  marking accordingly.

This device complies with part 15 of the FCC Rules. Operation is subject to the following two conditions: (1) This device may not cause harmful interference, and (2) this device must accept any interference received, including interference that may cause undesired operation.

#### **Additional Information:**

- 1) This product is assigned a Regulatory Model Number which stays with the regulatory aspects of the design. The Regulatory Model Number is the main product identifier in the regulatory documentation and test reports, this number should not be confused with the marketing name or the product numbers.
- 2) This product was tested in a typical HP environment.
- 3) This product uses a radio module with Regulatory Model Number SDGOB-1392 as needed to meet technical regulatory requirements for the countries/regions where this product will be sold.

Singapore 01-03-2017

Hou-Meng Yik, Manager HP Singapore Inkjet Printing Solutions

#### Local contact for regulatory topics only:

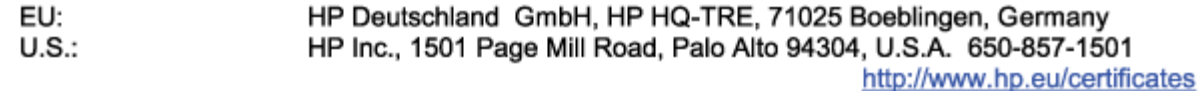

#### **DECLARATION OF CONFORMITY**

<span id="page-126-0"></span>according to ISO/IEC 17050-1 and EN 17050-1

## **ANNEX I**

## Regulatory Model Number: SNPRH-1602

## **OPTIONS**

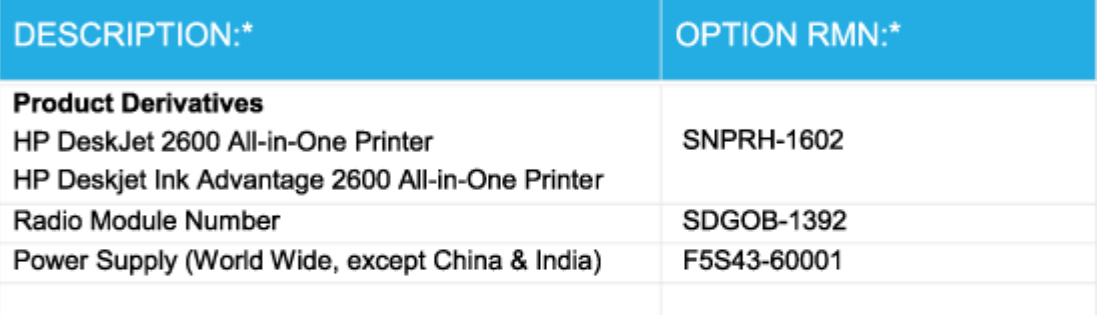

## For non-EU countries only:

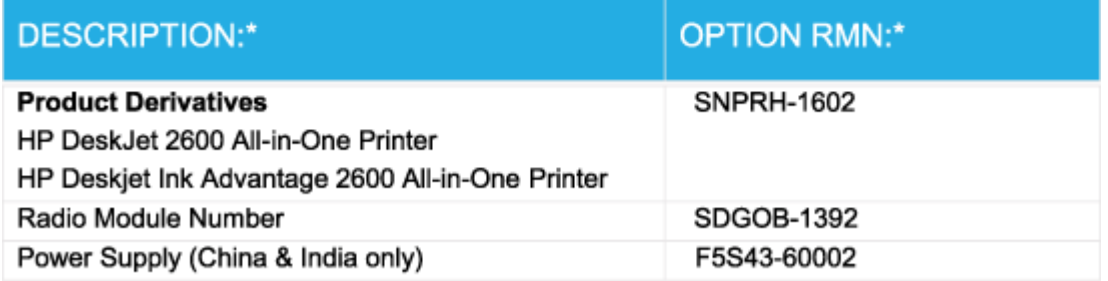

\* Where X represents any alpha numeric character.

## **Reglamentiniai belaidžio ryšio patvirtinimai**

Šiame skyriuje pateikia su belaide įranga susijusi norminė informacija:

- [Radijo dažnių apšvitos poveikis](#page-127-0)
- [Pranešimas Brazilijos vartotojams](#page-127-0)
- [Pranešimas Kanados vartotojams](#page-127-0)
- [Pranešimas Taivano vartotojams](#page-128-0)
- [Pastaba Meksikos vartotojams](#page-128-0)
- <span id="page-127-0"></span>[Pastaba Japonijos vartotojams](#page-128-0)
- [Pranešimas vartotojams Korėjoje](#page-128-0)

#### **Radijo dažnių apšvitos poveikis**

*I***SPĖJIMAS:** The radiated output power of this device is far below the FCC radio frequency exposure limits. Nevertheless, the device shall be used in such a manner that the potential for human contact during normal operation is minimized. This product and any attached external antenna, if supported, shall be placed in such a manner to minimize the potential for human contact during normal operation. In order to avoid the possibility of exceeding the FCC radio frequency exposure limits, human proximity to the antenna shall not be less than 20 cm (8 inches) during normal operation.

#### **Pranešimas Brazilijos vartotojams**

Este equipamento opera em caráter secundário, isto é, não tem direito à proteção contra interferência prejudicial, mesmo de estações do mesmo tipo, e não pode causar interferência em sistemas operando em caráter primário.

#### **Pranešimas Kanados vartotojams**

Under Industry Canada regulations, this radio transmitter may only operate using an antenna of a type and maximum (or lesser) gain approved for the transmitter by Industry Canada. To reduce potential radio interference to other users, the antenna type and its gain should be so chosen that the equivalent isotropically radiated power (e.i.r.p.) is not more than that necessary for successful communication.

This device complies with Industry Canada licence-exempt RSS standard(s). Operation is subject to the following two conditions: (1) this device may not cause interference, and (2) this device must accept any interference, including interference that may cause undesired operation of the device.

WARNING! Exposure to Radio Frequency Radiation The radiated output power of this device is below the Industry Canada radio frequency exposure limits. Nevertheless, the device should be used in such a manner that the potential for human contact is minimized during normal operation.

To avoid the possibility of exceeding the Industry Canada radio frequency exposure limits, human proximity to the antennas should not be less than 20 cm (8 inches).

Conformément au Règlement d'Industrie Canada, cet émetteur radioélectrique ne peut fonctionner qu'avec une antenne d'un type et d'un gain maximum (ou moindre) approuvé par Industrie Canada. Afin de réduire le brouillage radioélectrique potentiel pour d'autres utilisateurs, le type d'antenne et son gain doivent être choisis de manière à ce que la puissance isotrope rayonnée équivalente (p.i.r.e.) ne dépasse pas celle nécessaire à une communication réussie.

Cet appareil est conforme aux normes RSS exemptes de licence d'Industrie Canada. Son fonctionnement dépend des deux conditions suivantes : (1) cet appareil ne doit pas provoquer d'interférences nuisibles et (2) doit accepter toutes les interférences reçues, y compris des interférences pouvant provoquer un fonctionnement non souhaité de l'appareil.

AVERTISSEMENT relatif à l'exposition aux radiofréquences. La puissance de rayonnement de cet appareil se trouve sous les limites d'exposition de radiofréquences d'Industrie Canada. Néanmoins, cet appareil doit être utilisé de telle sorte qu'il doive être mis en contact le moins possible avec le corps humain.

\$fin d'éviter le dépassement éventuel des limites d'exposition aux radiofréquences d'Industrie Canada, il est recommandé de maintenir une distance de plus de 20 cm entre les antennes et l'utilisateur.

#### <span id="page-128-0"></span>**Pranešimas Taivano vartotojams**

低功率電波輻射性電機管理辦法

第十二條

經型式認證合格之低功率射頻電機,非經許可,公司、商號或使用者均不得擅自變更頻率、加大功率 或變更設計之特性及功能。

第十四條

低功率射頻電機之使用不得影響飛航安全及干擾合法通信;經發現有干擾現象時,應立即停用,並改 善至無干擾時方得繼續使用。

前項合法通信,指依電信法規定作業之無線電通信。低功率射頻電機須忍受合法通信或工業、科學及 醫藥用電波輻射性電機設備之干擾。

#### **Pastaba Meksikos vartotojams**

La operación de este equipo está sujeta a las siguientes dos condiciones: (1) es posible que este equipo o dispositivo no cause interferencia perjudicial y (2) este equipo o dispositivo debe aceptar cualquier interferencia, incluyendo la que pueda causar su operación no deseada.

Para saber el modelo de la tarjeta inalámbrica utilizada, revise la etiqueta regulatoria de la impresora.

#### **Pastaba Japonijos vartotojams**

この機器は技術基準適合証明又は工事設計認証を受けた無線設備を搭載しています。

#### **Pranešimas vartotojams Korėjoje**

해당 무선설비는 전파혼신 가능성이 있으므로 인명안전과 관련된 서비스는 할 수 없음

(무선 모듈이 탑재된 제품인 경우)

## <span id="page-129-0"></span>**Produkto aplinkos priežiūros programa**

"HP" įsipareigojusi gaminti kokybiškus produktus aplinkai nekenkiančiu būdu. Šiame gaminyje numatytos perdirbimo galimybės. Skirtingų medžiagų skaičius sumažintas iki minimumo, kartu garantuojant tinkamą funkcionalumą ir patikimumą. Gaminys sukurtas taip, kad nepanašias medžiagas būtų lengva atskirti. Tvirtinimo elementus ir kitas jungtis lengva rasti, pasiekti ir atjungti įprastiniais įrankiais. Labai svarbios dalys buvo sukurtos taip, kad jas būtų lengva pasiekti, ardyti ir taisyti. Daugiau informacijos rasite HP įsipareigojimų dėl aplinkos apsaugos svetainėje:

[www.hp.com/hpinfo/globalcitizenship/environment](http://www.hp.com/hpinfo/globalcitizenship/environment/index.html)

- Aplinkosaugos patarimai
- [Europos Komisijos reglamentas 1275/2008](#page-130-0)
- **[Popierius](#page-130-0)**
- [Plastikinės dalys](#page-130-0)
- [Saugos duomenų lapai](#page-130-0)
- [Perdirbimo programa](#page-130-0)
- ["HP" rašalinių spausdintuvų eksploatacinių medžiagų perdirbimo programa](#page-130-0)
- [Energijos suvartojimas](#page-130-0)
- [Nereikalingą įrangą šalina vartotojai](#page-131-0)
- [Atliekų išmetimas Brazilijoje](#page-131-0)
- [Cheminės medžiagos](#page-131-0)
- [Medžiagų, kurių naudojimas yra apribotas, ženklinimo deklaracija \(Taivanas\)](#page-132-0)
- [Pavojingų medžiagų arba elementų ir jų turinio lentelė \(Kinija\)](#page-133-0)
- [Pavojingų medžiagų apribojimas \(Ukraina\)](#page-133-0)
- [Pavojingų medžiagų apribojimas \(Indija\)](#page-133-0)
- [Pareiškimas dėl pavojingų medžiagų apribojimo \(Turkija\)](#page-134-0)
- **[EPEAT](#page-134-0)**
- [SEPA ekologiškai švarių produktų žymos vartotojo informacija \(Kinija\)](#page-134-0)
- [Kinijos energijos etiketė spausdintuvams, faksams ir kopijavimo aparatams](#page-134-0)

### **Aplinkosaugos patarimai**

"HP" siekia padėti klientams mažiau teršti aplinką. Norėdami sužinoti daugiau apie "HP" aplinkosaugos iniciatyvas, apsilankykite "HP" aplinkosaugos programų ir iniciatyvų svetainėje.

[www.hp.com/hpinfo/globalcitizenship/environment/](http://www.hp.com/hpinfo/globalcitizenship/environment/)

## <span id="page-130-0"></span>**Europos Komisijos reglamentas 1275/2008**

Informaciją apie gaminio energijos suvartojimą, įskaitant prie tinklo prijungto gaminio suvartojamą energiją budėjimo režimu, kai prijungti visi laidinio tinklo prievadai ir suaktyvinti visi belaidžio tinklo prievadai, žr. produkto IT ECO deklaracijos skyriuje P14 "Papildoma informacija" svetainėje [www.hp.com/hpinfo/](http://www.hp.com/hpinfo/globalcitizenship/environment/productdata/itecodesktop-pc.html) [globalcitizenship/environment/productdata/itecodesktop-pc.html](http://www.hp.com/hpinfo/globalcitizenship/environment/productdata/itecodesktop-pc.html).

## **Popierius**

Šis gaminys pritaikytas naudoti perdirbtą popierių pagal standartus DIN 19309 ir EN 12281:2002.

### **Plastikinės dalys**

Plastikinės dalys, sveriančios daugiau kaip 25 gramus, paženklintos pagal tarptautinius standartus; tai padidina galimybę identifikuoti plastikines dalis, kurias, baigus eksploatuoti produktą, galima atiduoti perdirbti.

## **Saugos duomenų lapai**

Saugos duomenų lapus, gaminių saugos ir aplinkosaugos informaciją rasite adresu [www.hp.com/go/ecodata](http://www.hp.com/go/ecodata) arba ji gali būti pateikta paprašius.

### **Perdirbimo programa**

"HP" siūlo vis daugiau gaminių grąžinimo ir perdirbimo programų daugelyje šalių (regionų) ir bendradarbiauja su kai kuriais didžiausiais pasaulio elektroninės įrangos perdirbimo centrais. "HP" saugo išteklius perparduodama kai kuriuos populiariausius savo gaminius. Daugiau informacijos apie "HP" gaminių perdirbimą pateikiama internete adresu:

[www.hp.com/recycle](http://www.hp.com/recycle)

## **"HP" rašalinių spausdintuvų eksploatacinių medžiagų perdirbimo programa**

"HP" įsipareigoja saugoti aplinką. "HP" rašalinių spausdintuvų eksploatacinių medžiagų perdirbimo programa vykdoma daugelyje šalių (regionų) ir leidžia nemokamai perdirbti panaudotas spausdinimo ir rašalo kasetes. Plačiau apie tai žr. interneto svetainėje:

[www.hp.com/hpinfo/globalcitizenship/environment/recycle/](http://www.hp.com/hpinfo/globalcitizenship/environment/recycle/)

## **Energijos suvartojimas**

HP spausdinimo ir vaizdo perteikimo įranga, pažymėta ENERGY STAR® logotipu, yra patvirtinta JAV aplinkos apsaugos agentūros. ENERGY STAR reikalavimus atitinkantys vaizdo perteikimo gaminiai yra paženklinti:

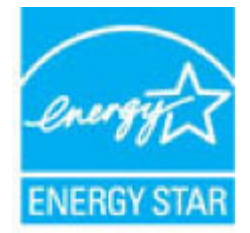

Papildomos informacijos apie "ENERGY STAR" patvirtintus vaizdo perteikimo modelius rasite adresu: [www.hp.com/go/energystar](http://www.hp.com/go/energystar)

## <span id="page-131-0"></span>**Nereikalingą įrangą šalina vartotojai**

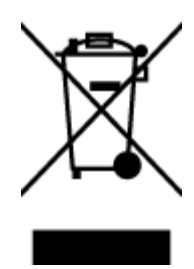

Šis simbolis reiškia, kad gaminio negalima šalinti kartu su kitomis buitinėmis atliekomis. Vietoj to, jūs turėtumėte saugoti žmonių sveikatą ir aplinką, atiduodami nereikalingą įrangą į specializuotą surinkimo punktą pakartotinai pedirbti elektrinę ir elektroninę aparatūrą. Dėl papildomos informacijos kreipkitės į savo buitinių atliekų tvarkymo tarnybą arba apsilankykite<http://www.hp.com/recycle>.

## **Atliekų išmetimas Brazilijoje**

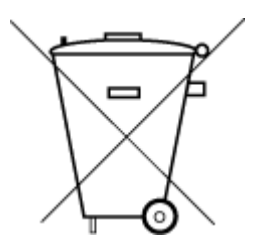

Não descarte o produto eletronico em lixo comum

Este produto eletrônico e seus componentes não devem ser descartados no lixo comum, pois embora estejam em conformidade com padrões mundiais de restrição a substâncias nocivas, podem conter, ainda que em quantidades mínimas, substâncias impactantes ao meio ambiente. Ao final da vida útil deste produto, o usuário deverá entregá-lo à HP. A não observância dessa orientação sujeitará o infrator às sanções previstas em lei.

Após o uso, as pilhas e/ou baterias dos produtos HP deverão ser entregues ao estabelecimento comercial ou rede de assistência técnica autorizada pela HP.

Para maiores informações, inclusive sobre os pontos de recebimento, acesse:

[www.hp.com.br/reciclar](http://www.hp.com.br/reciclar)

## **Cheminės medžiagos**

"HP" yra įsipareigojusi suteikti informciją apie produktuose naudojamas chemines medžiagas, kad atitiktų teisinius reikalavimus, pvz., REACH *(Europos Parlamento ir Tarybos direktyva EC nr.1907/2006)*. Šio produkto cheminės informacijos ataskaitą rasite: [www.hp.com/go/reach.](http://www.hp.com/go/reach)

## <span id="page-132-0"></span>**Medžiagų, kurių naudojimas yra apribotas, ženklinimo deklaracija (Taivanas)**

#### 限用物質含有情況標示聲明書

Declaration of the Presence Condition of the Restricted Substances Marking

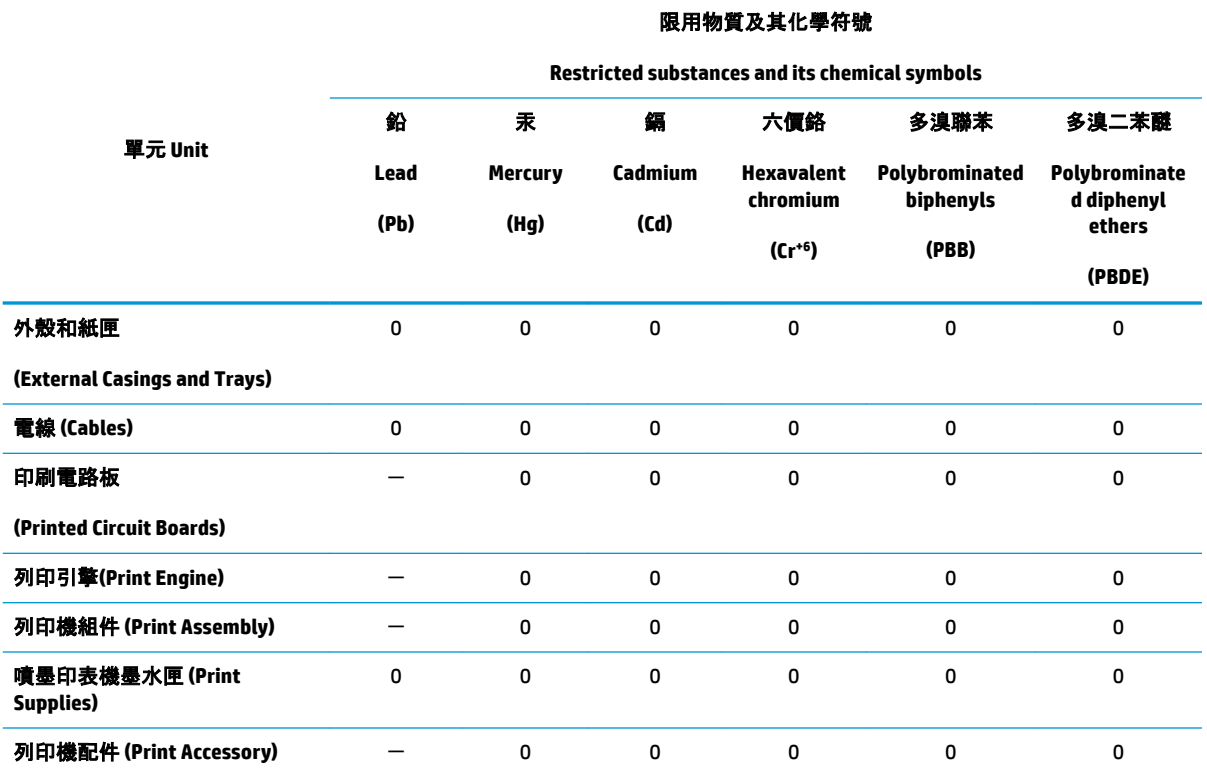

備考 1. "超出 0.1 wt %"及 "超出 0.01 wt %"係指限用物質之百分比含量超出百分比含量基準值。

Note 1: "Exceeding 0.1 wt %" and "exceeding 0.01 wt %" indicate that the percentage content of the restricted substance exceeds the reference percentage value of presence condition.

備考 2. "0"係指該項限用物質之百分比含量未超出百分比含量基準值。

Note 2: "0" indicates that the percentage content of the restricted substance does not exceed the percentage of reference value of presence.

備考 3.〝-〞係指該項限用物質為排除項目。

Note 3: The "−" indicates that the restricted substance corresponds to the exemption.

若要存取產品的最新使用指南或手冊,請前往 [www.support.hp.com](http://www.support.hp.com)。選取**搜尋您的產品**, 然後依照 畫 面上的指示繼續執行。

To access the latest user guides or manuals for your product, go to [www.support.hp.com.](http://www.support.hp.com) Select **Find your product**, and then follow the onscreen instructions.

## <span id="page-133-0"></span>**Pavojingų medžiagų arba elementų ir jų turinio lentelė (Kinija)**

### 产品中有害物质或元素的名称及含量

根据中国《电器电子产品有害物质限制使用管理办法》

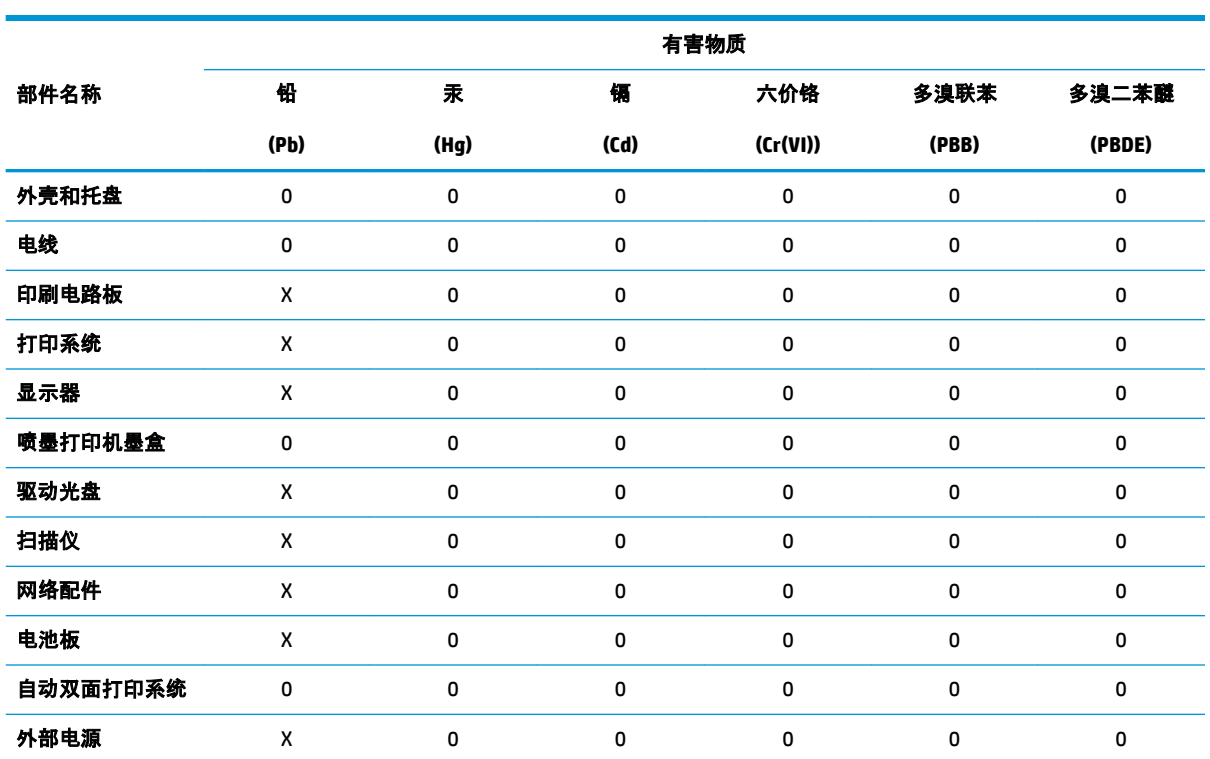

本表格依据 SJ/T 11364 的规定编制。

0:表示该有害物质在该部件所有均质材料中的含量均在 GB/T 26572 规定的限量要求以下。

X:表示该有害物质至少在该部件的某一均质材料中的含量超出 GB/T 26572 规定的限量要求。

此表中所有名称中含 "X" 的部件均符合欧盟 RoHS 立法。

注:环保使用期限的参考标识取决于产品正常工作的温度和湿度等条件。

## **Pavojingų medžiagų apribojimas (Ukraina)**

#### **Технічний регламент щодо обмеження використання небезпечних речовин (Украïна)**

Обладнання відповідає вимогам Технічного регламенту щодо обмеження використання деяких небезпечних речовин в електричному та електронному обладнанні, затвердженого постановою Кабінету Міністрів України від 3 грудня 2008 № 1057

## **Pavojingų medžiagų apribojimas (Indija)**

This product, as well as its related consumables and spares, complies with the reduction in hazardous substances provisions of the "India E-waste Rule 2016." It does not contain lead, mercury, hexavalent chromium, polybrominated biphenyls or polybrominated diphenyl ethers in concentrations exceeding 0.1

weight % and 0.01 weight % for cadmium, except where allowed pursuant to the exemptions set in Schedule 2 of the Rule.

## <span id="page-134-0"></span>**Pareiškimas dėl pavojingų medžiagų apribojimo (Turkija)**

Türkiye Cumhuriyeti: EEE Yönetmeliğine Uygundur

## **EPEAT**

Most HP products are designed to meet EPEAT. EPEAT is a comprehensive environmental rating that helps identify greener electronics equipment. For more information on EPEAT go to [www.epeat.net.](http://www.epeat.net) For information on HP's EPEAT registered products go to [www.hp.com/hpinfo/globalcitizenship/environment/pdf/](http://www.hp.com/hpinfo/globalcitizenship/environment/pdf/epeat_printers.pdf) [epeat\\_printers.pdf](http://www.hp.com/hpinfo/globalcitizenship/environment/pdf/epeat_printers.pdf).

## **SEPA ekologiškai švarių produktų žymos vartotojo informacija (Kinija)**

#### 中国环境标识认证产品用户说明

噪声大于 63.0 dB(A) 的办公设备不宜放置于办公室内,请在独立的隔离区域使用。

如需长时间使用本产品或打印大量文件,请确保在通风良好的房间内使用。

如您需要确认本产品处于零能耗状态,请按下电源关闭按钮,并将插头从电源插座断开。

您可以使用再生纸,以减少资源耗费。

### **Kinijos energijos etiketė spausdintuvams, faksams ir kopijavimo aparatams**

#### 复印机、打印机和传真机能源效率标识实施规则

依据"复印机、打印机和传真机能源效率标识实施规则",该打印机具有中国能效标识。标识上显示的能 效等级和操作模式值根据"复印机、打印机和传真机能效限定值及能效等级"标准("GB 21521")来确定 和计算。

**1.** 能效等级

产品能效等级分 3 级,其中 1 级能效最高。能效限定值根据产品类型和打印速度由标准确定。能 效等级则根据基本功耗水平以及网络接口和内存等附加组件和功能的功率因子之和来计算。

**2.** 能效信息

喷墨打印机

● 操作模式功率

睡眠状态的能耗按照 GB 21521 的标准来衡量和计算。该数据以瓦特 (W) 表示。

● 待机功率

待机状态是产品连接到电网电源上功率最低的状态。该状态可以延续无限长时间,且使用者 无法改变此状态下产品的功率。对于"成像设备"产品, "待机"状态通常相当于"关闭"状态, 但 也可能相当于"准备"状态或者"睡眠"状态。该数据以瓦特 (W) 表示。

睡眠状态预设延迟时间

出厂前由制造商设置的时间决定了该产品在完成主功能后进入低耗模式(例如睡眠、自动关 机)的时间。该数据以分钟表示。

● 附加功能功率因子之和

网络接口和内存等附加功能的功率因子之和。该数据以瓦特 (W) 表示。

标识上显示的能耗数据是根据典型配置测量得出的数据,此类配置包含登记备案的打印机依据复印 机、打印机和传真机能源效率标识实施规则所选的所有配置。因此,该特定产品型号的实际能耗可能 与标识上显示的数据有所不同。

要了解规范的更多详情,请参考最新版的 GB 21521 标准。

# **Rodyklė**

#### **Simboliai/skaitmenys**

"Webscan" [54](#page-59-0) "Windows" sistemos reikalavimai [115](#page-120-0)

#### **A**

aplinka aplinkos techniniai duomenys [115](#page-120-0) Produkto aplinkos priežiūros programa [124](#page-129-0)

#### **B**

būsenos piktogramos [6](#page-11-0)

#### **D**

dėklai išimkite užstrigusį popierių [82](#page-87-0) popieriaus tiekimo trikčių diagnostika ir šalinimas [86](#page-91-0)

#### **G**

garantija [111](#page-116-0)

#### **I**

integruotas žiniatinklio serveris atidarymas [78](#page-83-0) .webscan" [54](#page-59-0)

#### **K**

karietėlė pašalinkite karietėlės strigtį [85](#page-90-0) kopijuoti specifikacijos [116](#page-121-0)

#### **M**

maitinimas trikčių šalinimas [105](#page-110-0) mygtukai, valdymo skydelis [5](#page-10-0)

#### **N**

nuskaitymas iš "Webscan" [54](#page-59-0) nuskaityti nuskaitymo techninės specifikacijos [116](#page-121-0)

#### **P**

paimami keli lapai, trikčių diagnostika [86](#page-91-0) pakrypęs, trikčių šalinimas spausdinimas [86](#page-91-0) perdirbti rašalo kasetes [125](#page-130-0) peržiūra tinklo nuostatos [10](#page-15-0) popieriaus tiekimo problemos, trikčių diagnostika [86](#page-91-0) popierius HP, užsakymas [19](#page-24-0) įstrigusio popieriaus išėmimas [82](#page-87-0) kreivai tiekiami lapai [86](#page-91-0) popieriaus tiekimo trikčių diagnostika ir šalinimas [86](#page-91-0) programinė įranga "Webscan" [54](#page-59-0)

#### **R**

reglamentinės normos belaidžio ryšio patvirtinimai [121](#page-126-0) reglamentinis modelio identifikacijos numeris [117](#page-122-0) reglamentinės pastabos [117](#page-122-0)

#### **S**

sistemos reikalavimai [115](#page-120-0)

spausdinimas trikčių diagnostika ir šalinimas [105](#page-110-0) spausdinti techniniai duomenys [116](#page-121-0) spausdintuvo programinė įranga ("Windows") atidarymas [20](#page-25-0) specifikacijos sistemos reikalavimai [115](#page-120-0) strigtys išvalyti [82](#page-87-0)

#### **T**

techninė informacija aplinkos techniniai duomenys [115](#page-120-0) kopijavimo specifikacijos [116](#page-121-0) nuskaitymo techninės specifikacijos [116](#page-121-0) spausdinimo techniniai duomenys [116](#page-121-0) tinkamos operacinės sistemos [115](#page-120-0) tinklai nuostatų peržiūra ir spausdinimas [10](#page-15-0) tinklo ryšys belaidis ryšys [66](#page-71-0) trikčių diagnostika ir šalinimas HP Smart [104](#page-109-0) iš dėklo neįtraukiamas popierius [86](#page-91-0) kreivai tiekiami lapai [86](#page-91-0) paimami keli lapai [86](#page-91-0) popieriaus tiekimo problemos [86](#page-91-0) spausdinimas [105](#page-110-0) trikčių šalinimas maitinimas [105](#page-110-0)

### **V**

valdymo skydelis būsenos piktogramos [6](#page-11-0) funkcijos [5](#page-10-0) mygtukai [5](#page-10-0) vartotojų palaikymo tarnyba garantija [111](#page-116-0)